## **Manual de Usuario**

# **Salud Ambiental**

### **Secretaría de Salud Pública Alcaldía de Manizales**

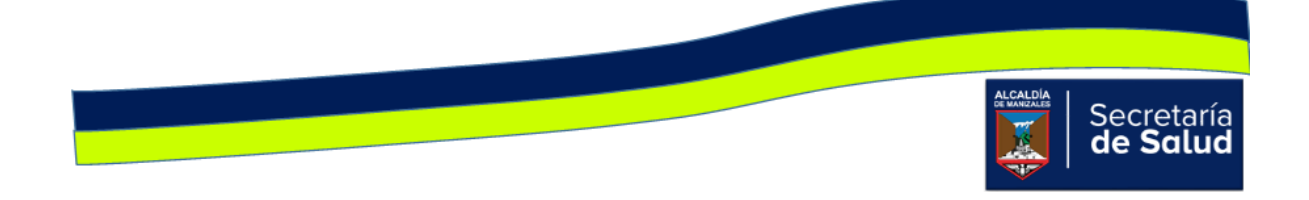

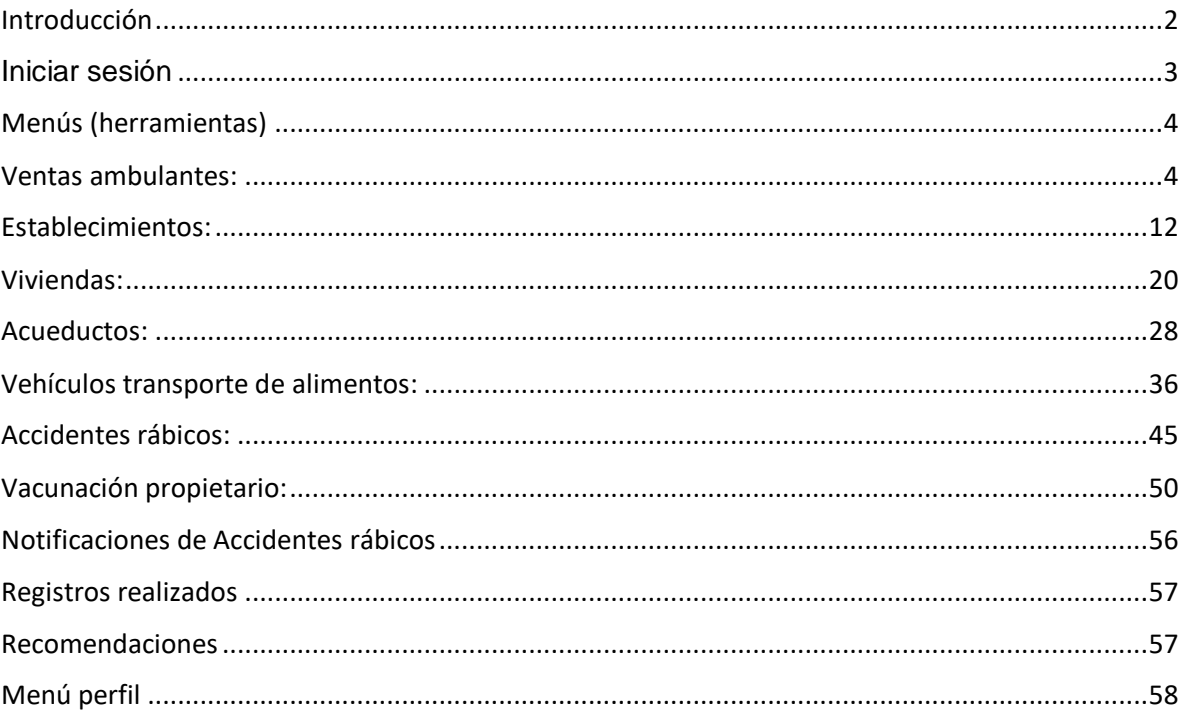

### Contenido

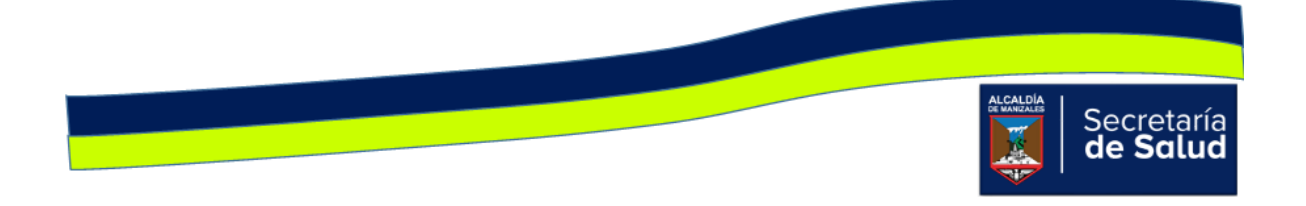

#### Introducción

Este manual pretende dar a conocer, los pasos y recomendaciones que se deben tener en cuenta, para hacer un buen uso del módulo. Como usuarios, tendrán acceso a gran parte del menú, por lo cual se recomienda tener muy presente las instrucciones para cada uno de los pasos.

Explicación qué se encontrará en los menús

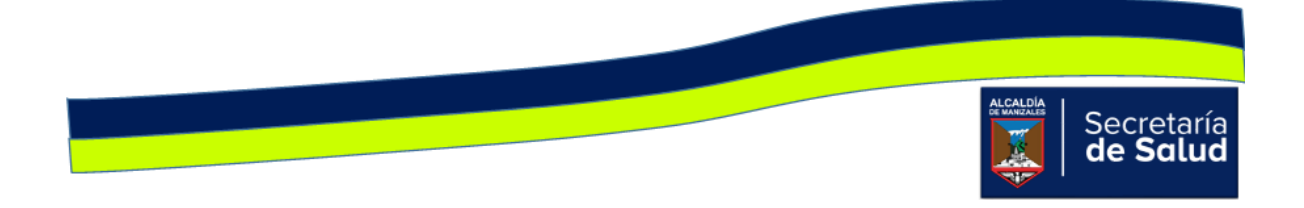

#### Iniciar sesión

Para ingresar, debe digitar en el buscador (de preferencia Google Chrome), el siguiente enlace: https://manizalessiis.net/ y en el menú 'PROGRAMAS', dar clic en la opción 'SALUD AMBIENTAL', para que se active la siguiente ventana.

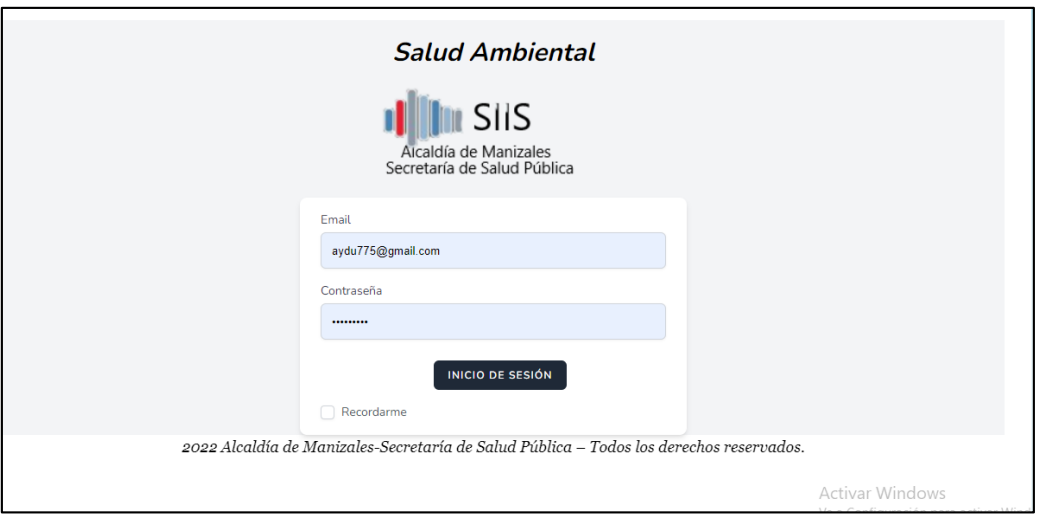

Debe digitar el correo y la contraseña que le ha asignado el Administrador. Una vez diligenciados los campos, debe dar clic en **Inicio de Sesión** para que el sistema lo direccione a la interfaz principal, así como se observa en la siguiente imagen.

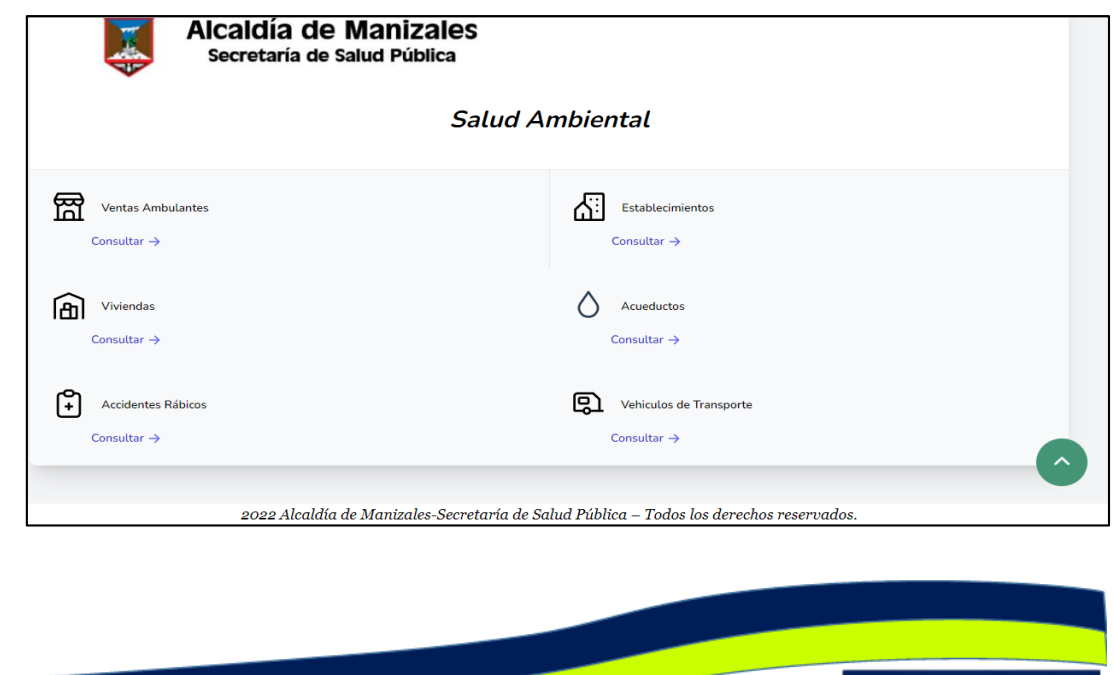

<u> 1989 - Jan Barnett, fransk fotballs</u>

Secretaría<br>**de Salud** 

#### Menús (herramientas)

Como se visualiza en la imagen anterior, se incluyeron todas las actividades que se realizan en la Unidad de Salud Ambiental, que ameritan diligenciamiento de formatos y se convierten en fuente para los informes que se deben presentar a las instancias internas y externas. A continuación, se describirá el uso y utilidad de cada uno de ellas.

#### Ventas ambulantes:

Al dar clic en el ícono **Ventas Ambulantes,** aparecerá inicialmente una ventana denominada **Panel de Búsqueda,** cuya finalidad, es facilitarle al usuario la identificación de la venta ambulante, antes de ingresar la información de la visita realizada, para evitar así, que se ingrese más de una vez. Al dar clic en el ícono, aparece la ventana de consulta, allí podrá diligenciar uno o más de los siguientes campos: **ID, Tipo de Venta, Razón Social, Representante Legal, Barrio, Comuna y Funcionario,** una vez digitados los campos, debe dar clic en el botón **Buscar** tal como se visualiza en la siguiente imagen.

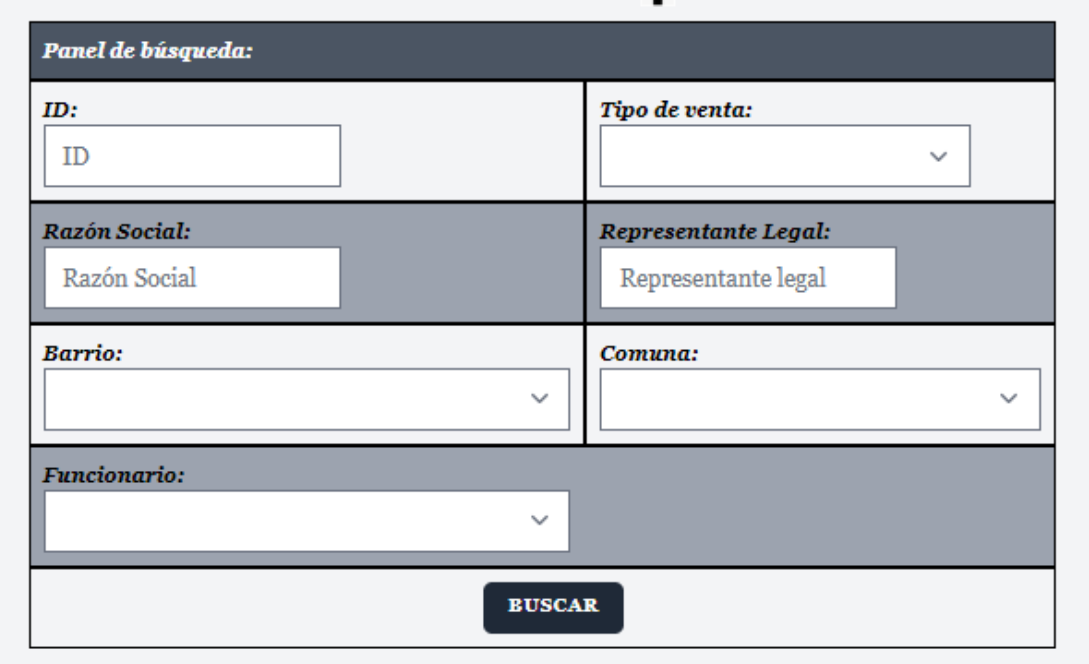

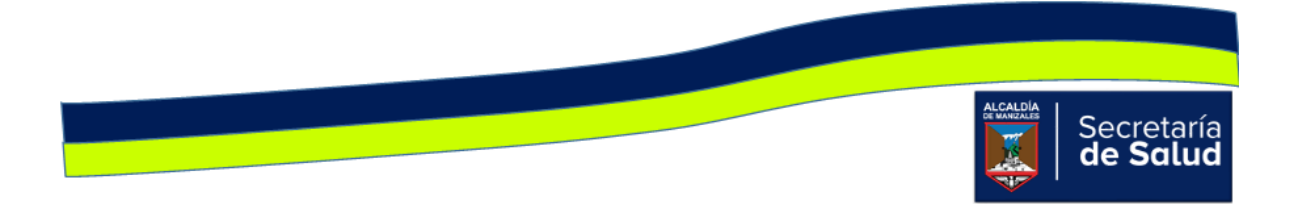

Si al digitar uno o varios de los campos de la imagen anterior, no se obtienen resultados, es decir, no aparecen los datos básicos de la venta consultada, indica que no está creada, en ese caso, debe dar clic en el ícono **Formulario Nuevo Registro** y aparecerá la siguiente ventana:

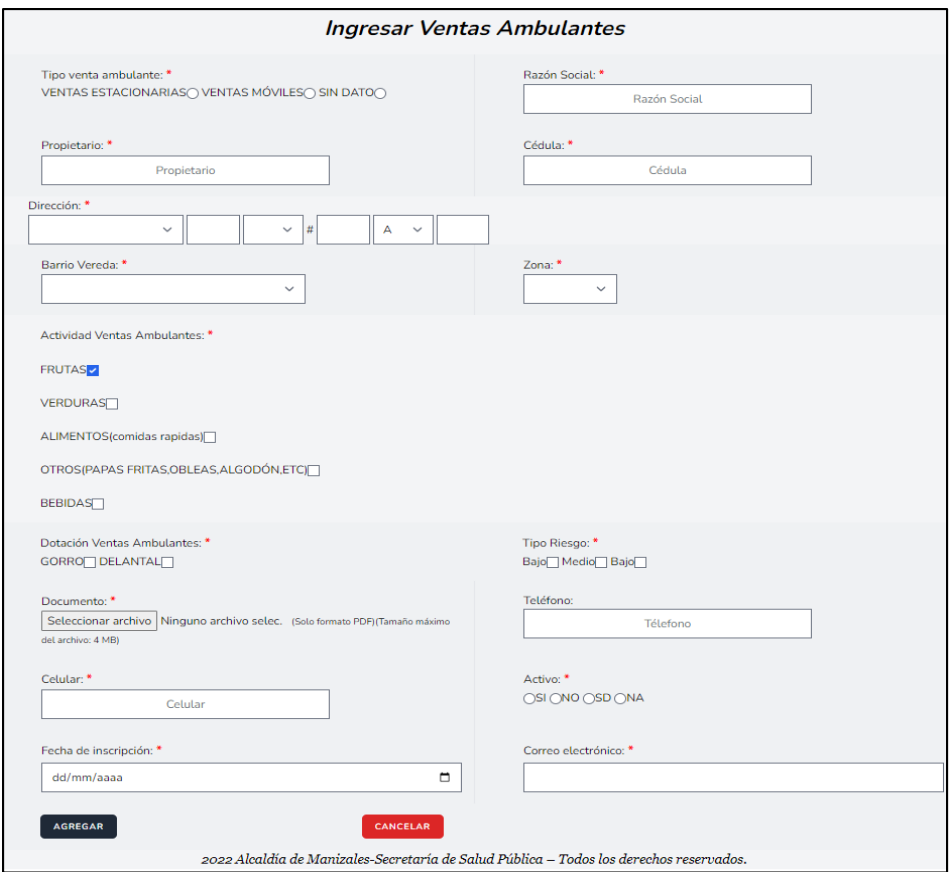

Como se observa en la mayoría de campos, el nombre de éste va acompañado del signo asterisco (\*), esto indica que el campo es obligatorio y hasta que no se digite la información correspondiente, no puede diligenciar el siguiente campo.

Si al diligenciar parte de los campos del panel de búsqueda y dar clic en **Buscar,**  aparece al menos un registro, esto indica que la Venta Ambulante ya está creada.

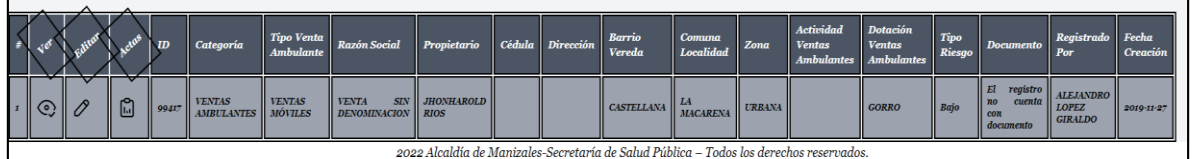

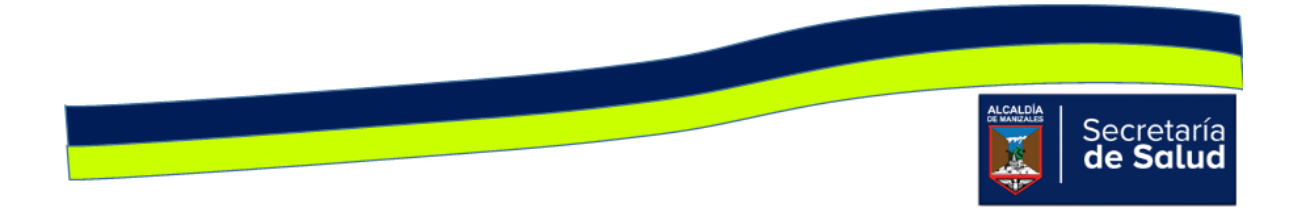

En ese sentido, para ingresar la información de la nueva visita, debe dar clic en el

el icono **C**, **Editar**, de esta forma accede al formulario y edita los campos que se solicitan allí. El ultimo campo que tiene el formulario es **Documento,** el cual permite adjuntar un archivo o cambiar el que ya existe; este archivo corresponde al acta de la visita que acaba de realizar, la cual debe estar escaneada previamente.

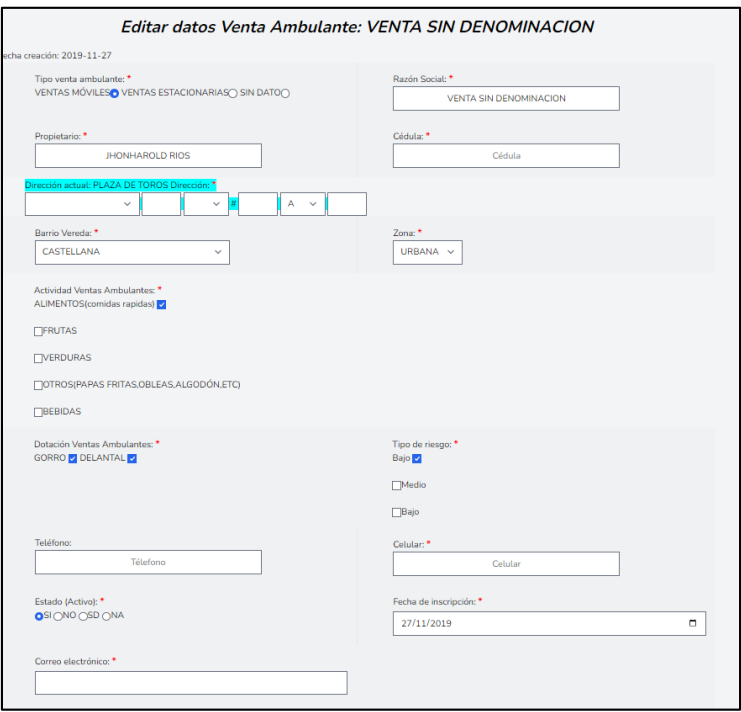

Si sólo desea visualizar la información que se ha ingresado de la Venta

Ambulante, debe dar clic en el icono **CO**, **Ver**, así conocerá toda la información que se ha digitado y podrá visualizar el o las actas que han ingresado.

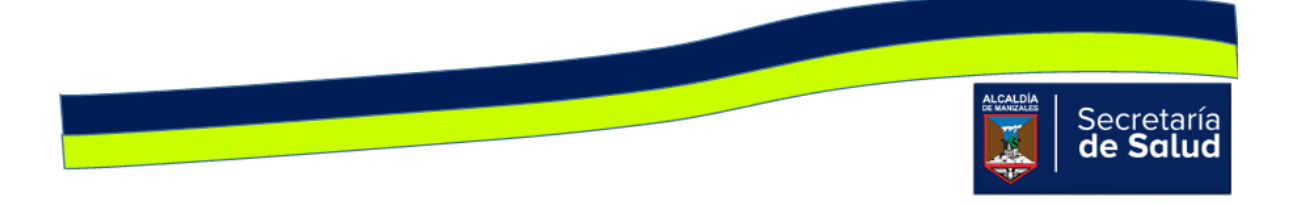

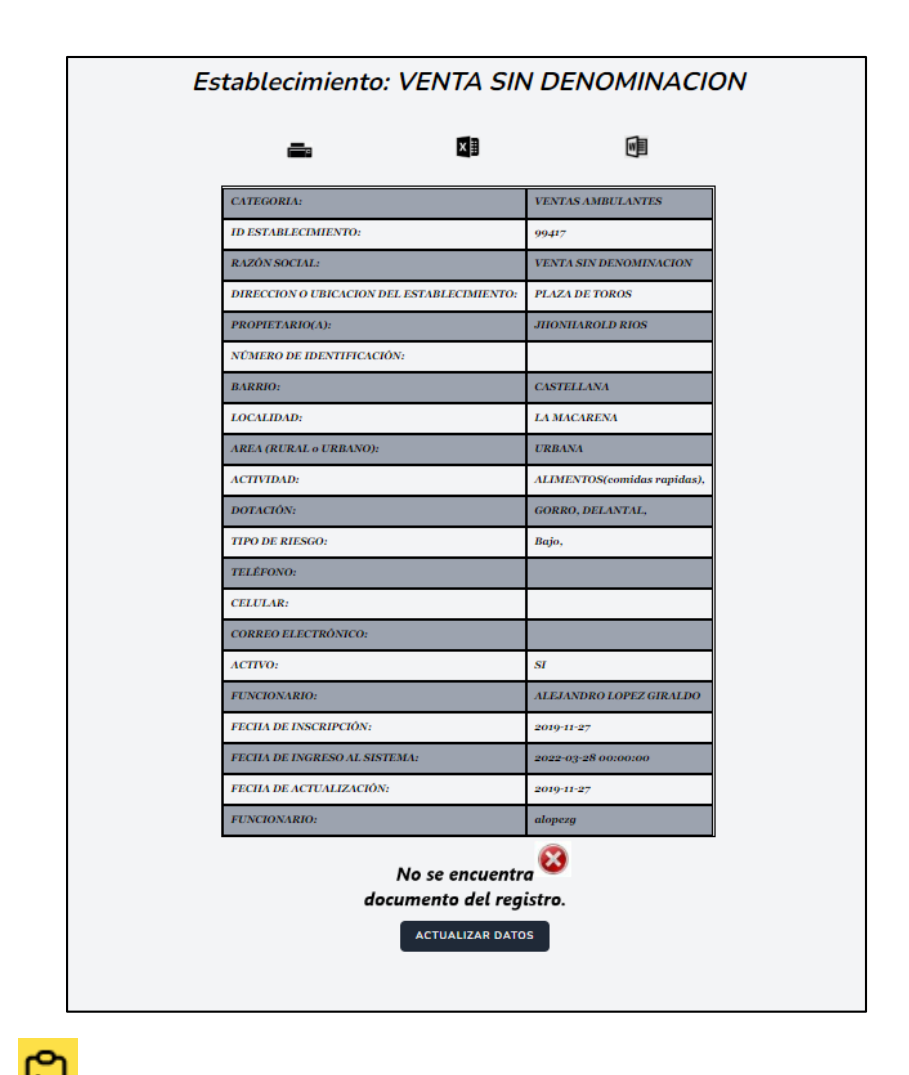

El icono **in diversa**, permite ingresar la información del acta diligenciada al momento realizar la visita a la Venta Ambulante. Al dar clic sobre éste, se activará

en la parte superior del registro, el signo  $\mathbf{F}$  y al dar clic allí, se apreciará la ventana **Seleccionar el Formato de Acta a Diligenciar** con las opciones Actas INVIMA, Actas Ministerio y Actas Ley 1335 de 2009. Se dará clic en el botón que corresponde a la visita realizada.

Los campos solicitados en cada acta, se muestran a continuación:

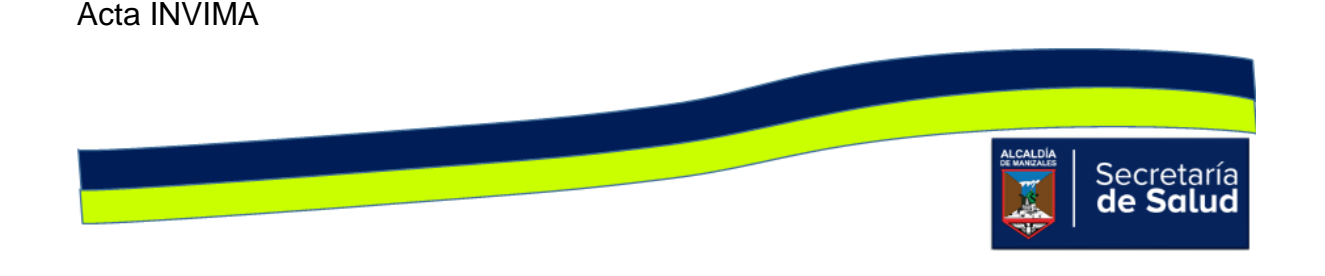

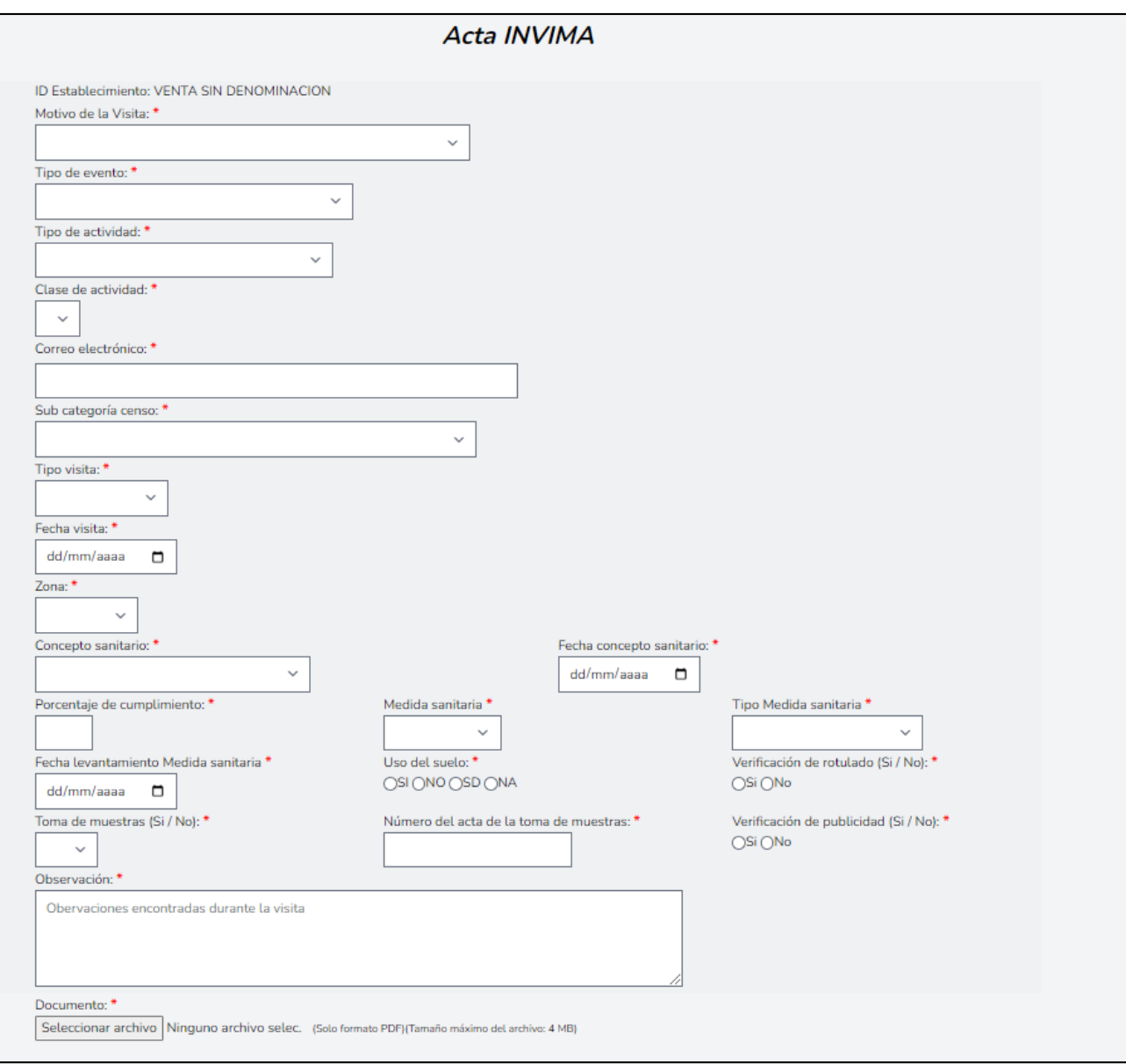

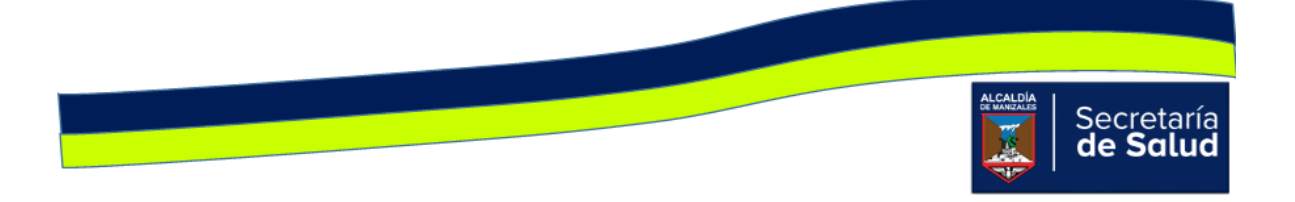

#### Acta Ministerio de Salud

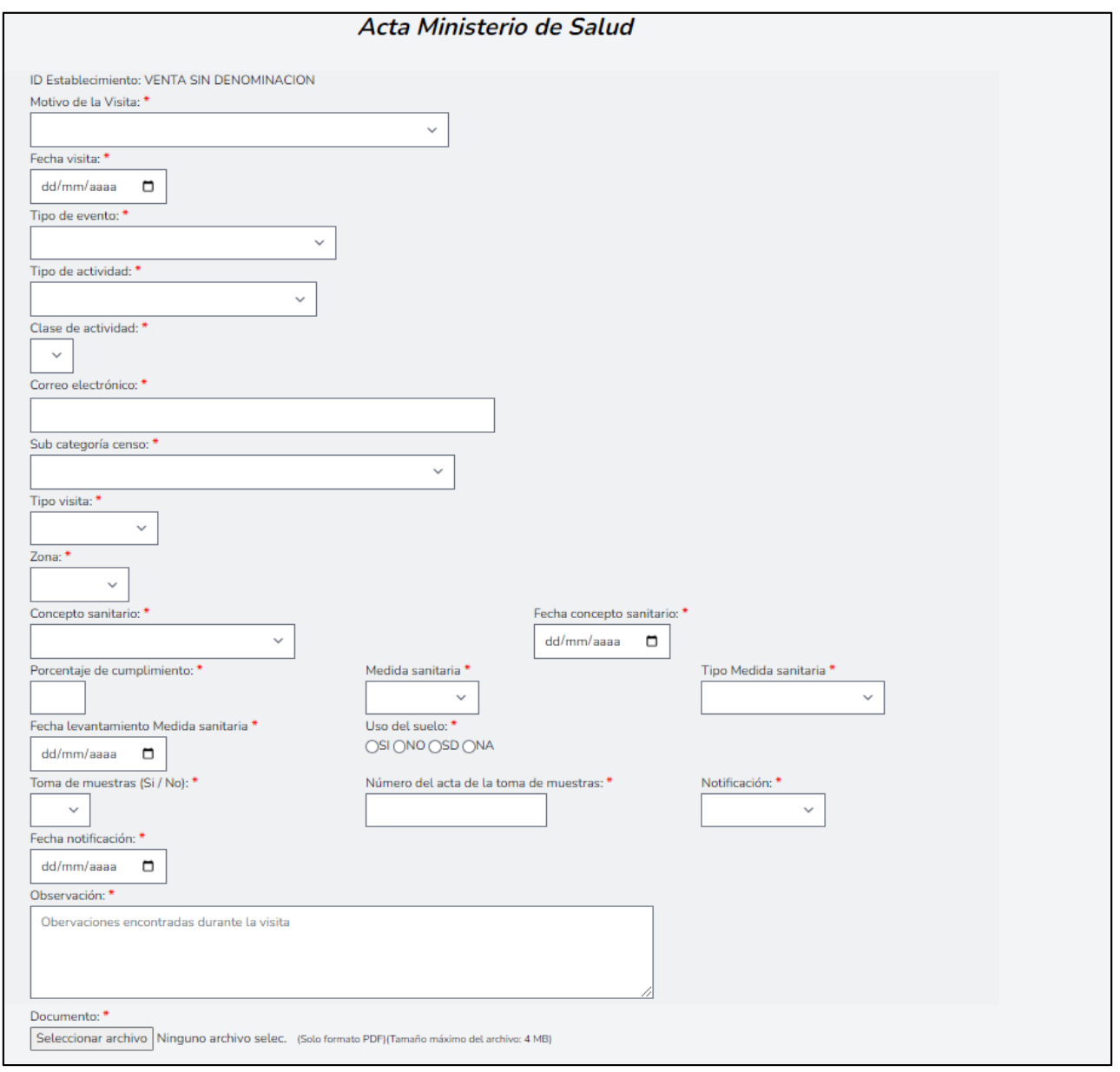

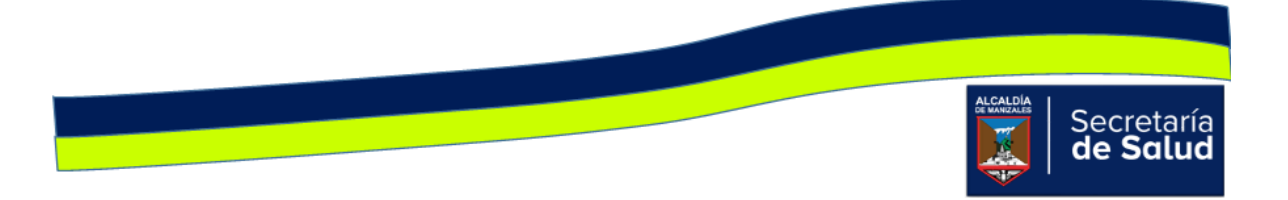

Acta de inspección y vigilancia sanitaria Ley 1335 de 2009

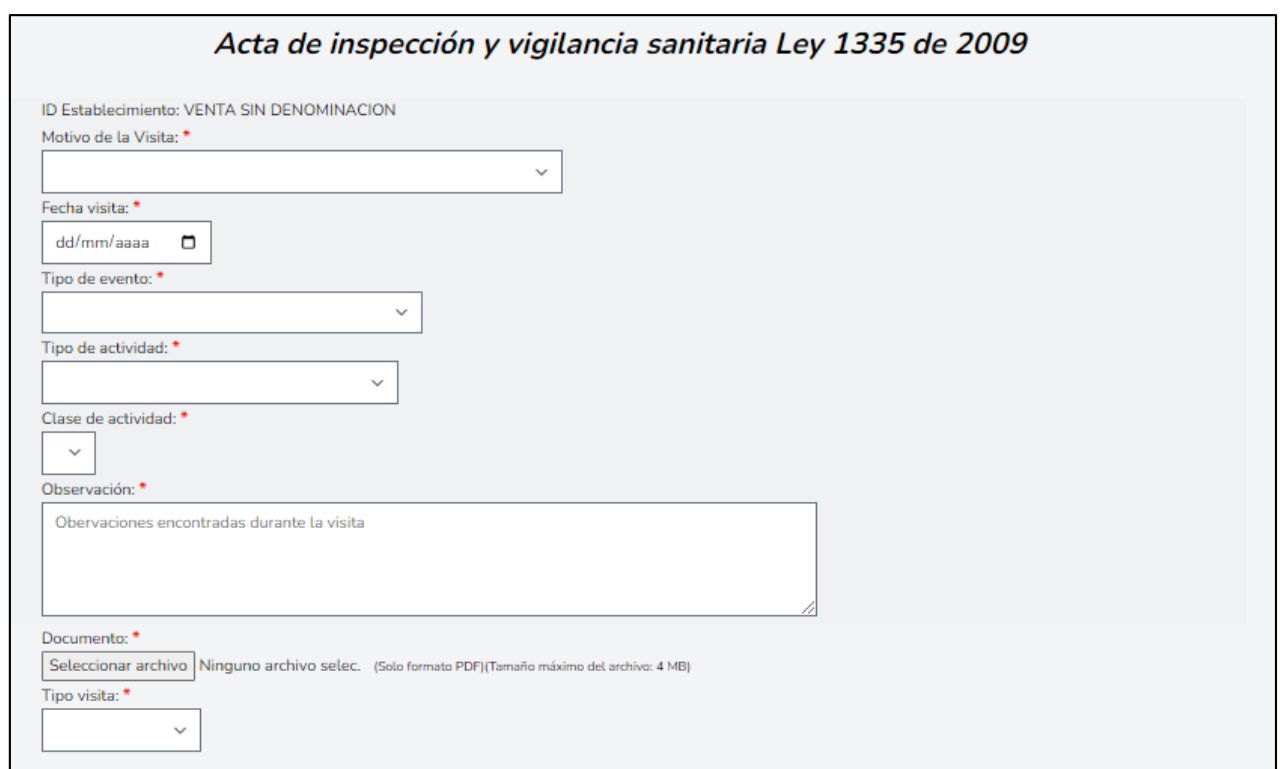

En todas las actas se encuentran campos que dependen del anterior, tal es el caso de:

- **Clase de actividad**, la cual depende de la opción que se escoge en el campo **Tipo de Actividad**.
- **En las actas INVIMA y Ministerio de Salud,** el campo **Fecha levantamiento medida sanitaria**, depende de la opción elegida en **Tipo de Medida Sanitaria.**  Si la opción en ésta última es '**NO APLICA'**, el campo **Fecha de Levantamiento** automáticamente, se inhabilita.
- **En las actas INVIMA y Ministerio de Salud**, el campo **Número del acta de la toma de muestras**, depende del campo **Toma de Muestra**. Si la opción seleccionada en ésta última es '**No**', el campo **Número del acta,** se inhabilita.

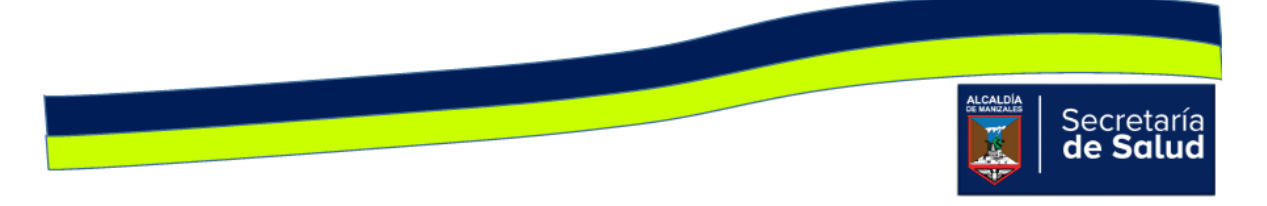

Finalmente, en todas las actas, se encuentra un listado con los nombres de todos los funcionarios activos, esto con el fin de seleccionar el o los funcionarios que hayan participado en la visita. En caso de que la visita no hubiese tenido la participación de otro funcionario, se debe seleccionar la opción '**NO APLICA'**.

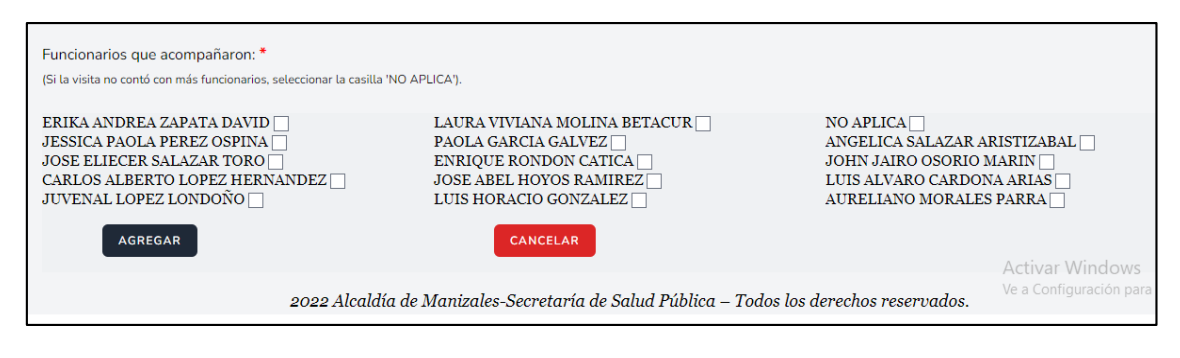

Debajo de los íconos **Panel de Búsqueda** y **Formulario nuevo registro,** se encuentran tres íconos, su uso se describe a continuación:

- : **Imprimir/Exportar en PDF**. Permite imprimir en medio físico o generar en PDF, la información básica de los registros nuevos o actualizados, teniendo en cuenta los campos que aparecen en el panel de búsqueda; es decir si desea imprimir o exportar a PDF todos los registros que se han ingresado al aplicativo, no debe diligenciar ningún campo. Si en cambio, desea imprimir o exportar parte de los registros, debe diligenciar el o los campos que requiera y luego clic en buscar.
- **XII Exportar a un archivo Excel**. Permite exportar a un archivo tipo Excel, la información básica de los registros nuevos o actualizados, teniendo en cuenta los campos que aparecen en el panel de búsqueda; es decir si desea exportar a Excel todos los registros que se han ingresado al aplicativo, no debe diligenciar ningún campo. Si en cambio, desea exportar parte de los registros, debe diligenciar el o los campos que requiera y luego clic en buscar.
- : Exportar a un archivo Word. Permite exportar a un archivo tipo Word, la información básica de los registros nuevos o actualizados, teniendo en cuenta los campos que aparecen en el panel de búsqueda;

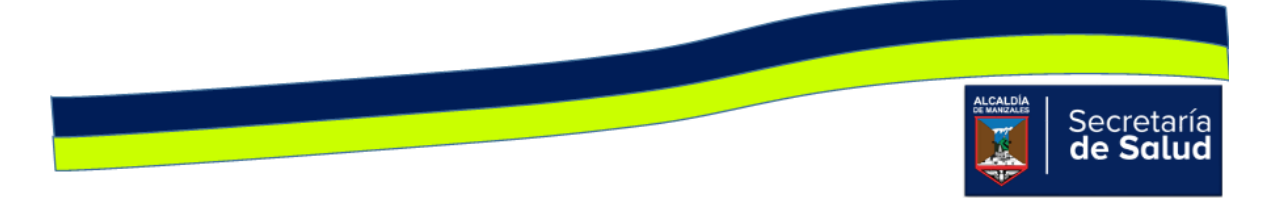

es decir si desea exportar a Word todos los registros que se han ingresado al aplicativo, no debe diligenciar ningún campo. Si en cambio, desea exportar parte de los registros, debe diligenciar el o los campos que requiera y luego clic en buscar.

#### Establecimientos:

Al dar clic en el ícono **Establecimientos,** aparecerá inicialmente una serie de íconos, en la parte superior se encuentra el ícono **Panel de Búsqueda,** cuya finalidad, es facilitarle al usuario la identificación del establecimiento, antes de ingresar la información de la visita realizada, para evitar así, que se ingrese más de una vez. Al dar clic en el ícono, aparece la ventana de consulta, allí podrá diligenciar uno o más de los siguientes campos: **ID, NIT, Razón Social, Sede, Representante Legal, Dirección, Barrio, Comuna y Funcionario,** una vez digitados los campos, debe dar clic en el botón **Buscar** tal como se visualiza en la siguiente imagen.

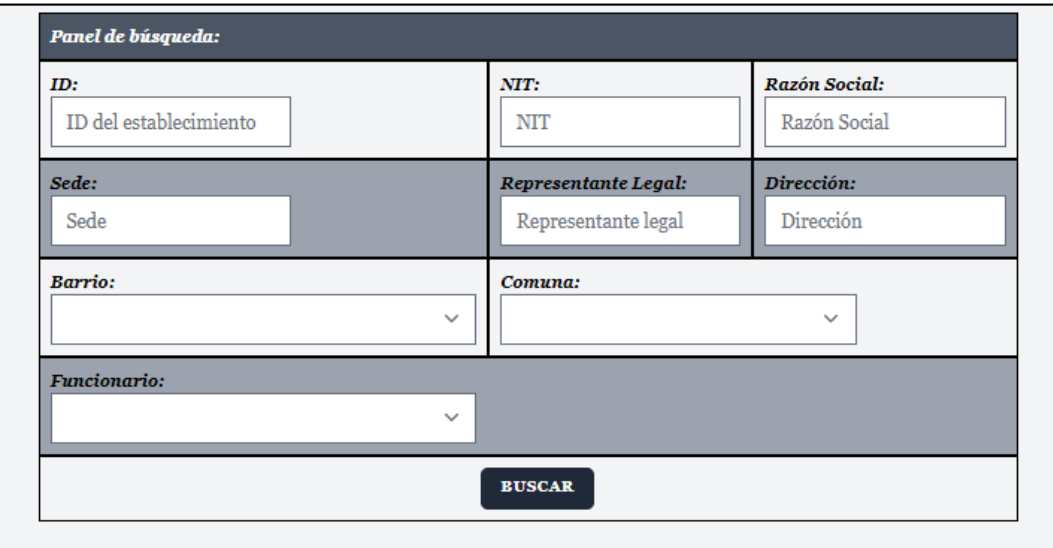

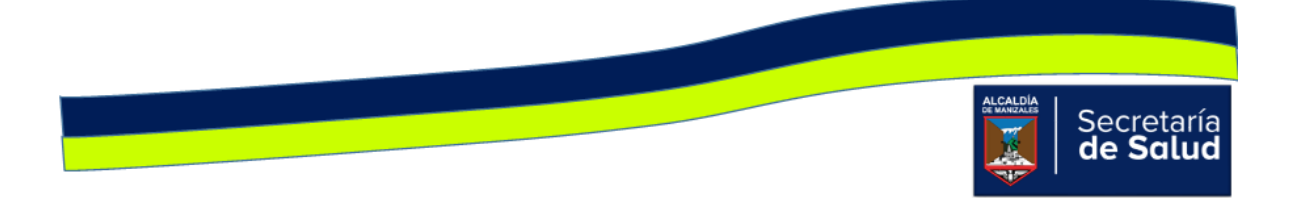

Si al digitar uno o varios de los campos de la imagen anterior, no se obtienen resultados, es decir, no aparecen los datos básicos del establecimiento consultado, indica que no está creado, en ese caso, debe dar clic en el ícono **Formulario Nuevo Registro** y aparecerá la siguiente ventana:

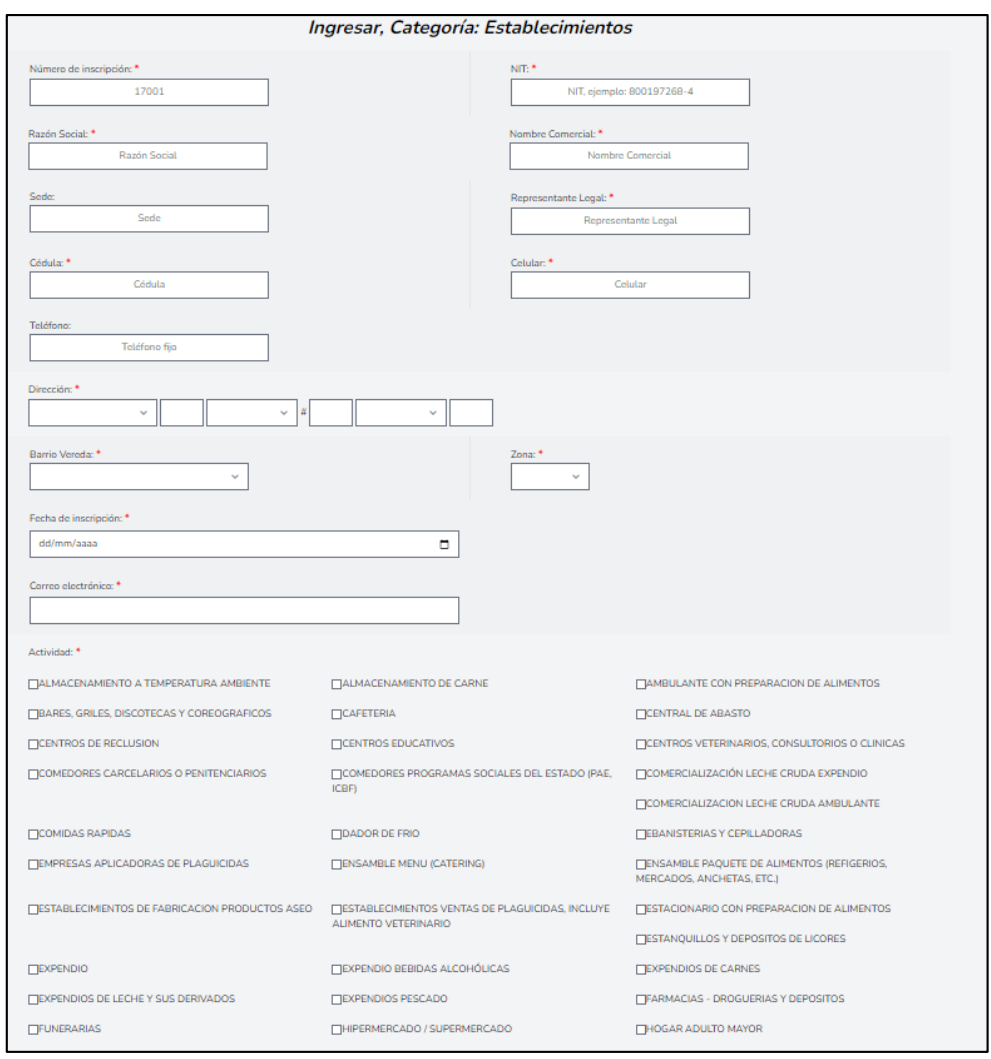

Como se observa en la mayoría de campos, el nombre de éste va acompañado del signo asterisco (\*), esto indica que el campo es obligatorio y hasta que no se digite la información correspondiente, no puede diligenciar el siguiente campo.

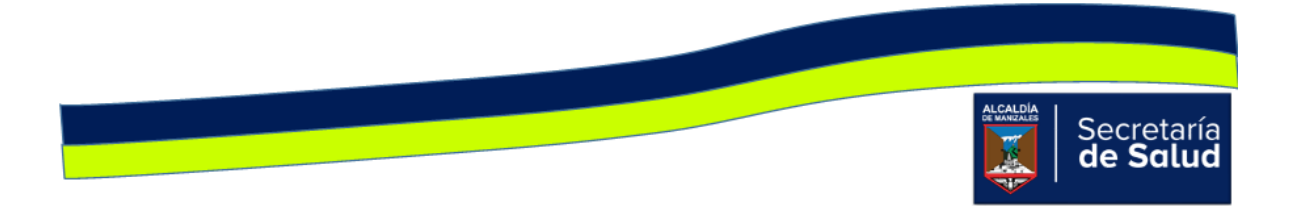

Si al diligenciar parte de los campos del panel de búsqueda y dar clic en **Buscar,**  aparece al menos un registro, esto indica que el establecimiento ya está creado.

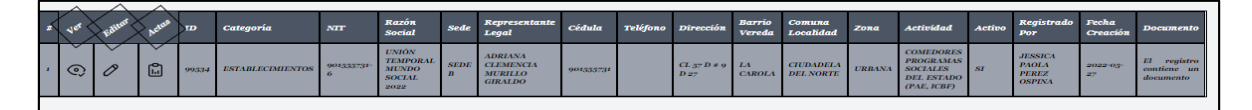

En ese sentido, para registrar la información de la nueva visita, debe dar clic en el

el icono **V**, Editar, de esta forma accede al formulario y edita los campos que se solicitan allí. El ultimo campo que tiene el formulario es **Documento,** el cual permite adjuntar un archivo o cambiar el que ya existe; este archivo corresponde al acta de la visita que acaba de realizar, la cual debe estar escaneada previamente.

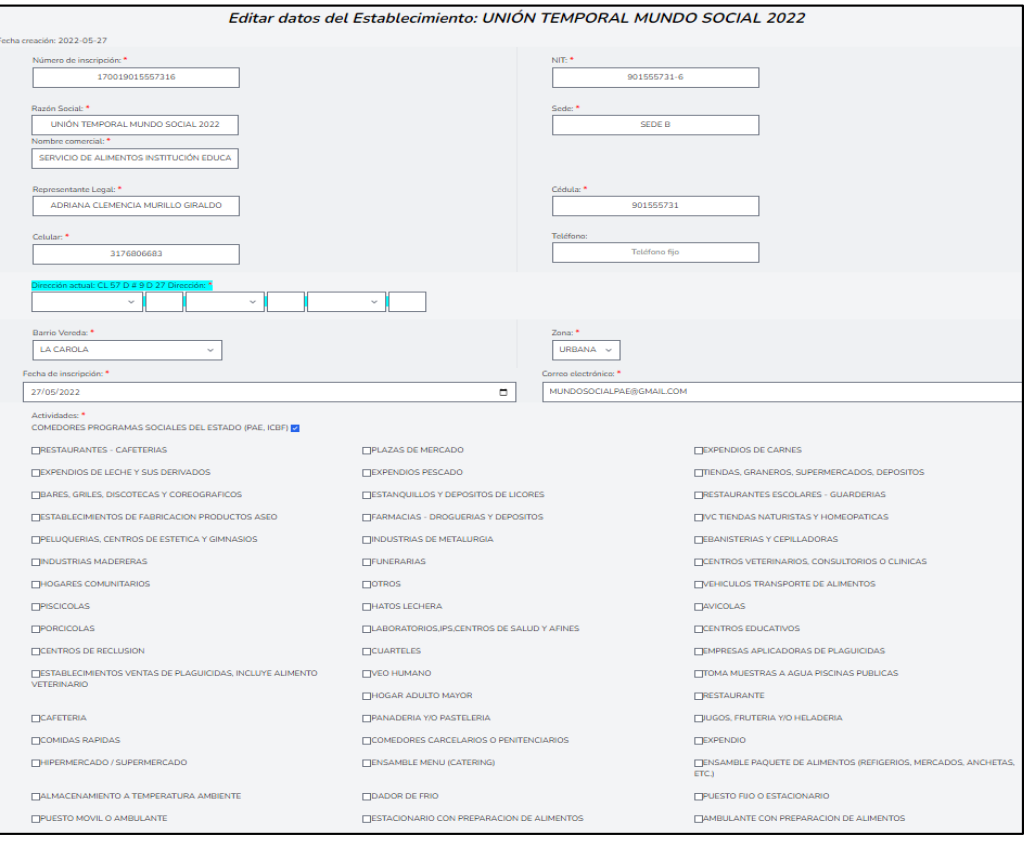

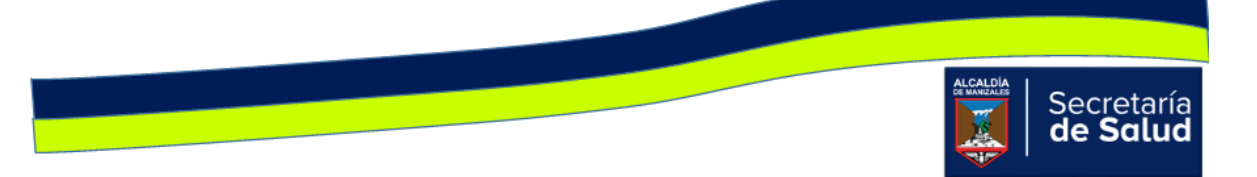

Si sólo desea visualizar la información que se ha ingresado del Establecimiento,

debe dar clic en el icono **QU**, **Ver**, así conocerá toda la información que se ha digitado de cada Establecimiento y podrá visualizar el o las actas que han ingresado.

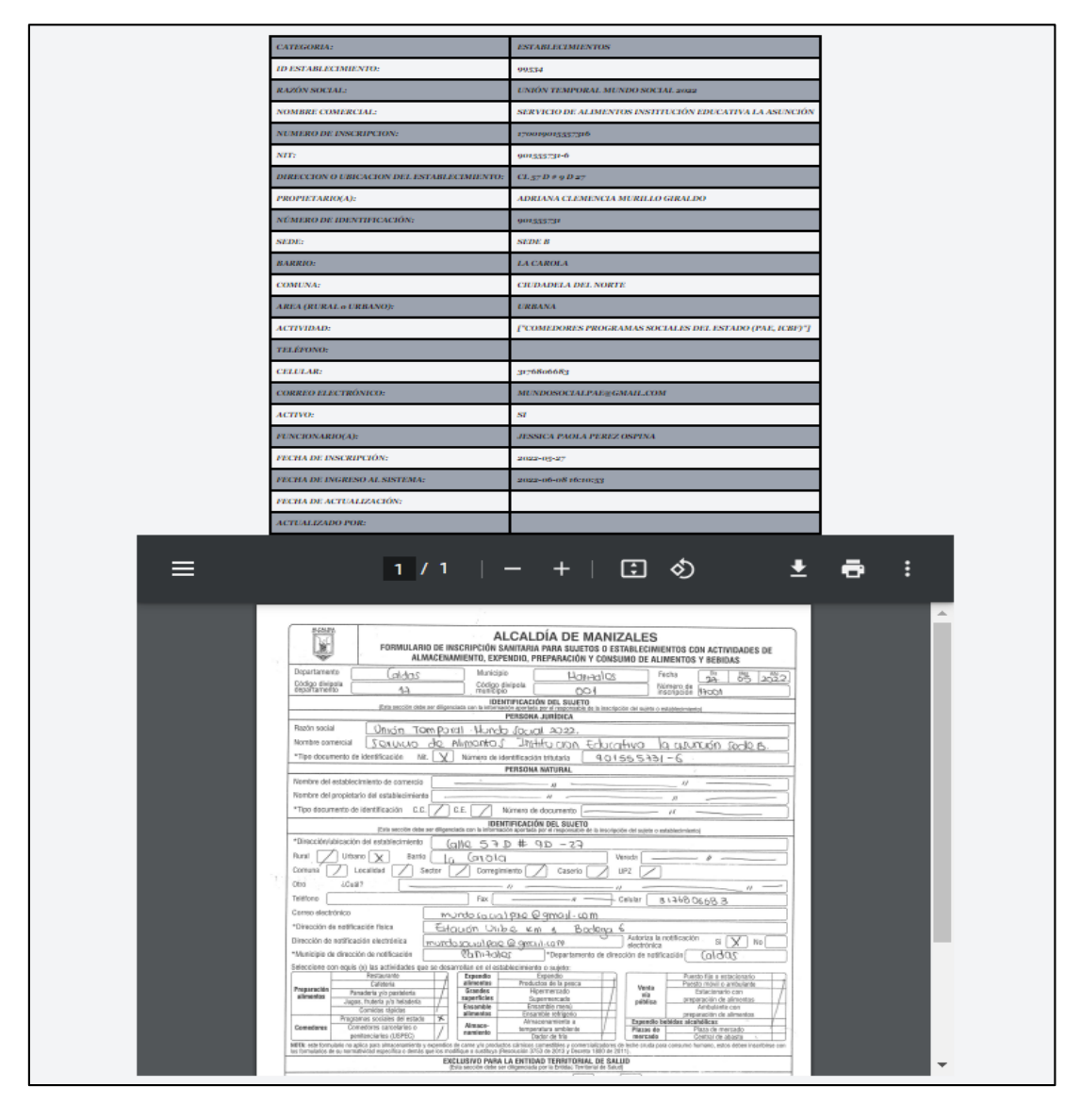

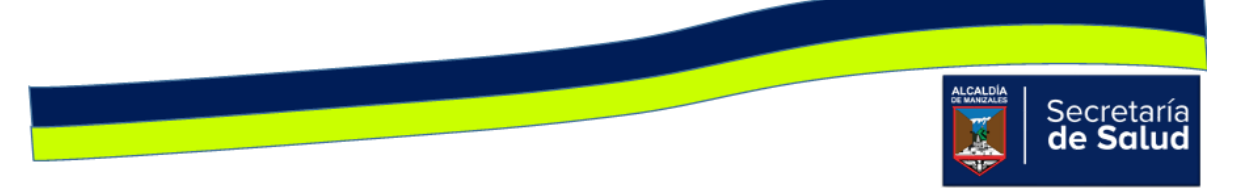

El icono , **Luberse de la ctas**, permite ingresar la información del acta diligenciada al momento realizar la visita al **Establecimiento**. Al dar clic sobre éste, se activará en

la parte superior del registro, el signo  $\bullet$  y al dar clic allí, se apreciará la ventana **Seleccionar el Formato de Acta a Diligenciar** con las opciones Actas INVIMA, Actas Ministerio y Actas Ley 1335 de 2009. Se dará clic en el botón que corresponde a la visita realizada.

Los campos solicitados en cada acta, se muestran a continuación:

#### Acta INVIMA

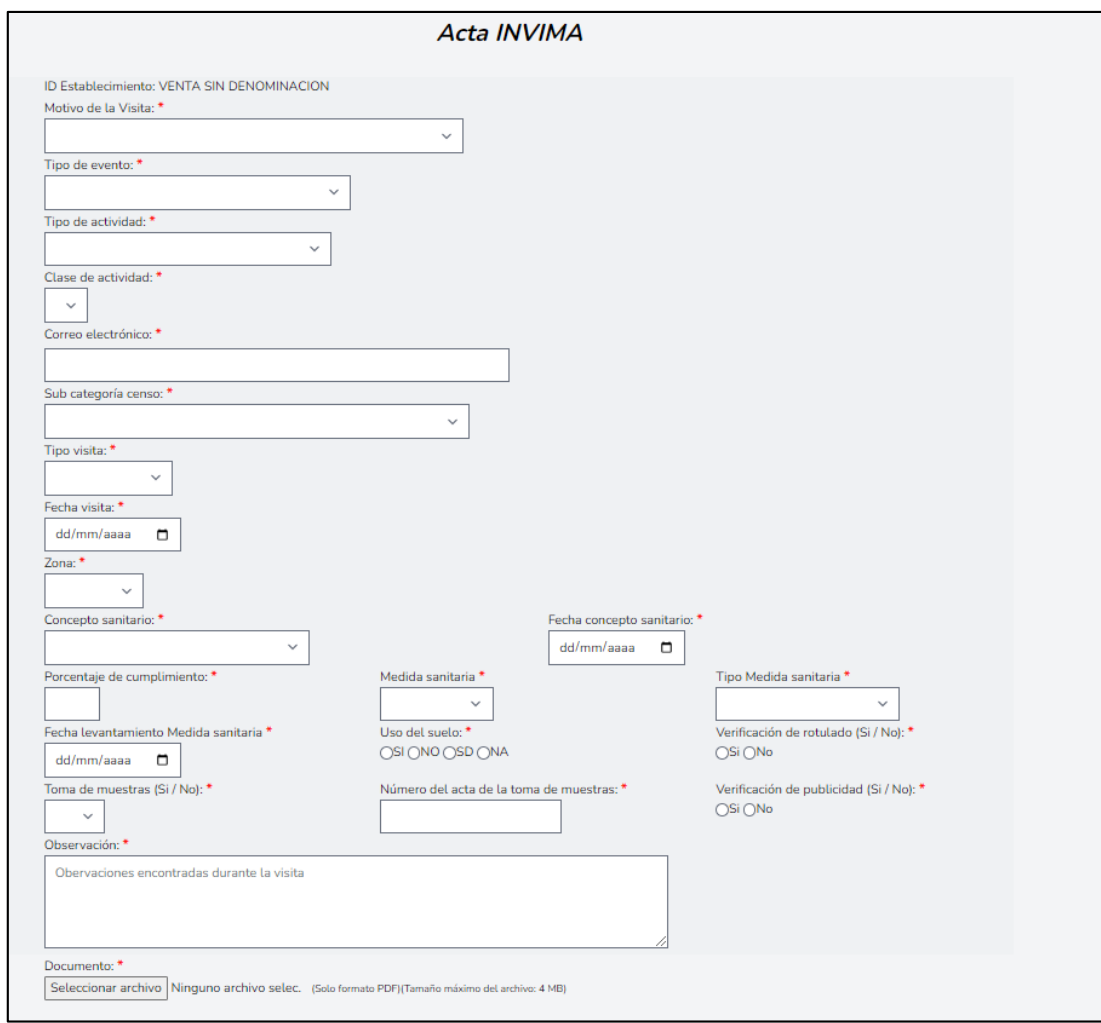

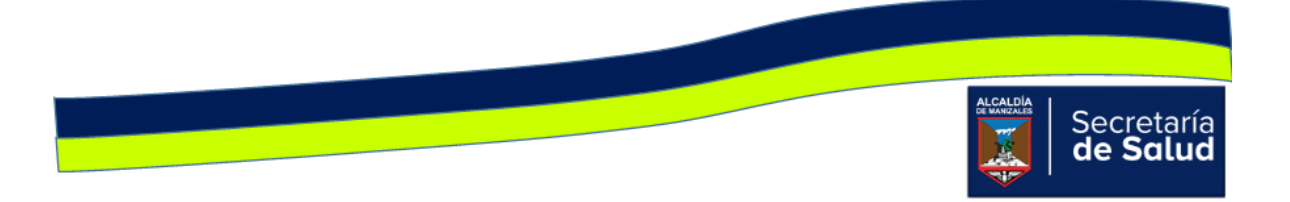

#### Acta Ministerio de Salud

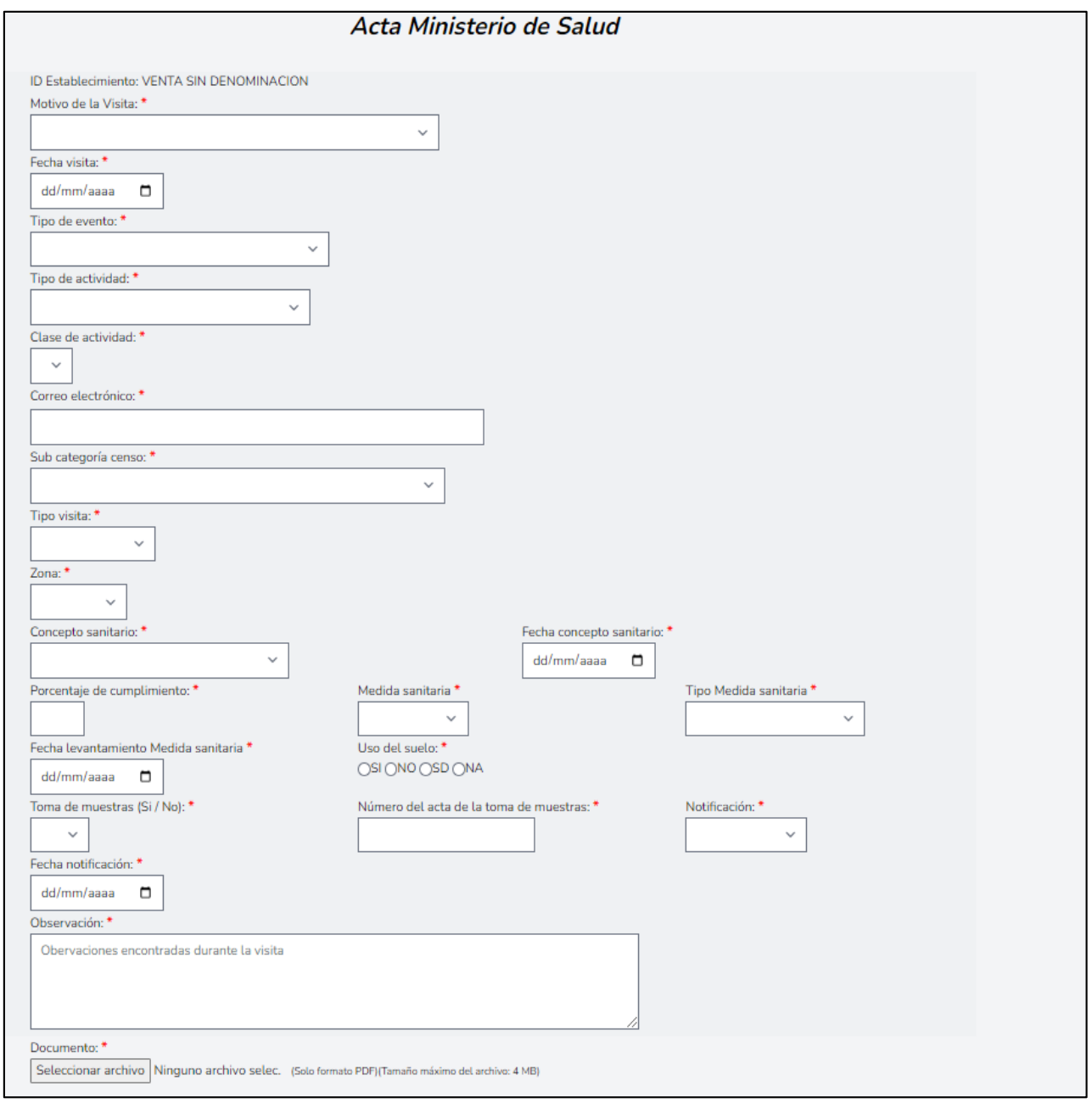

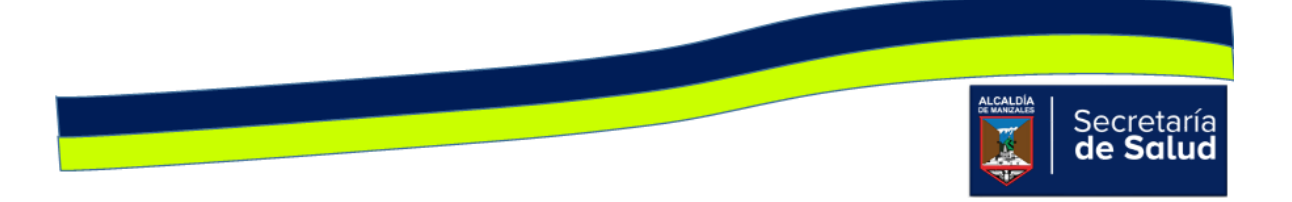

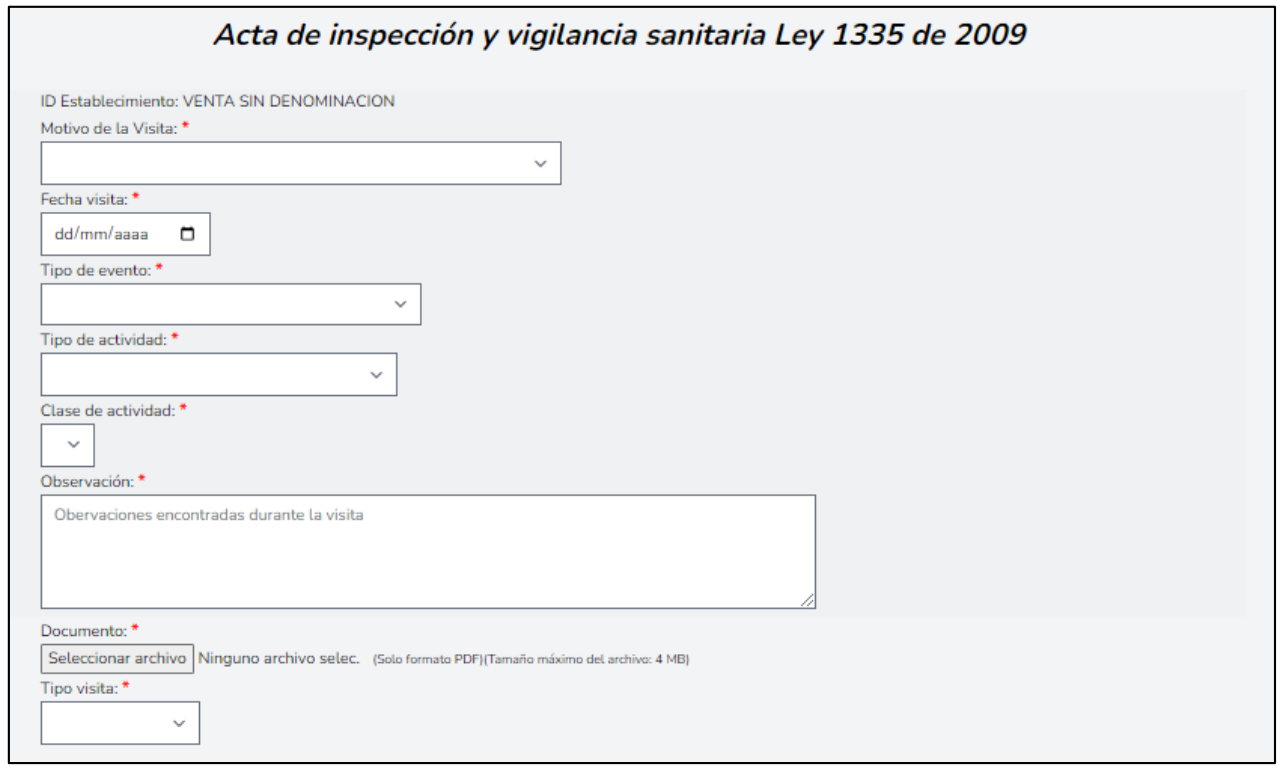

Acta de inspección y vigilancia sanitaria Ley 1335 de 2009

En todas las actas se encuentran campos que dependen del anterior, tal es el caso de:

- **Clase de actividad**, la cual depende de la opción que se escoge en el campo **Tipo de Actividad**.
- **En las actas INVIMA y Ministerio de Salud,** el campo **Fecha levantamiento medida sanitaria**, depende de la opción elegida en **Tipo de Medida Sanitaria.**  Si la opción en ésta última es '**NO APLICA'**, el campo **Fecha de Levantamiento** automáticamente, se inhabilita.
- **En las actas INVIMA y Ministerio de Salud**, el campo **Número del acta de la toma de muestras**, depende del campo **Toma de Muestra**. Si la opción seleccionada en ésta última es '**No**', el campo **Número del acta,** se inhabilita.

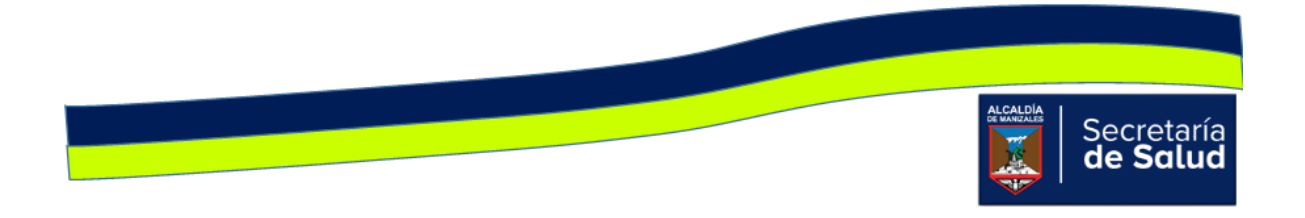

Finalmente, en todas las actas, se encuentra un listado con los nombres de todos los funcionarios activos, esto con el fin de seleccionar el o los funcionarios que hayan participado en la visita. En caso de que la visita no hubiese tenido la participación de otro funcionario, se debe seleccionar la opción '**NO APLICA'**.

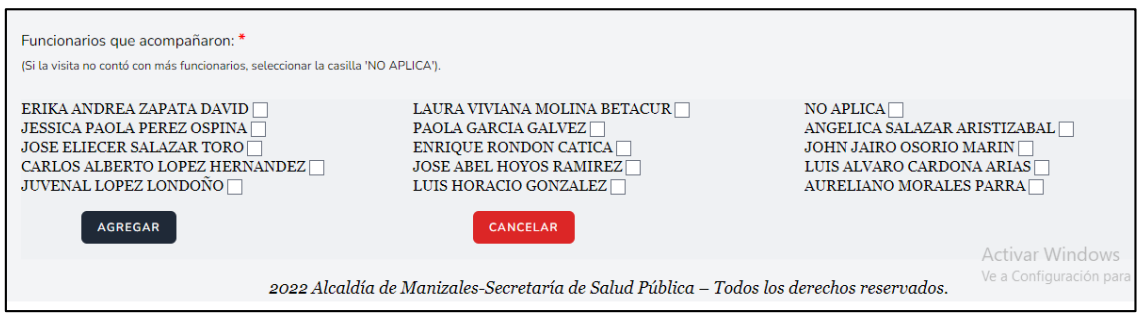

Debajo de los íconos **Panel de Búsqueda** y **Formulario nuevo registro,** se encuentran tres íconos, su uso se describe a continuación:

- : **Imprimir/Exportar en PDF**. Permite imprimir en medio físico o generar en PDF, la información básica de los registros nuevos o actualizados, teniendo en cuenta los campos que aparecen en el panel de búsqueda; es decir si desea imprimir o exportar a PDF todos los registros que se han ingresado al aplicativo, no debe diligenciar ningún campo. Si en cambio, desea imprimir o exportar parte de los registros, debe diligenciar el o los campos que requiera y luego clic en buscar.
- **XII** Exportar a un archivo Excel. Permite exportar a un archivo tipo Excel, la información básica de los registros nuevos o actualizados, teniendo en cuenta los campos que aparecen en el panel de búsqueda; es decir si desea exportar a Excel todos los registros que se han ingresado al aplicativo, no debe diligenciar ningún campo. Si en cambio, desea exportar parte de los registros, debe diligenciar el o los campos que requiera y luego clic en buscar.
- : Exportar a un archivo Word. Permite exportar a un archivo tipo Word, la información básica de los registros nuevos o actualizados, teniendo en cuenta los campos que aparecen en el panel de búsqueda; es decir si desea exportar a Word todos los registros que se han ingresado al aplicativo, no debe diligenciar ningún campo. Si en cambio,

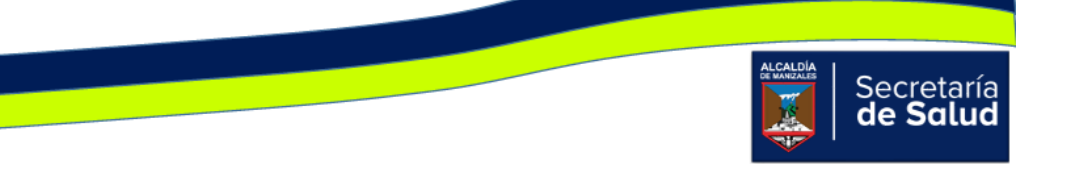

desea exportar parte de los registros, debe diligenciar el o los campos que requiera y luego clic en buscar.

#### Viviendas:

Al dar clic en el ícono **Viviendas,** aparecerá inicialmente una serie de íconos, en la parte superior se encuentra el ícono **Panel de Búsqueda,** cuya finalidad, es facilitarle al usuario la identificación de la vivienda, antes de ingresar la información de la visita realizada, para evitar así, que se ingrese más de una vez. Al dar clic en el ícono, aparece la ventana de consulta, allí podrá diligenciar uno o más de los siguientes campos: **ID, Razón Social, Propietario/ Representante Legal, Dirección, Barrio, Comuna y Funcionario,** una vez digitados los campos, debe dar clic en el botón **Buscar** tal como se visualiza en la siguiente imagen.

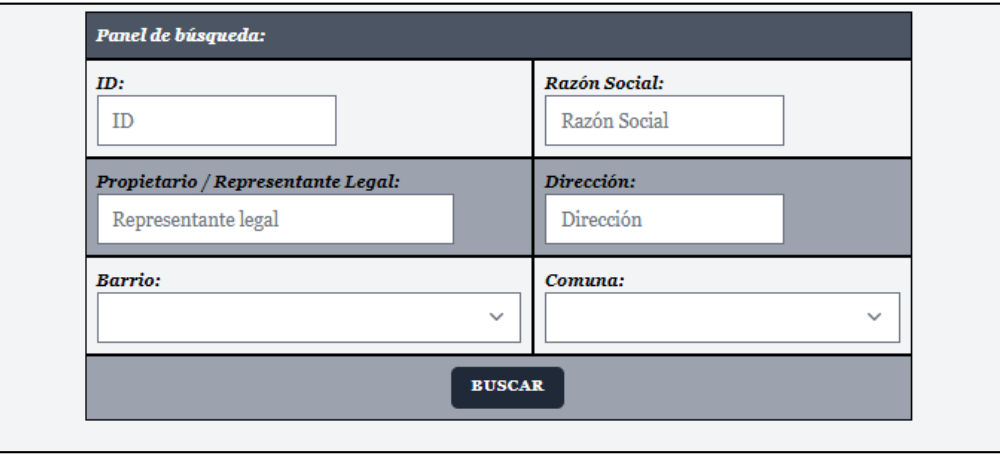

Si al digitar uno o varios de los campos de la imagen anterior, no se obtienen resultados, es decir, no aparecen los datos básicos del establecimiento consultado, indica que no está creado, en ese caso, debe dar clic en el ícono **Formulario Nuevo Registro** y aparecerá la siguiente ventana:

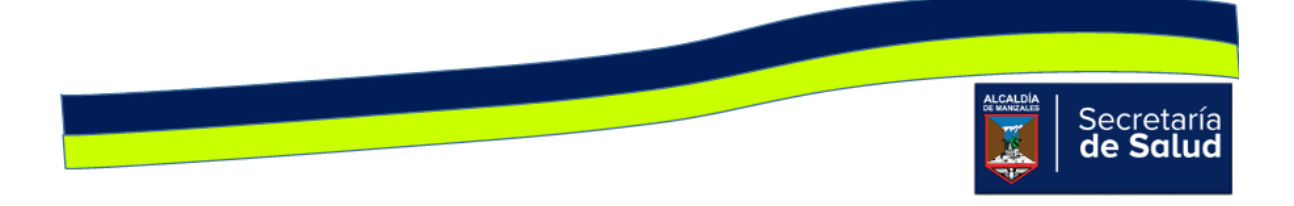

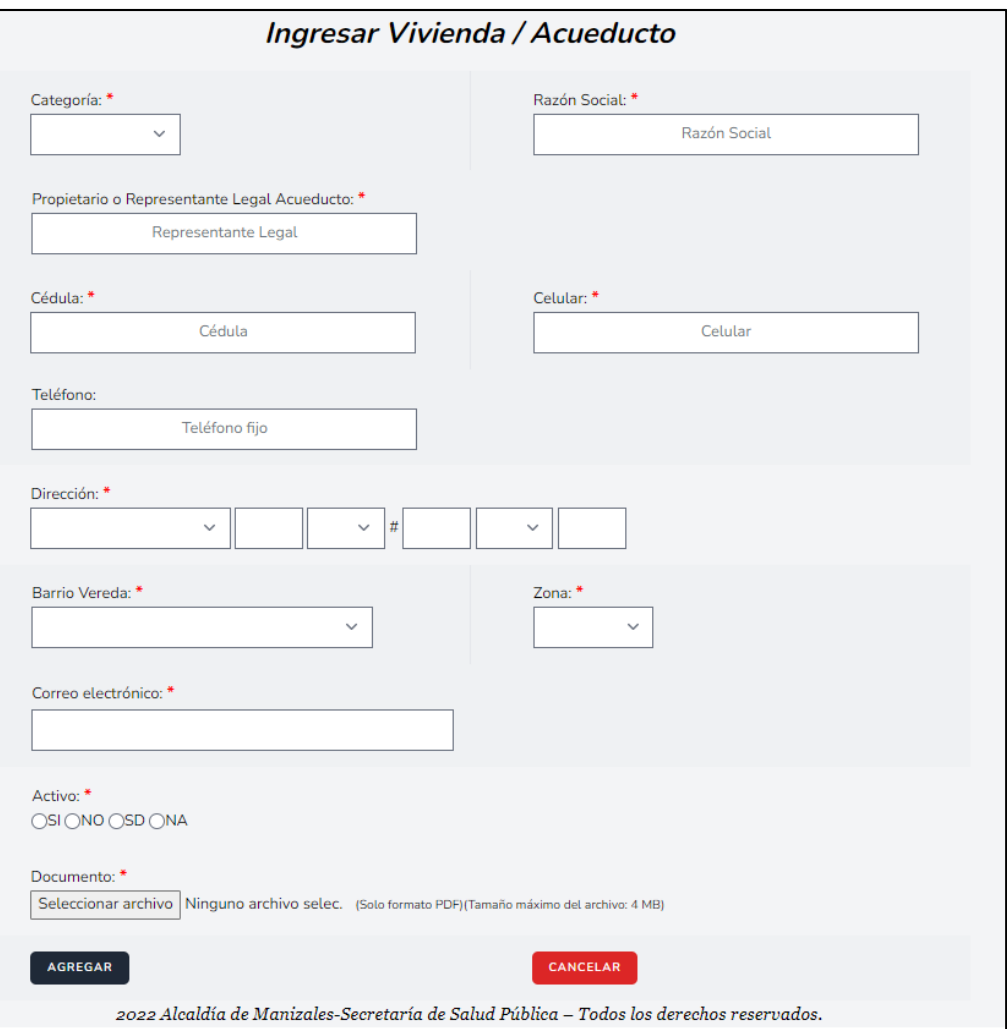

Como se observa en la mayoría de campos, el nombre de éste va acompañado del signo asterisco (\*), esto indica que el campo es obligatorio y hasta que no se digite la información correspondiente, no puede diligenciar el siguiente campo.

Si al diligenciar parte de los campos del panel de búsqueda y dar clic en **Buscar,**  aparece al menos un registro, esto indica que la vivienda ya está creada.

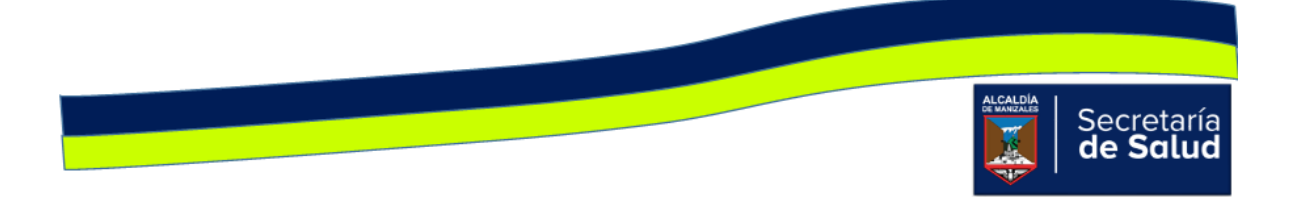

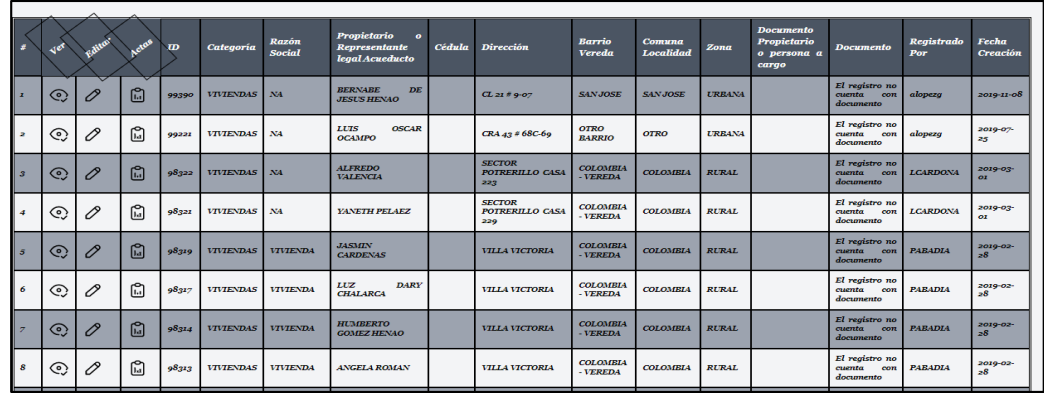

En ese sentido, para registrar la información de la nueva visita, debe dar clic en el

icono  $\mathcal{C}$ , Editar, de esta forma accede al formulario y edita los campos que se solicitan allí. El ultimo campo que tiene el formulario es **Documento,** el cual permite adjuntar un archivo o cambiar el que ya existe; este archivo corresponde al acta de la visita que acaba de realizar, la cual debe estar escaneada previamente.

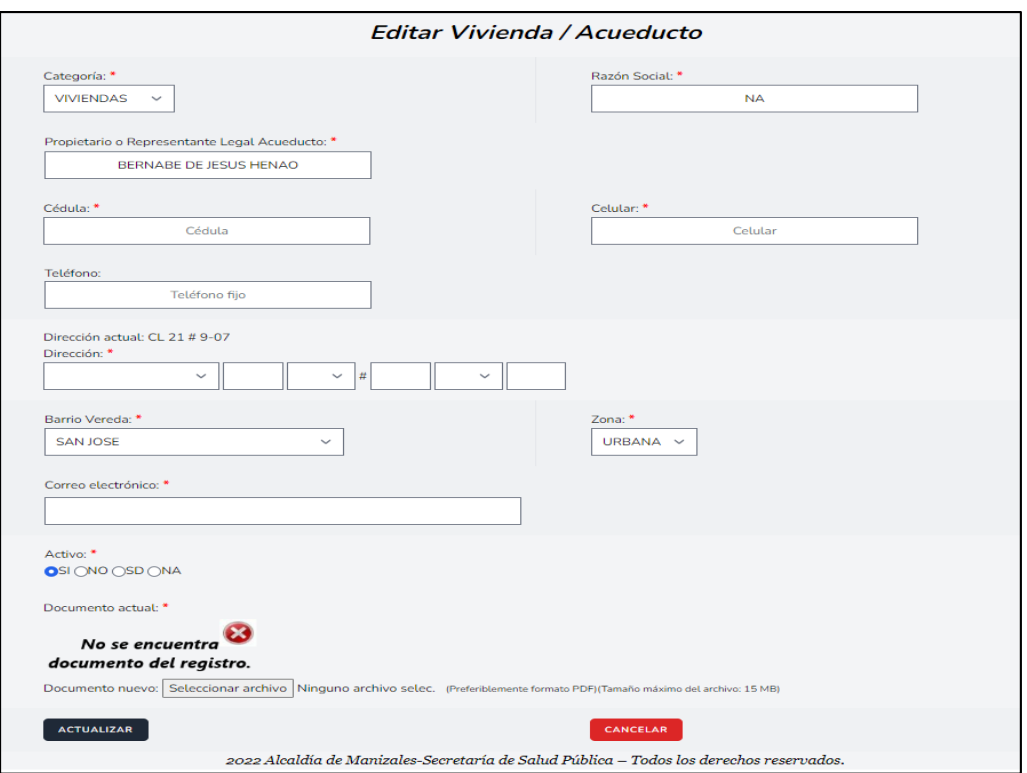

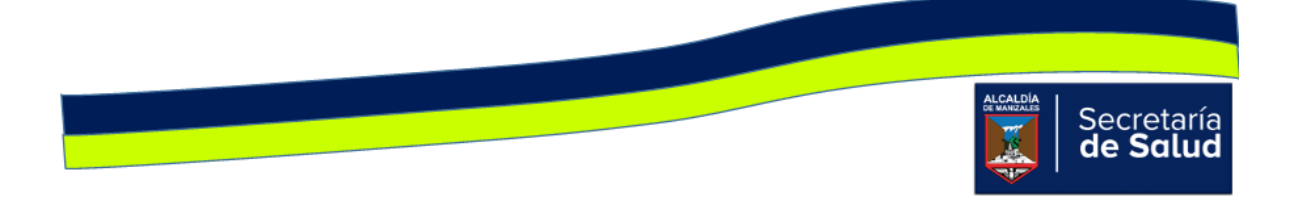

Si sólo desea visualizar la información que se ha ingresado del Establecimiento,

debe dar clic en el icono **Q, Ver**, así conocerá toda la información que se ha digitado de cada Establecimiento y podrá visualizar el o las actas que han ingresado.

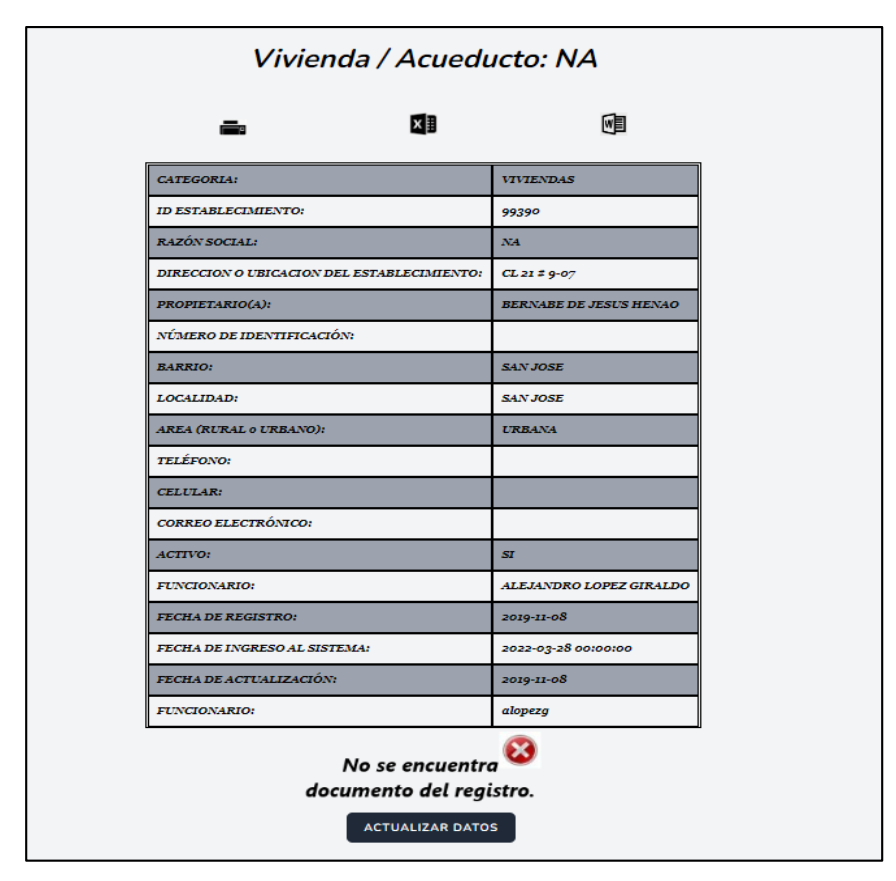

El icono , **Actas**, permite ingresar la información del acta diligenciada al momento realizar la visita a la vivienda. Al dar clic sobre éste, se activará en la parte

superior del registro, el signo <sup>T</sup>y al dar clic allí, se apreciará la ventana **Seleccionar el Formato de Acta a Diligenciar** con las opciones Actas INVIMA, Actas Ministerio y Actas Ley 1335 de 2009. Se dará clic en el botón que corresponde a la visita realizada.

Los campos solicitados en cada acta, se muestran a continuación:

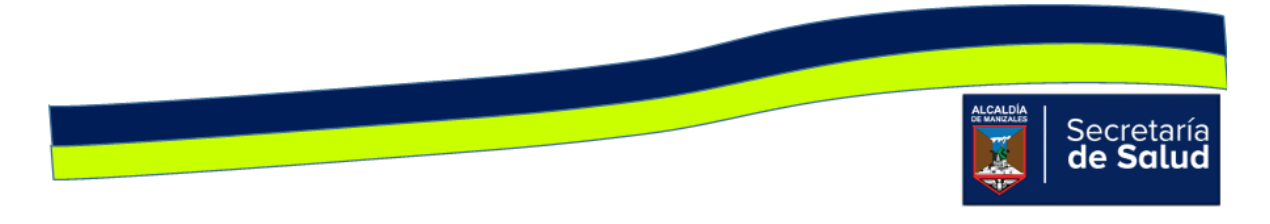

#### Acta INVIMA

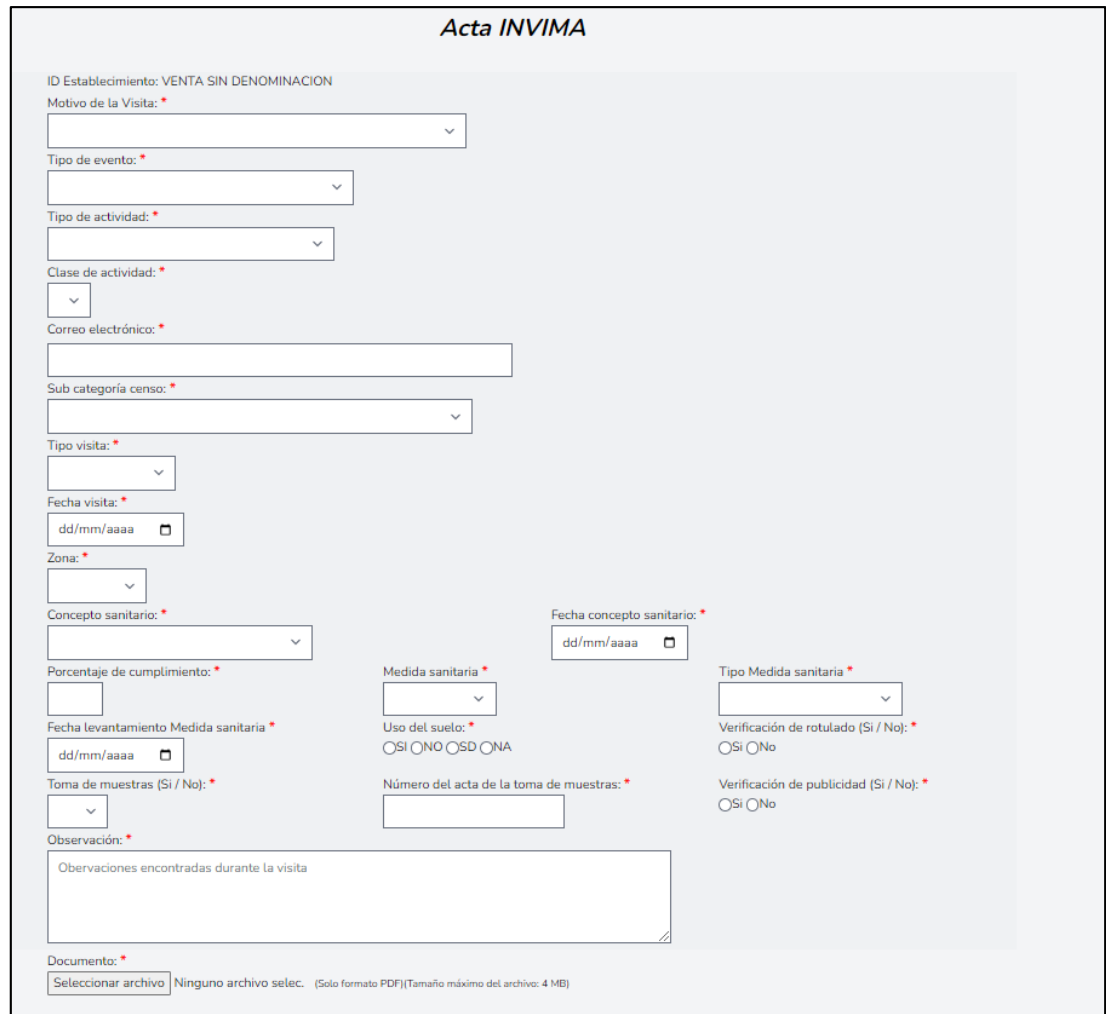

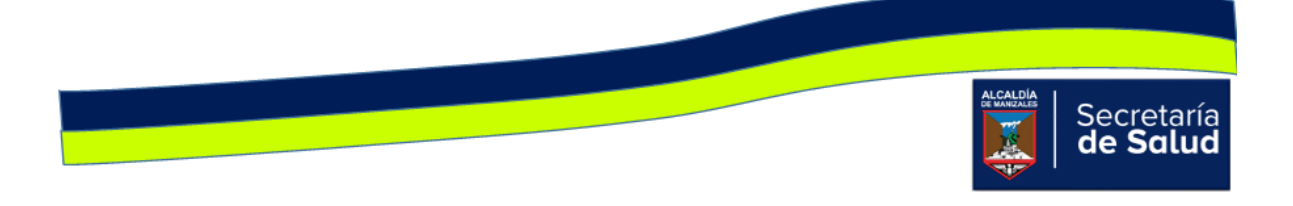

#### Acta Ministerio de Salud

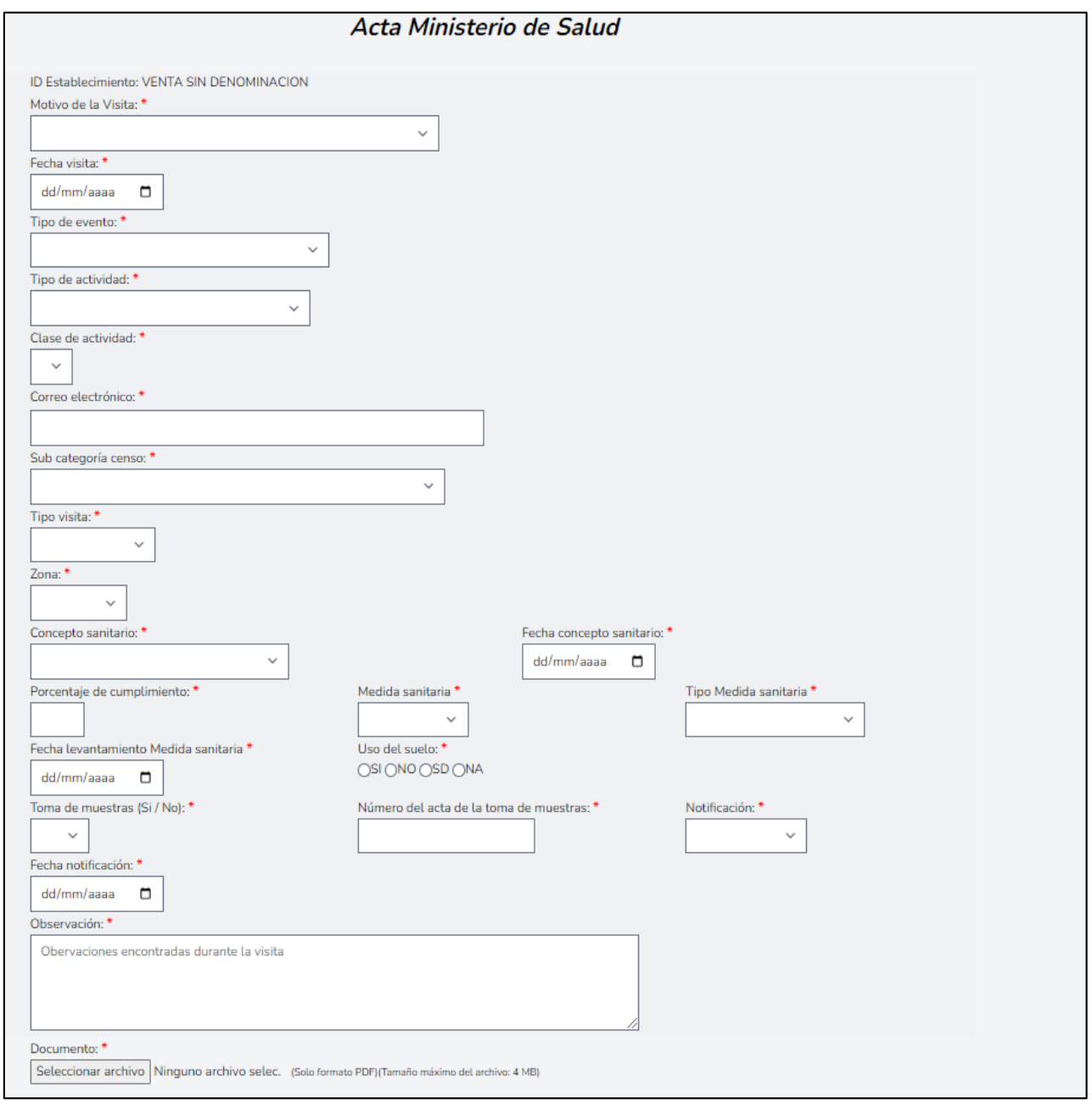

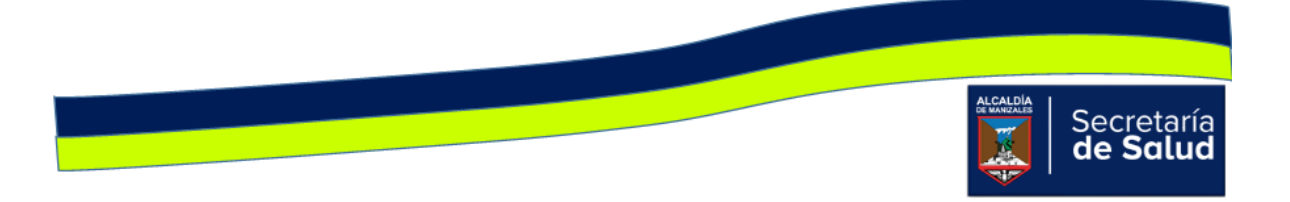

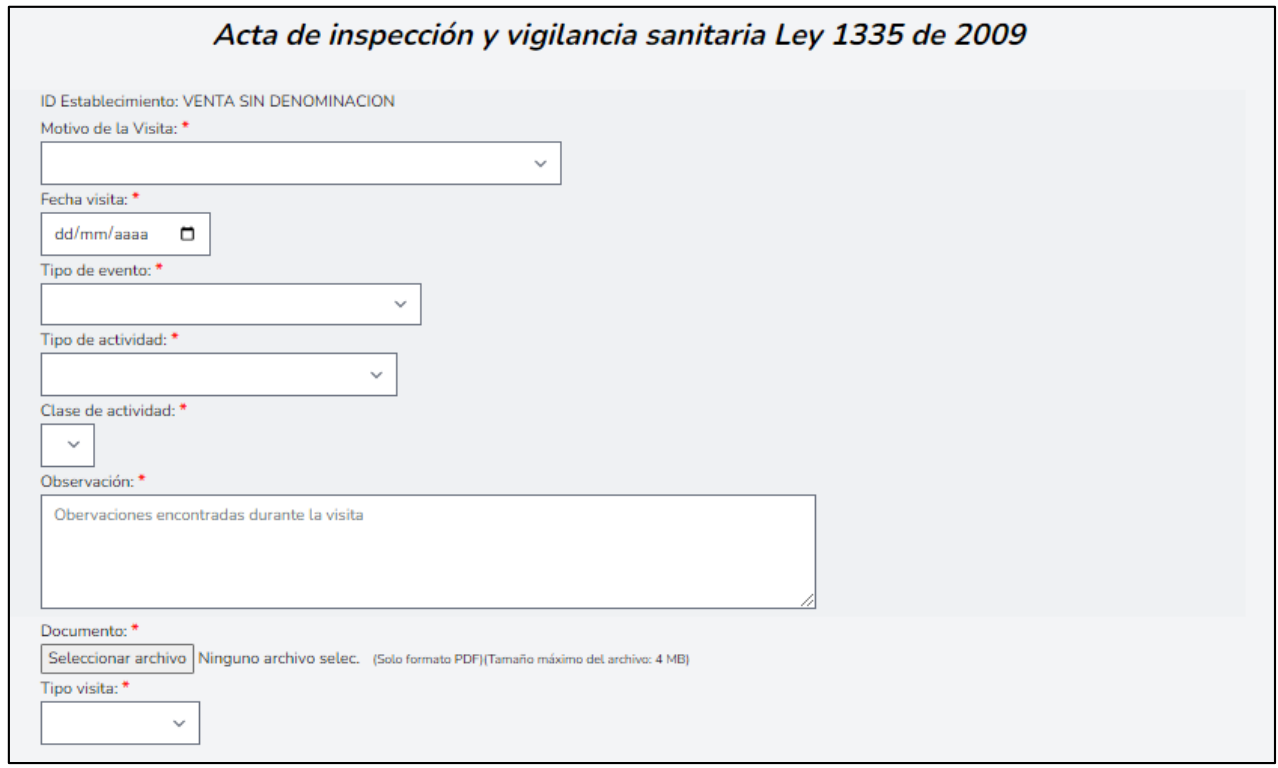

Acta de inspección y vigilancia sanitaria Ley 1335 de 2009

En todas las actas se encuentran campos que dependen del anterior, tal es el caso de:

- **Clase de actividad**, la cual depende de la opción que se escoge en el campo **Tipo de Actividad**.
- **En las actas INVIMA y Ministerio de Salud,** el campo **Fecha levantamiento medida sanitaria**, depende de la opción elegida en **Tipo de Medida Sanitaria.**  Si la opción en ésta última es '**NO APLICA'**, el campo **Fecha de Levantamiento** automáticamente, se inhabilita.
- **En las actas INVIMA y Ministerio de Salud**, el campo **Número del acta de la toma de muestras**, depende del campo **Toma de Muestra**. Si la opción seleccionada en ésta última es '**No**', el campo **Número del acta,** se inhabilita.

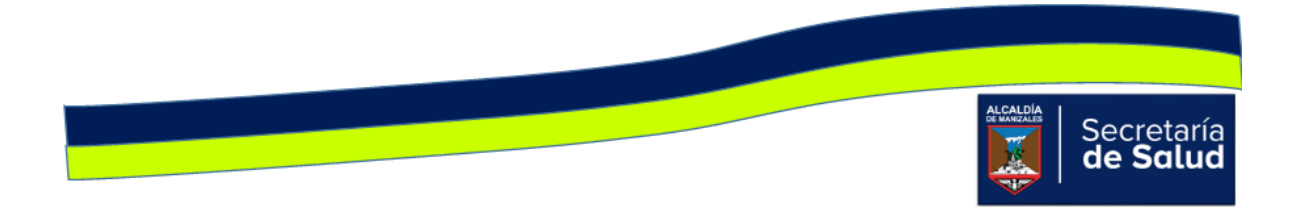

Finalmente, en todas las actas, se encuentra un listado con los nombres de todos los funcionarios activos, esto con el fin de seleccionar el o los funcionarios que hayan participado en la visita. En caso de que la visita no hubiese tenido la participación de otro funcionario, se debe seleccionar la opción '**NO APLICA'**.

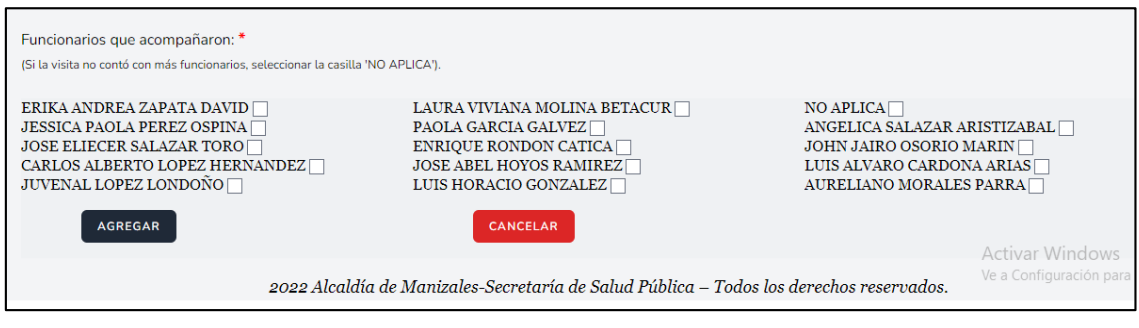

Debajo de los íconos **Panel de Búsqueda** y **Formulario nuevo registro,** se encuentran tres íconos, su uso se describe a continuación:

- : **Imprimir/Exportar en PDF**. Permite imprimir en medio físico o generar en PDF, la información básica de los registros nuevos o actualizados, teniendo en cuenta los campos que aparecen en el panel de búsqueda; es decir si desea imprimir o exportar a PDF todos los registros que se han ingresado al aplicativo, no debe diligenciar ningún campo. Si en cambio, desea imprimir o exportar parte de los registros, debe diligenciar el o los campos que requiera y luego clic en buscar.
- **XII** Exportar a un archivo Excel. Permite exportar a un archivo tipo Excel, la información básica de los registros nuevos o actualizados, teniendo en cuenta los campos que aparecen en el panel de búsqueda; es decir si desea exportar a Excel todos los registros que se han ingresado al aplicativo, no debe diligenciar ningún campo. Si en cambio, desea exportar parte de los registros, debe diligenciar el o los campos que requiera y luego clic en buscar.
- : Exportar a un archivo Word. Permite exportar a un archivo tipo Word, la información básica de los registros nuevos o actualizados, teniendo en cuenta los campos que aparecen en el panel de búsqueda; es decir si desea exportar a Word todos los registros que se han ingresado al aplicativo, no debe diligenciar ningún campo. Si en cambio,

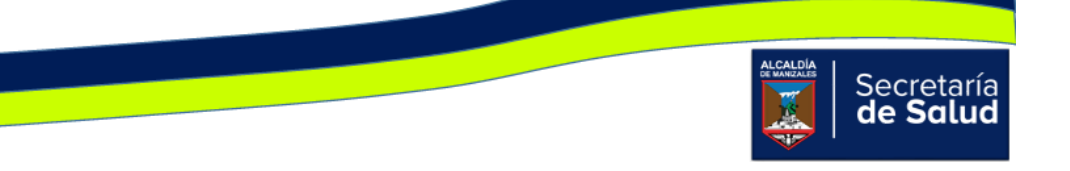

desea exportar parte de los registros, debe diligenciar el o los campos que requiera y luego clic en buscar.

#### Acueductos:

Al dar clic en el ícono **Acueductos,** aparecerá inicialmente una serie de íconos, en la parte superior se encuentra el ícono **Panel de Búsqueda,** cuya finalidad, es facilitarle al usuario la identificación del acueducto, antes de ingresar la información de la visita realizada, para evitar así, que se ingrese más de una vez. Al dar clic en el ícono, aparece la ventana de consulta, allí podrá diligenciar uno o más de los siguientes campos: **ID, Razón Social, Propietario/ Representante Legal, Dirección, Barrio, Comuna y Funcionario,** una vez digitados los campos, debe dar clic en el botón **Buscar** tal como se visualiza en la siguiente imagen.

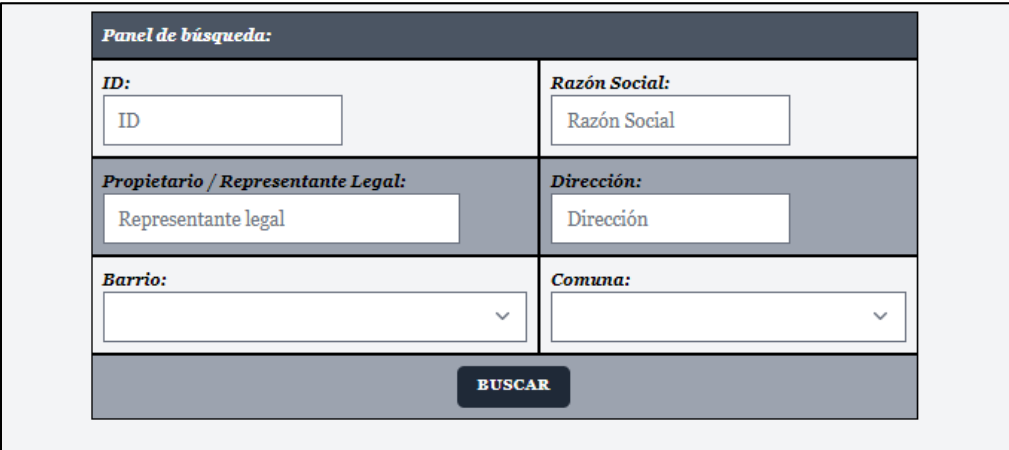

Si al digitar uno o varios de los campos de la imagen anterior, no se obtienen resultados, es decir, no aparecen los datos básicos del establecimiento consultado, indica que no está creado, en ese caso, debe dar clic en el ícono **Formulario Nuevo Registro** y aparecerá la siguiente ventana:

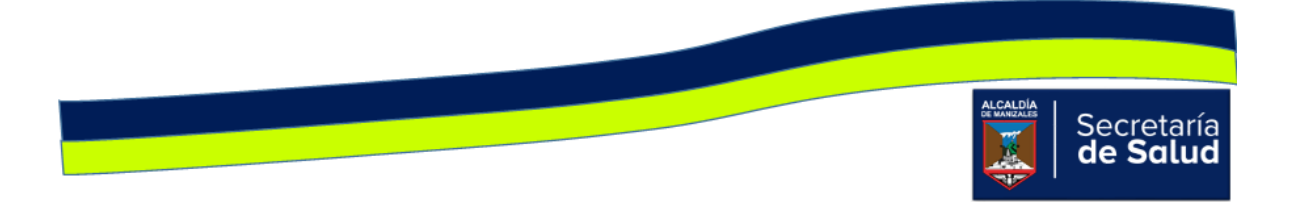

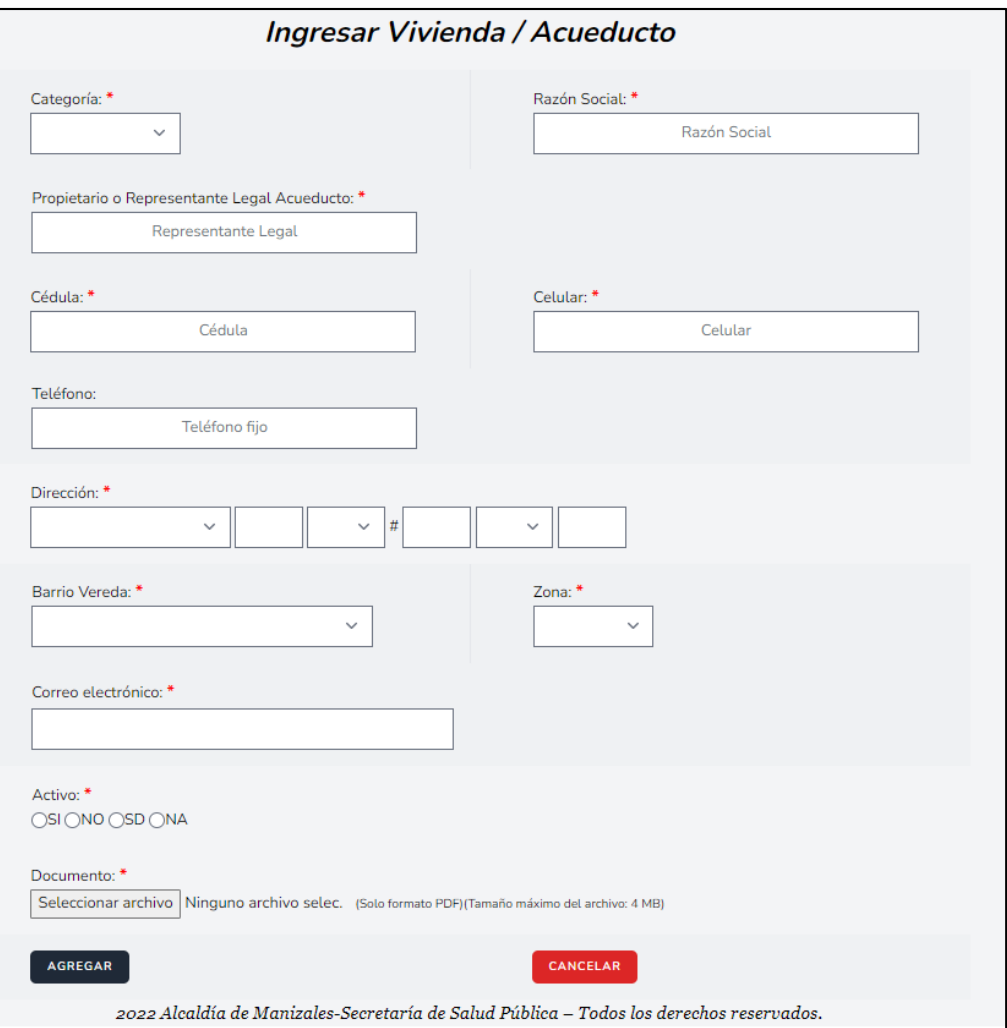

Como se observa en la mayoría de campos, el nombre de éste va acompañado del signo asterisco (\*), esto indica que el campo es obligatorio y hasta que no se digite la información correspondiente, no puede diligenciar el siguiente campo.

Si al diligenciar parte de los campos del panel de búsqueda y dar clic en **Buscar,**  aparece al menos un registro, esto indica que el acueducto ya está creado.

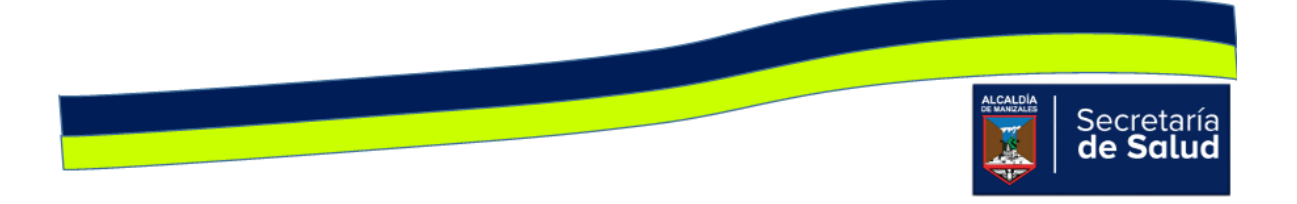

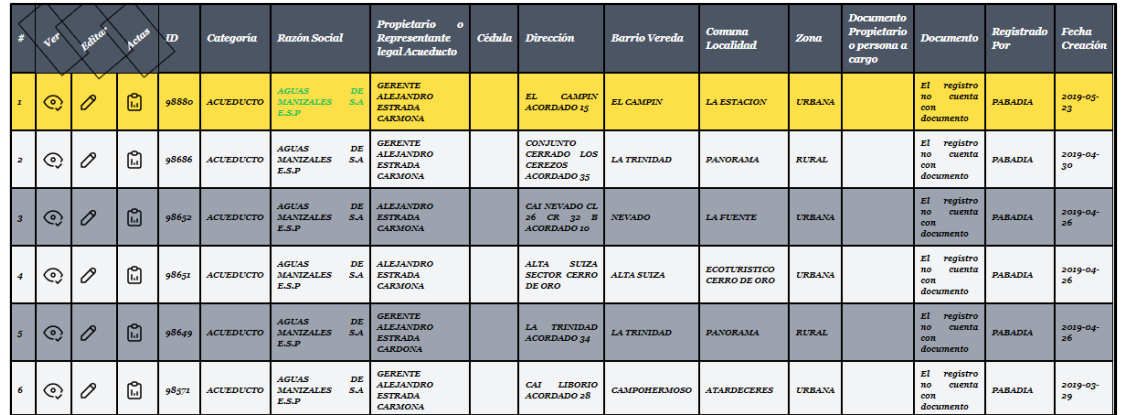

En ese sentido, para registrar la información de la nueva visita, debe dar clic en el

icono **P**, **Editar**, de esta forma accede al formulario y edita los campos que se solicitan allí. El ultimo campo que tiene el formulario es **Documento,** el cual permite adjuntar un archivo o cambiar el que ya existe; este archivo corresponde al acta de la visita que acaba de realizar, la cual debe estar escaneada previamente.

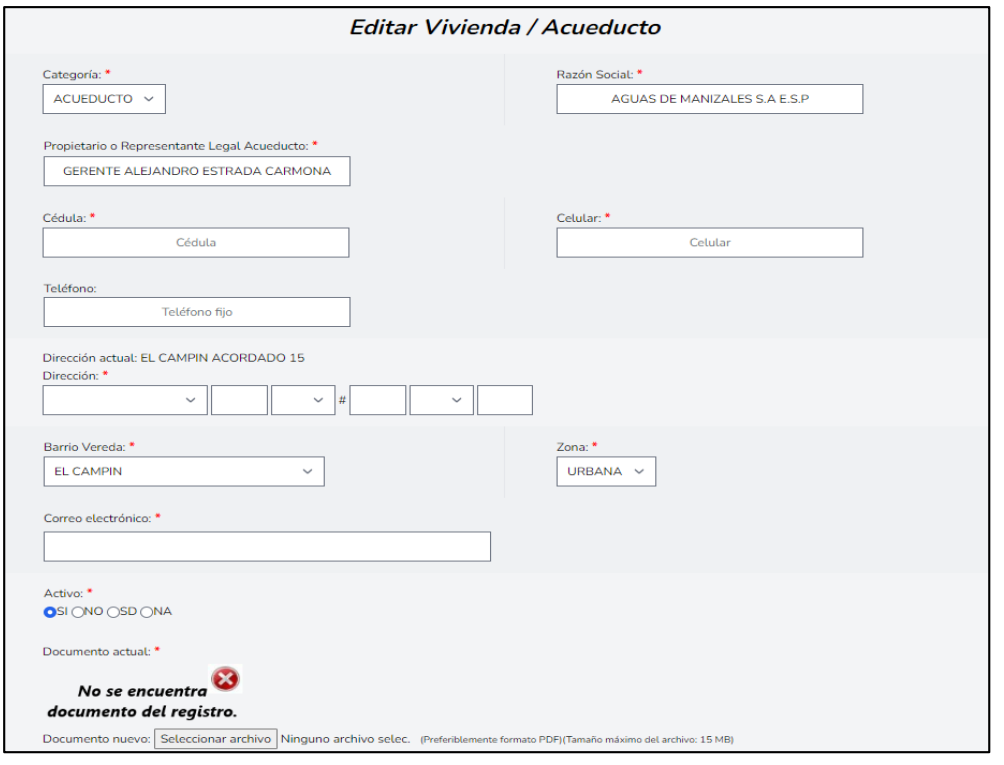

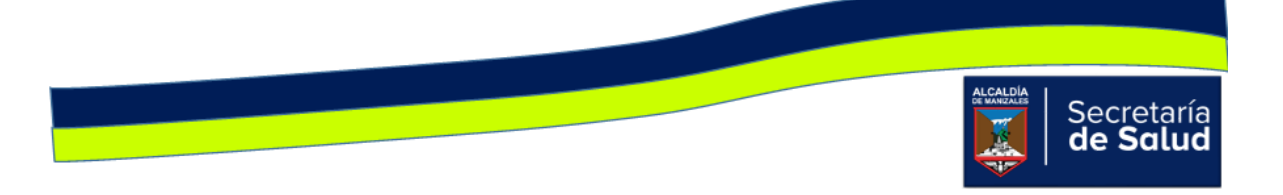

Si sólo desea visualizar la información que se ha ingresado del Establecimiento,

debe dar clic en el icono **Q, Ver**, así conocerá toda la información que se ha digitado de cada Establecimiento y podrá visualizar el o las actas que han ingresado.

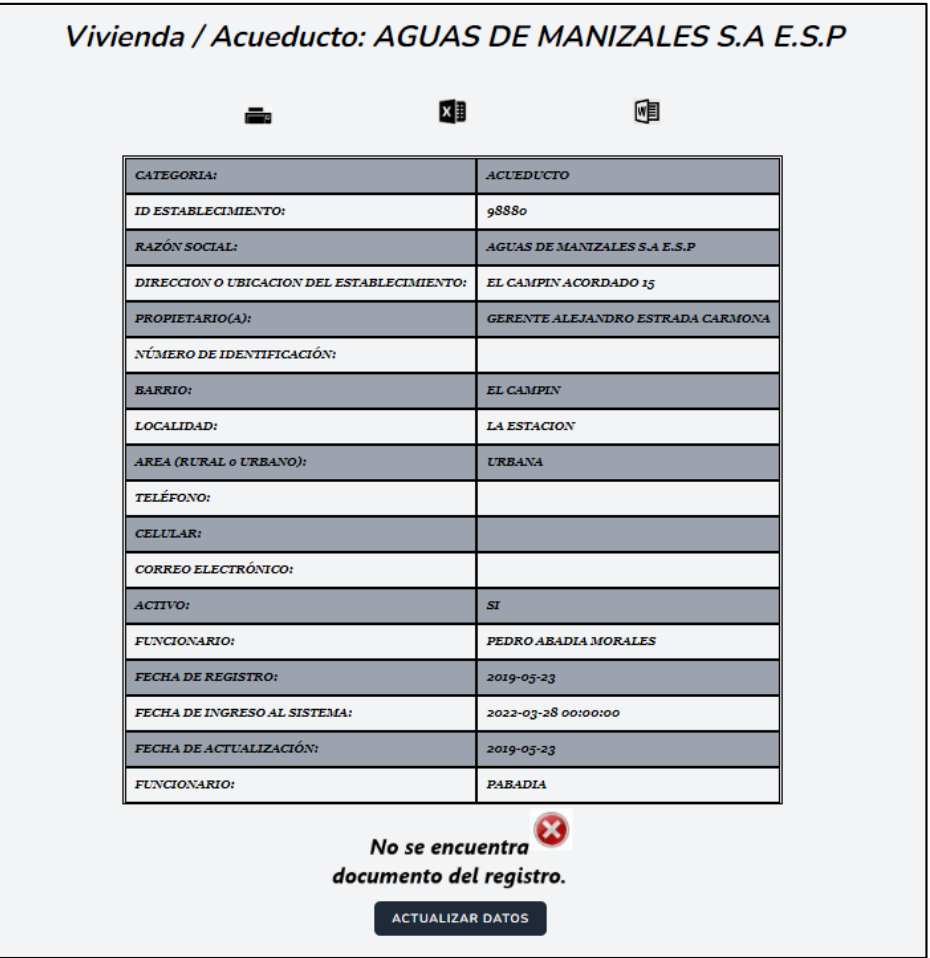

El icono , **Colignata**, permite ingresar la información del acta diligenciada al momento realizar la visita a la vivienda. Al dar clic sobre éste, se activará en la parte superior del registro, el signo  $\blacksquare$  y al dar clic allí, se apreciará la ventana

<u> 1980 - An Dùbhlachd an Dùbhlachd an Dùbhlachd an Dùbhlachd an Dùbhlachd an Dùbhlachd an Dùbhlachd an Dùbhlach</u>

Secretaría

**Seleccionar el Formato de Acta a Diligenciar** con las opciones Actas INVIMA, Actas Ministerio y Actas Ley 1335 de 2009. Se dará clic en el botón que corresponde a la visita realizada.

Los campos solicitados en cada acta, se muestran a continuación:

#### Acta INVIMA

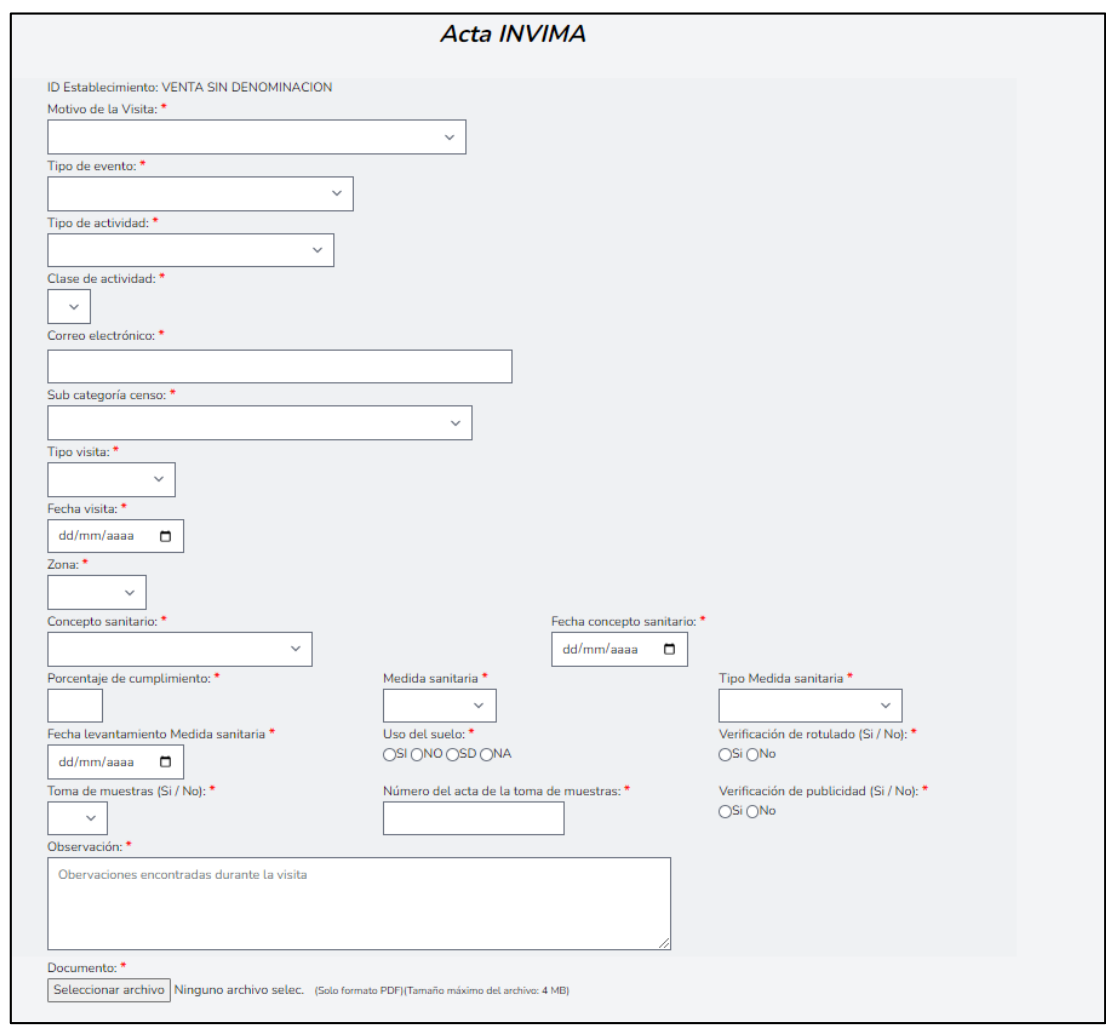

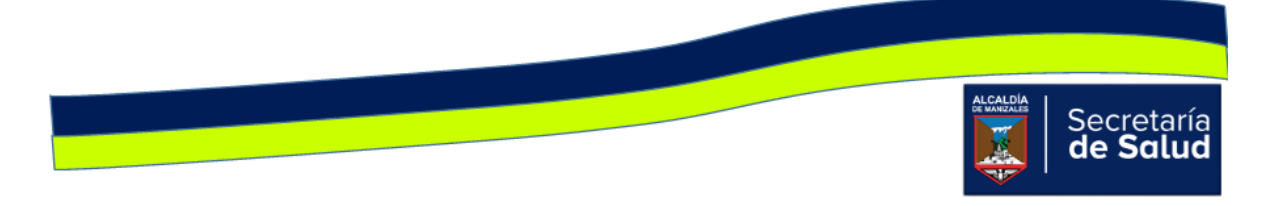

#### Acta Ministerio de Salud

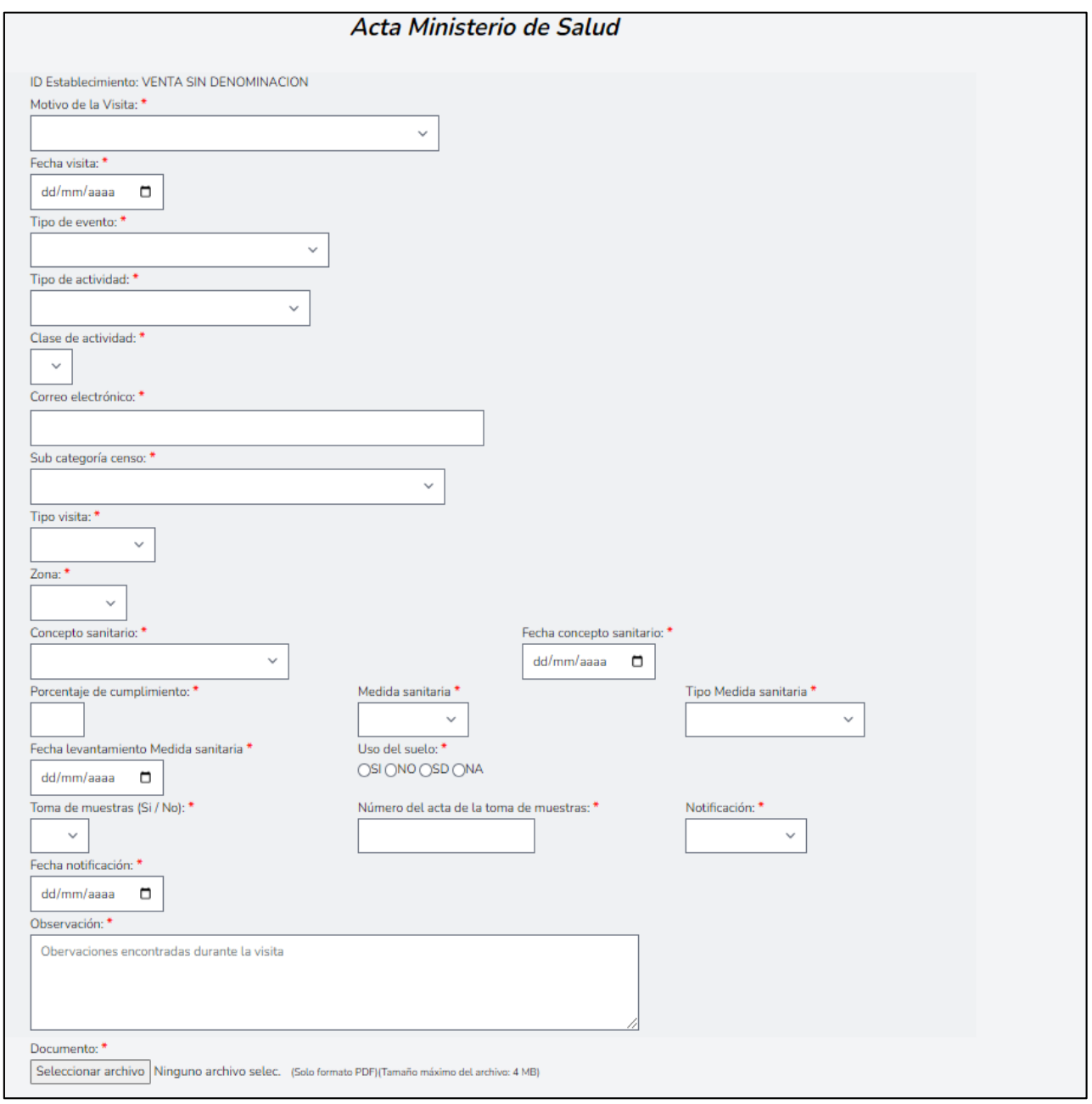

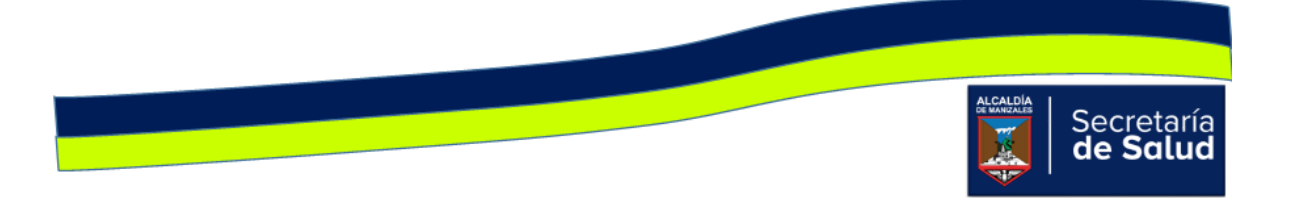

![](_page_34_Picture_81.jpeg)

Acta de inspección y vigilancia sanitaria Ley 1335 de 2009

En todas las actas se encuentran campos que dependen del anterior, tal es el caso de:

- **Clase de actividad**, la cual depende de la opción que se escoge en el campo **Tipo de Actividad**.
- **En las actas INVIMA y Ministerio de Salud,** el campo **Fecha levantamiento medida sanitaria**, depende de la opción elegida en **Tipo de Medida Sanitaria.**  Si la opción en ésta última es '**NO APLICA'**, el campo **Fecha de Levantamiento** automáticamente, se inhabilita.
- **En las actas INVIMA y Ministerio de Salud**, el campo **Número del acta de la toma de muestras**, depende del campo **Toma de Muestra**. Si la opción seleccionada en ésta última es '**No**', el campo **Número del acta,** se inhabilita.

![](_page_34_Picture_6.jpeg)

Finalmente, en todas las actas, se encuentra un listado con los nombres de todos los funcionarios activos, esto con el fin de seleccionar el o los funcionarios que hayan participado en la visita. En caso de que la visita no hubiese tenido la participación de otro funcionario, se debe seleccionar la opción '**NO APLICA'**.

![](_page_35_Picture_123.jpeg)

Debajo de los íconos **Panel de Búsqueda** y **Formulario nuevo registro,** se encuentran tres íconos, su uso se describe a continuación:

- : **Imprimir/Exportar en PDF**. Permite imprimir en medio físico o generar en PDF, la información básica de los registros nuevos o actualizados, teniendo en cuenta los campos que aparecen en el panel de búsqueda; es decir si desea imprimir o exportar a PDF todos los registros que se han ingresado al aplicativo, no debe diligenciar ningún campo. Si en cambio, desea imprimir o exportar parte de los registros, debe diligenciar el o los campos que requiera y luego clic en buscar.
- **XII** Exportar a un archivo Excel. Permite exportar a un archivo tipo Excel, la información básica de los registros nuevos o actualizados, teniendo en cuenta los campos que aparecen en el panel de búsqueda; es decir si desea exportar a Excel todos los registros que se han ingresado al aplicativo, no debe diligenciar ningún campo. Si en cambio, desea exportar parte de los registros, debe diligenciar el o los campos que requiera y luego clic en buscar.
- : Exportar a un archivo Word. Permite exportar a un archivo tipo Word, la información básica de los registros nuevos o actualizados, teniendo en cuenta los campos que aparecen en el panel de búsqueda; es decir si desea exportar a Word todos los registros que se han ingresado al aplicativo, no debe diligenciar ningún campo. Si en cambio,

![](_page_35_Picture_6.jpeg)
desea exportar parte de los registros, debe diligenciar el o los campos que requiera y luego clic en buscar.

## Vehículos transporte de alimentos:

Al dar clic en el ícono **Vehículos de Transporte,** aparecerá inicialmente una serie de íconos, en la parte superior se encuentra el ícono **Panel de Búsqueda,** cuya finalidad, es facilitarle al usuario la identificación del vehículo, antes de ingresar la información de la visita realizada, para evitar así, que se ingrese más de una vez. Al dar clic en el ícono, aparece la ventana de consulta, allí podrá diligenciar uno o más de los siguientes campos: **ID, NIT, Razón Social, Representante Legal, Dirección, Barrio, Comuna y Funcionario,** una vez digitados los campos, debe dar clic en el botón **Buscar** tal como se visualiza en la siguiente imagen.

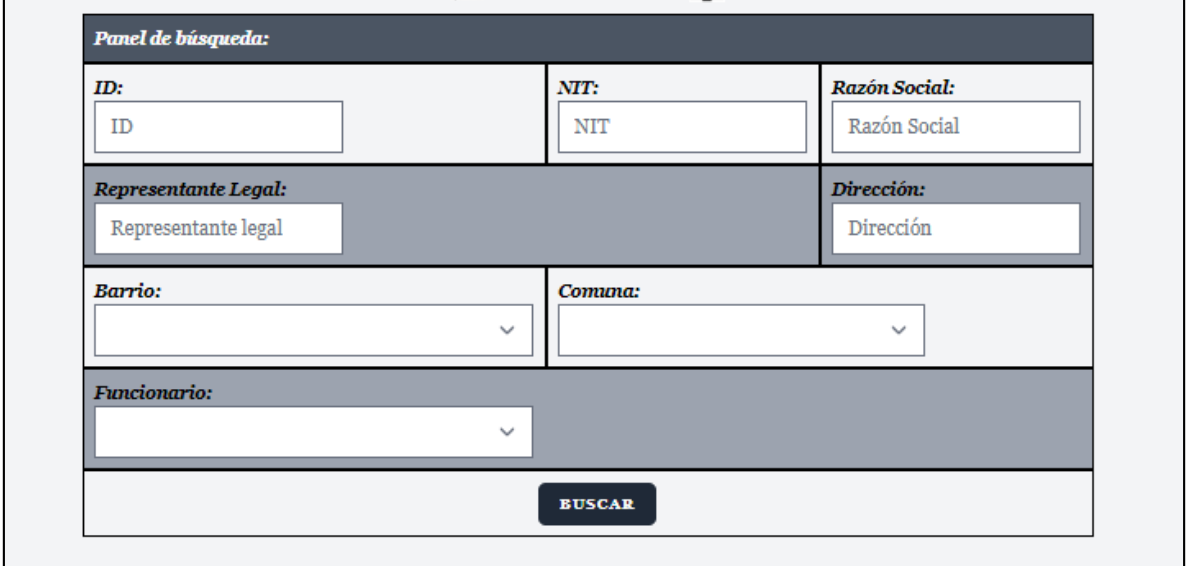

Si al digitar uno o varios de los campos de la imagen anterior, no se obtienen resultados, es decir, no aparecen los datos básicos del establecimiento consultado, indica que no está creado, en ese caso, debe dar clic en el ícono **Formulario Nuevo Registro** y aparecerá la siguiente ventana:

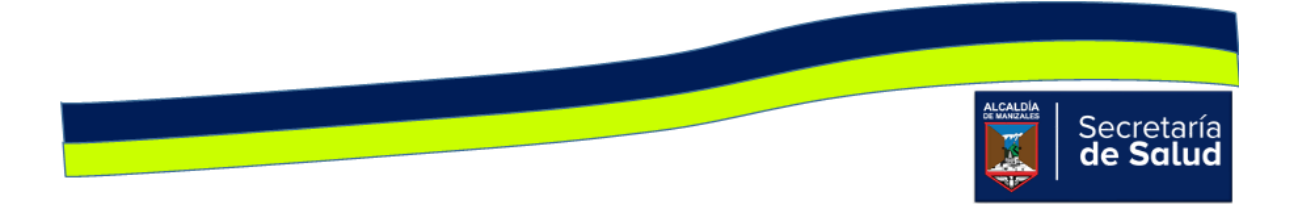

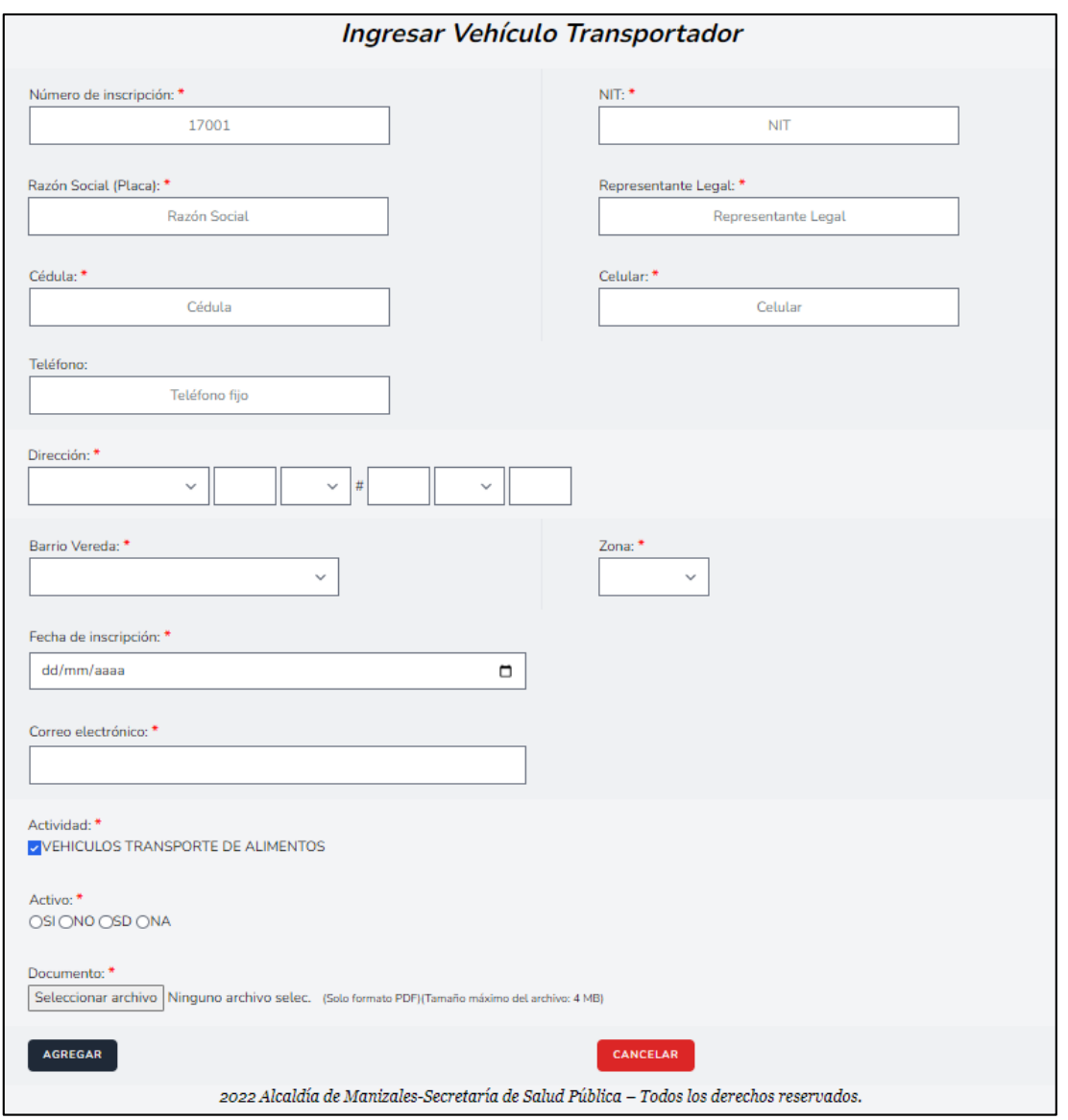

Como se observa en la mayoría de campos, el nombre de éste va acompañado del signo asterisco (\*), esto indica que el campo es obligatorio y hasta que no se digite la información correspondiente, no puede diligenciar el siguiente campo.

Si al diligenciar parte de los campos del panel de búsqueda y dar clic en **Buscar,**  aparece al menos un registro, esto indica que el vehículo ya está creado.

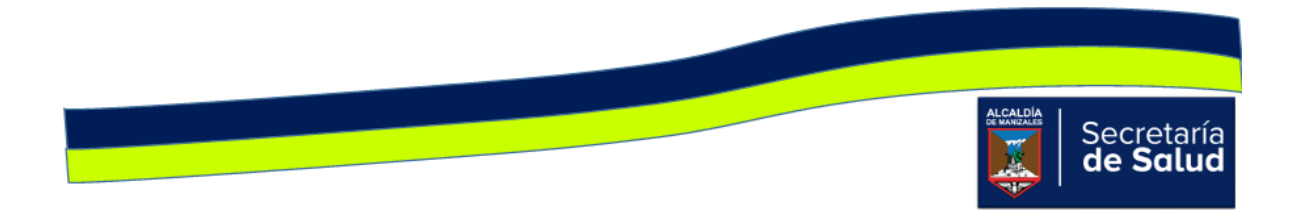

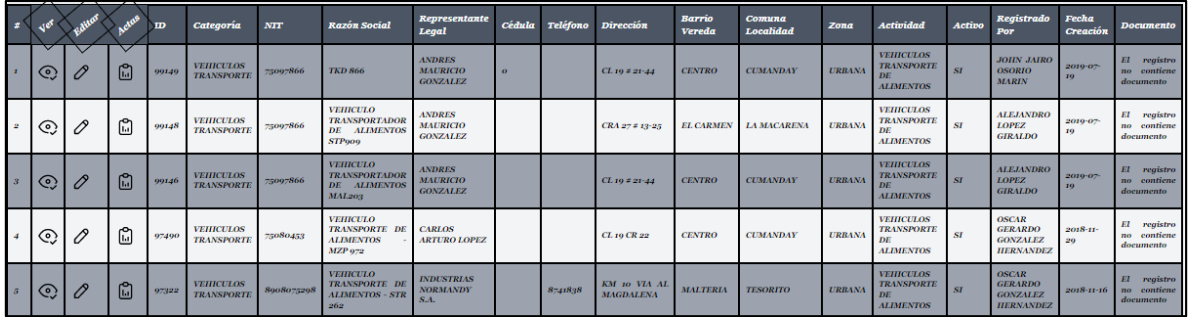

En ese sentido, para registrar la información de la nueva visita, debe dar clic en el

icono  $\mathcal{C}$ , Editar, de esta forma accede al formulario y edita los campos que se solicitan allí. El ultimo campo que tiene el formulario es **Documento,** el cual permite adjuntar un archivo o cambiar el que ya existe; este archivo corresponde al acta de la visita que acaba de realizar, la cual debe estar escaneada previamente.

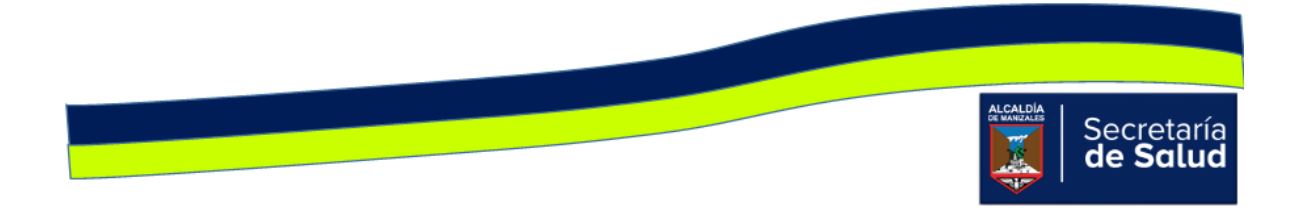

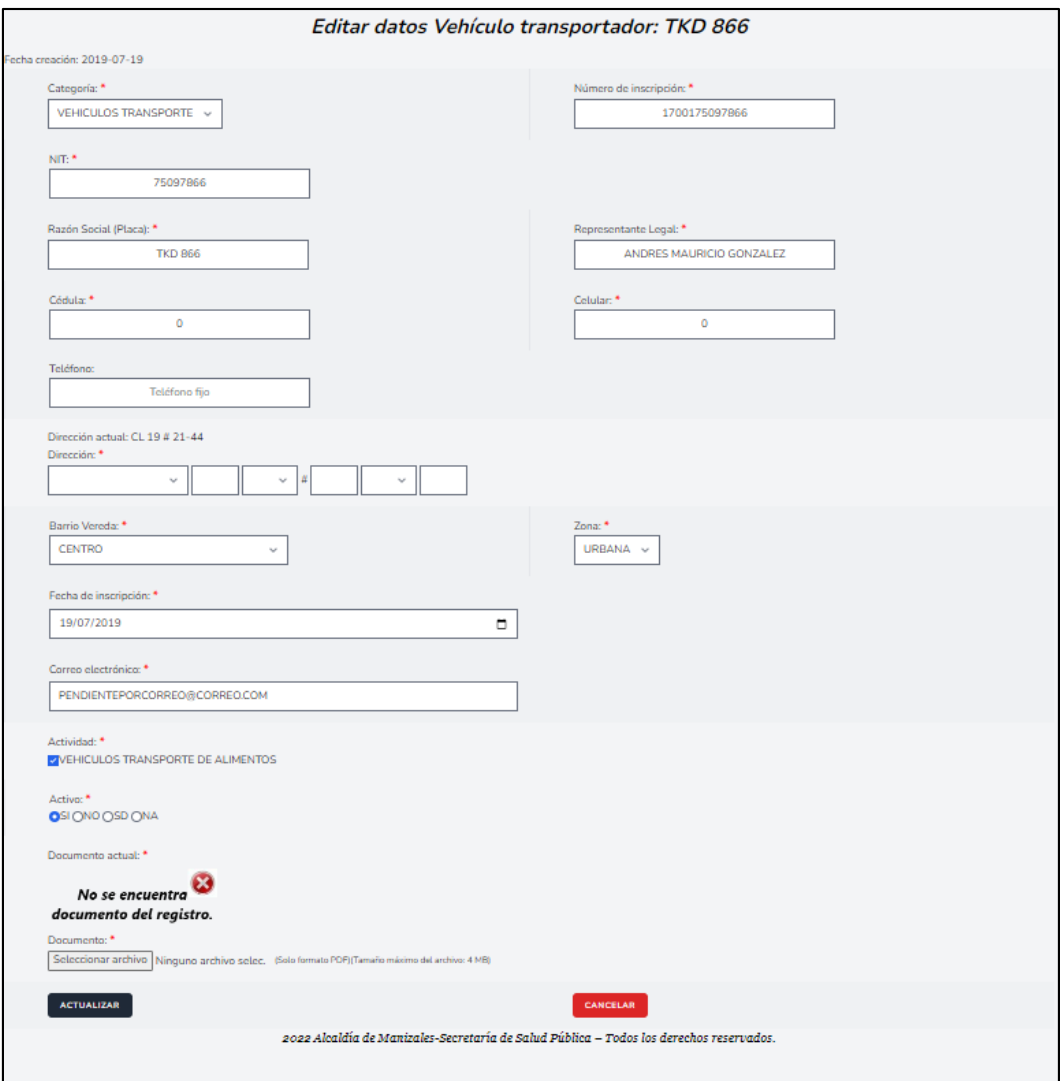

Si sólo desea visualizar la información que se ha ingresado del Establecimiento,

debe dar clic en el icono **C**, **Ver**, así conocerá toda la información que se ha digitado de cada Establecimiento y podrá visualizar el o las actas que han ingresado.

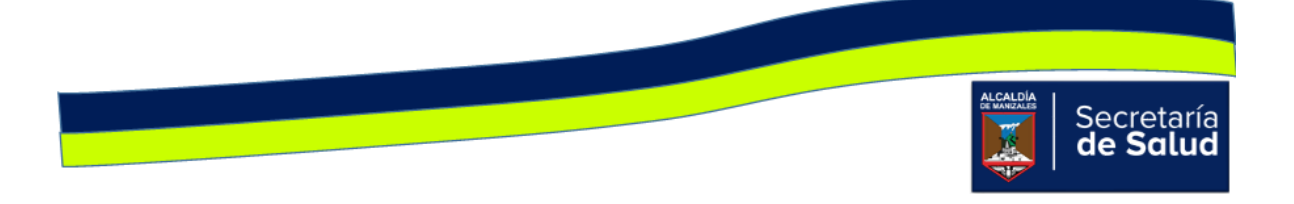

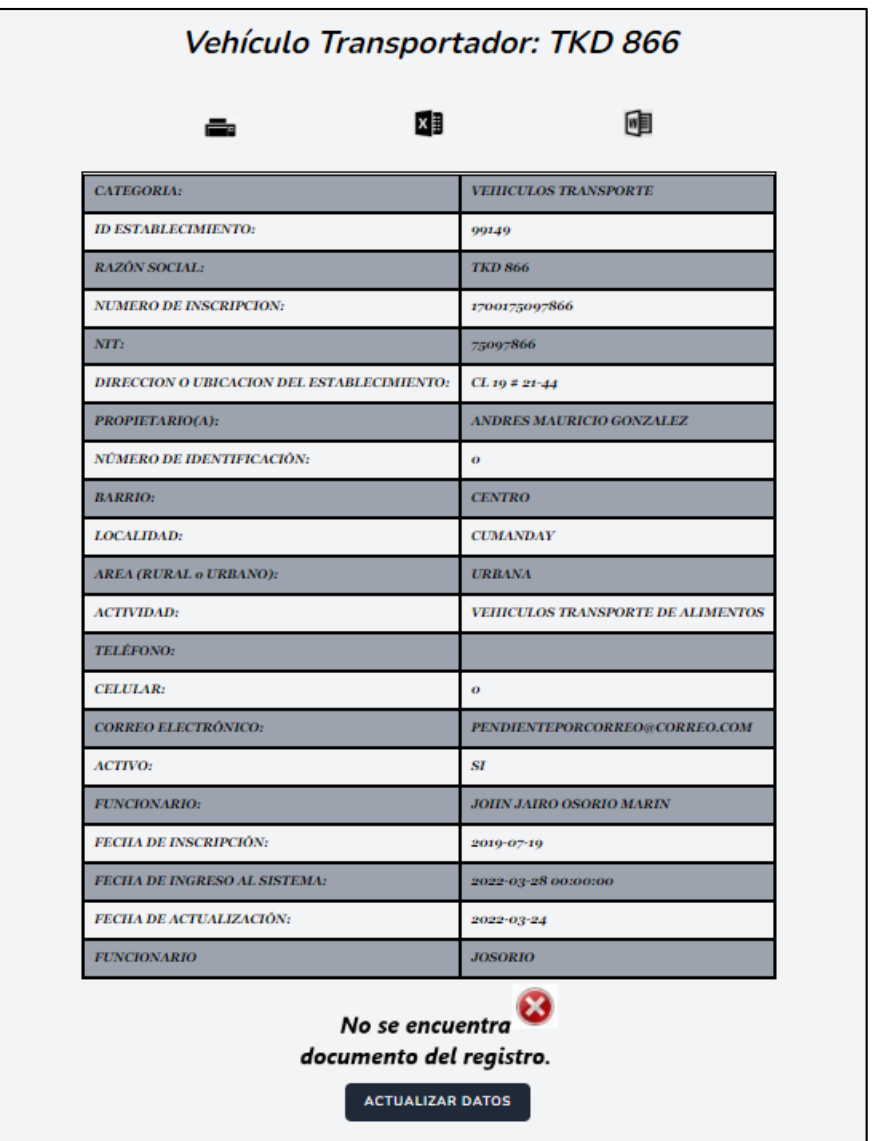

El icono , **Actas**, permite ingresar la información del acta diligenciada al momento realizar la visita a la vivienda. Al dar clic sobre éste, se activará en la parte

superior del registro, el signo  $\blacksquare$  y al dar clic allí, se apreciará la ventana **Seleccionar el Formato de Acta a Diligenciar** con las opciones Actas INVIMA, Actas Ministerio y Actas Ley 1335 de 2009. Se dará clic en el botón que corresponde a la visita realizada.

Los campos solicitados en cada acta, se muestran a continuación:

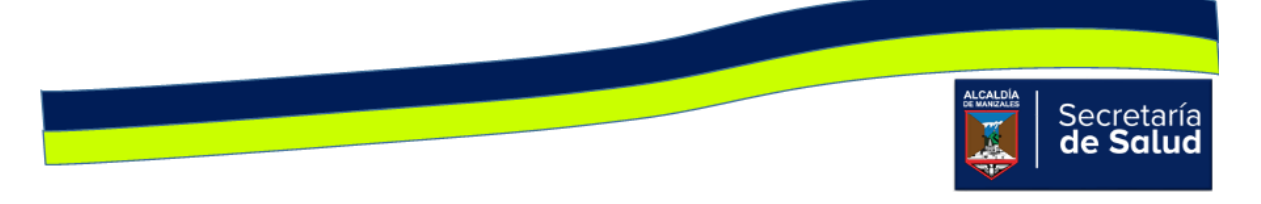

### Acta INVIMA

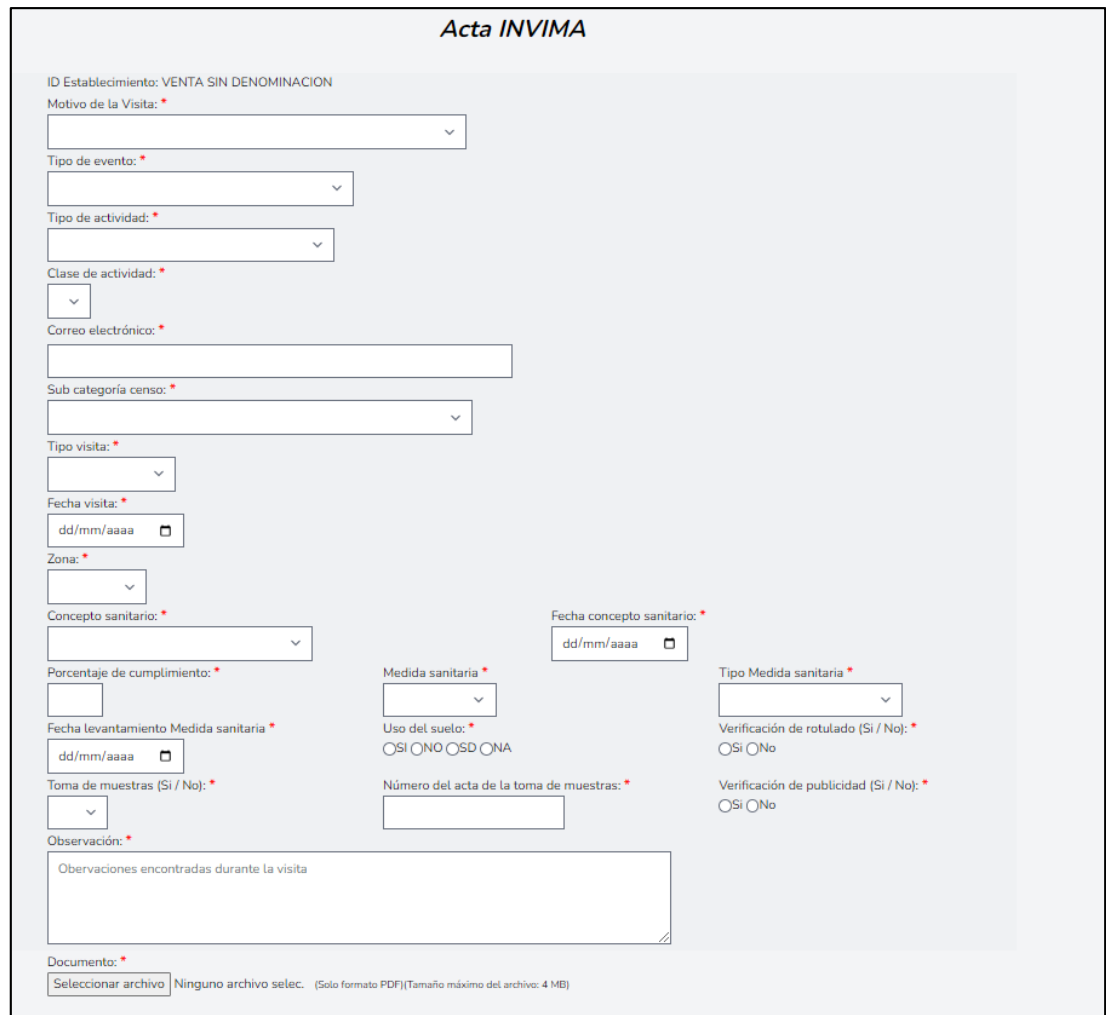

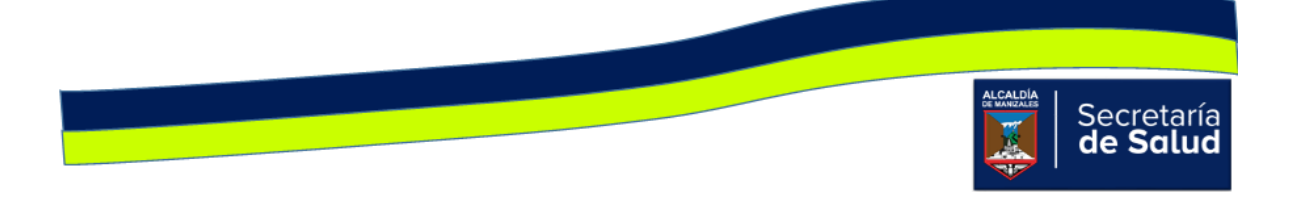

### Acta Ministerio de Salud

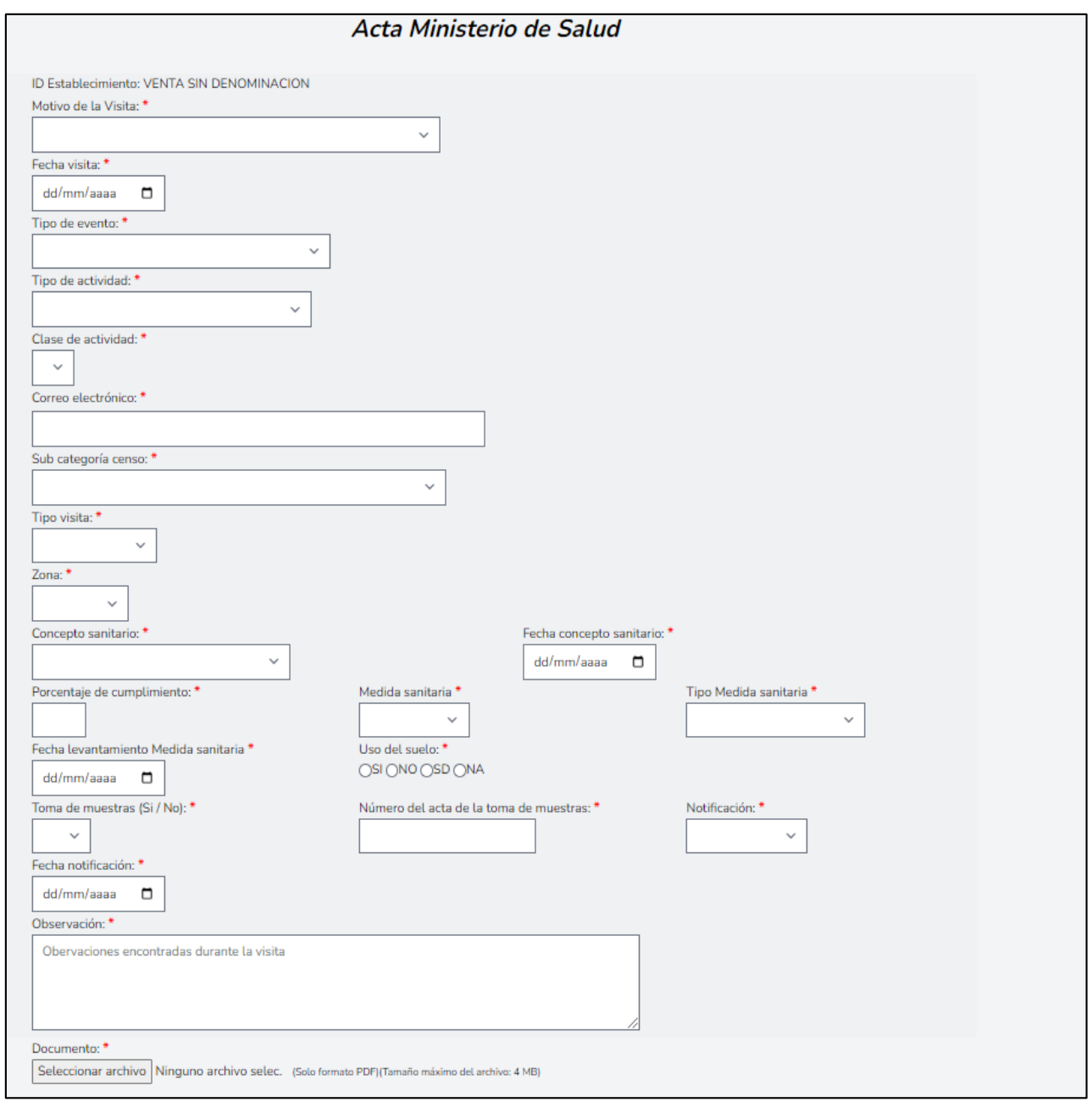

Acta de inspección y vigilancia sanitaria Ley 1335 de 2009

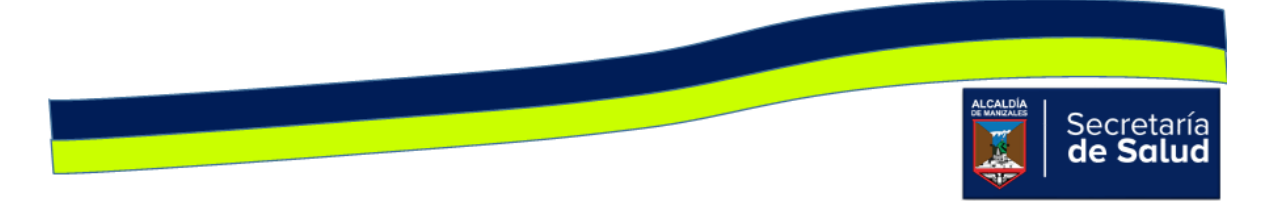

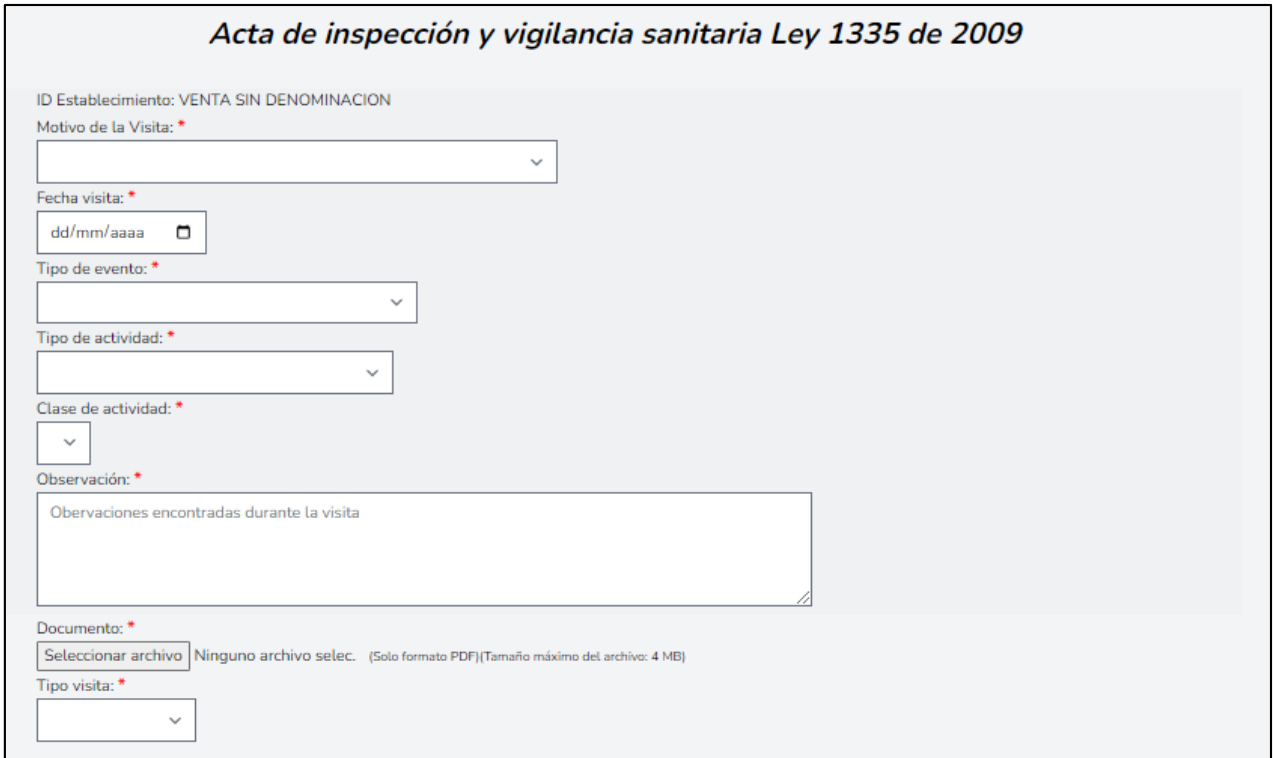

En todas las actas se encuentran campos que dependen del anterior, tal es el caso de:

- **Clase de actividad**, la cual depende de la opción que se escoge en el campo **Tipo de Actividad**.
- **En las actas INVIMA y Ministerio de Salud,** el campo **Fecha levantamiento medida sanitaria**, depende de la opción elegida en **Tipo de Medida Sanitaria.**  Si la opción en ésta última es '**NO APLICA'**, el campo **Fecha de Levantamiento** automáticamente, se inhabilita.
- **En las actas INVIMA y Ministerio de Salud**, el campo **Número del acta de la toma de muestras**, depende del campo **Toma de Muestra**. Si la opción seleccionada en ésta última es '**No**', el campo **Número del acta,** se inhabilita.

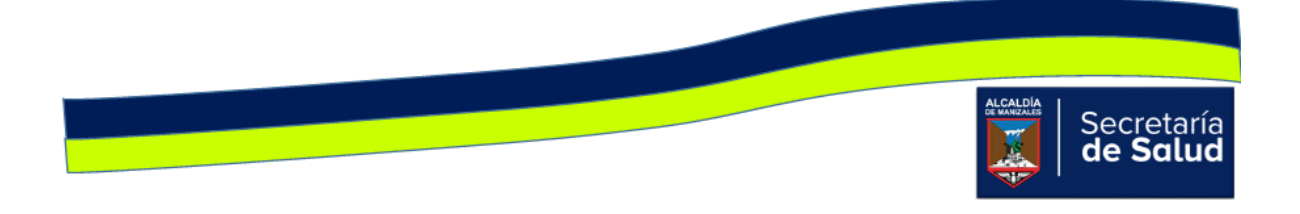

Finalmente, en todas las actas, se encuentra un listado con los nombres de todos los funcionarios activos, esto con el fin de seleccionar el o los funcionarios que hayan participado en la visita. En caso de que la visita no hubiese tenido la participación de otro funcionario, se debe seleccionar la opción '**NO APLICA'**.

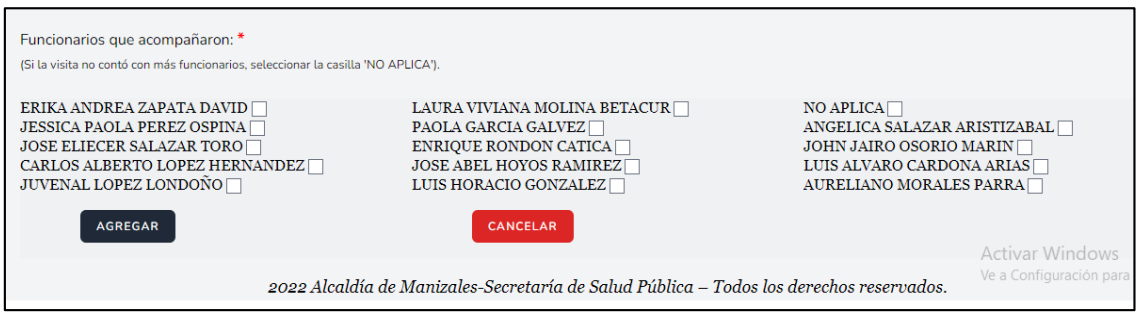

Debajo de los íconos **Panel de Búsqueda** y **Formulario nuevo registro,** se encuentran tres íconos, su uso se describe a continuación:

- : **Imprimir/Exportar en PDF**. Permite imprimir en medio físico o generar en PDF, la información básica de los registros nuevos o actualizados, teniendo en cuenta los campos que aparecen en el panel de búsqueda; es decir si desea imprimir o exportar a PDF todos los registros que se han ingresado al aplicativo, no debe diligenciar ningún campo. Si en cambio, desea imprimir o exportar parte de los registros, debe diligenciar el o los campos que requiera y luego clic en buscar.
- **XII** Exportar a un archivo Excel. Permite exportar a un archivo tipo Excel, la información básica de los registros nuevos o actualizados, teniendo en cuenta los campos que aparecen en el panel de búsqueda; es decir si desea exportar a Excel todos los registros que se han ingresado al aplicativo, no debe diligenciar ningún campo. Si en cambio, desea exportar parte de los registros, debe diligenciar el o los campos que requiera y luego clic en buscar.
- : Exportar a un archivo Word. Permite exportar a un archivo tipo Word, la información básica de los registros nuevos o actualizados, teniendo en cuenta los campos que aparecen en el panel de búsqueda; es decir si desea exportar a Word todos los registros que se han ingresado al aplicativo, no debe diligenciar ningún campo. Si en cambio,

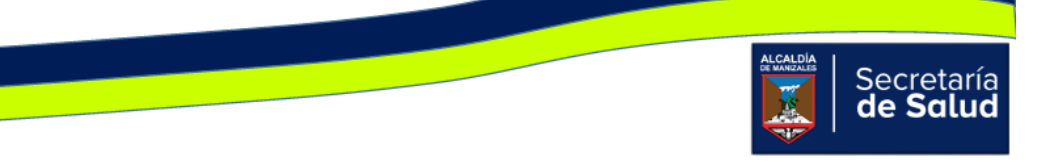

desea exportar parte de los registros, debe diligenciar el o los campos que requiera y luego clic en buscar.

### Accidentes rábicos:

Al dar clic en el ícono **Accidentes Rábicos,** aparecerá inicialmente una serie de íconos, en la parte superior se encuentra el ícono **Panel de Búsqueda,** cuya finalidad, es facilitarle al usuario la identificación del accidente rábico, antes de ingresar la información de la visita realizada, para evitar así, que se ingrese más de una vez. Al dar clic en el ícono, aparece la ventana de consulta, allí podrá diligenciar uno o más de los siguientes campos: **ID, Institución Notificadora, Régimen, EPS, Documento de la persona afectada, Barrio, Comuna, Funcionario, Género, tipo de Exposición y datos del tratamiento.** Una vez digitados los campos, debe dar clic en el botón **Buscar** tal como se visualiza en la siguiente imagen.

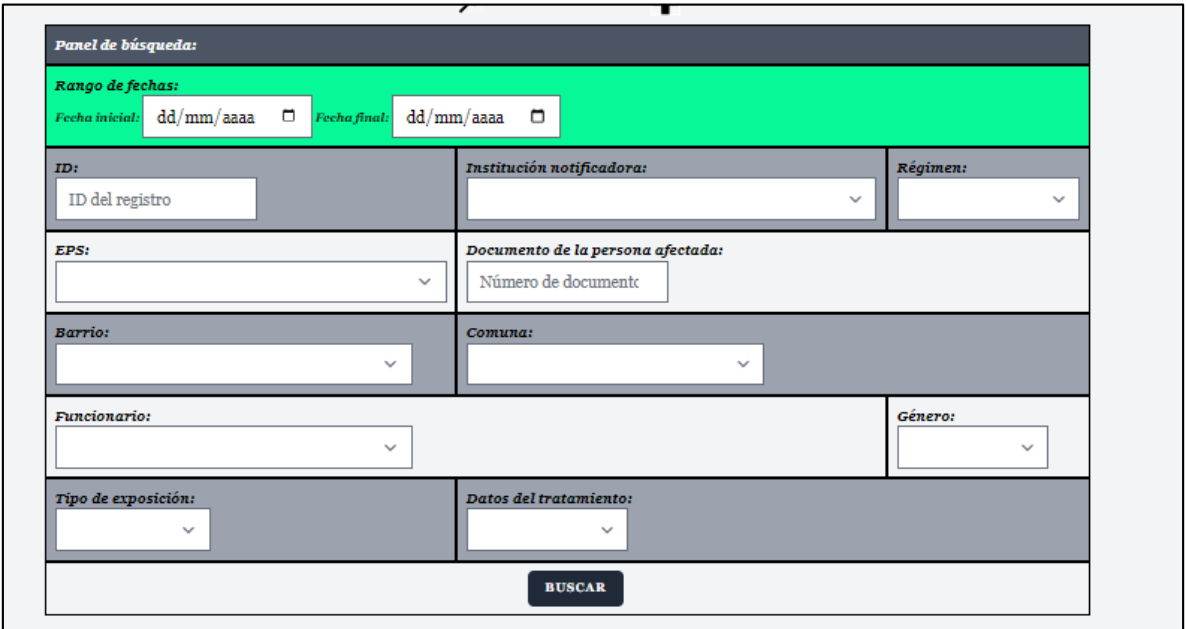

Si al digitar uno o varios de los campos de la imagen anterior, no se obtienen resultados, es decir, no aparecen los datos básicos del establecimiento consultado, indica que no está creado, en ese caso, debe dar clic en el ícono **Formulario Nuevo Registro** y aparecerá la siguiente ventana:

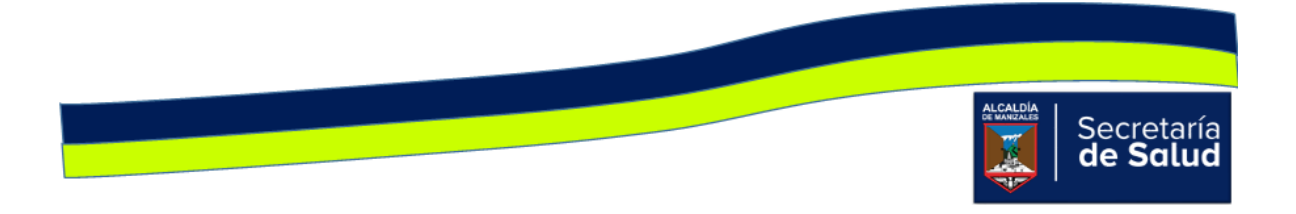

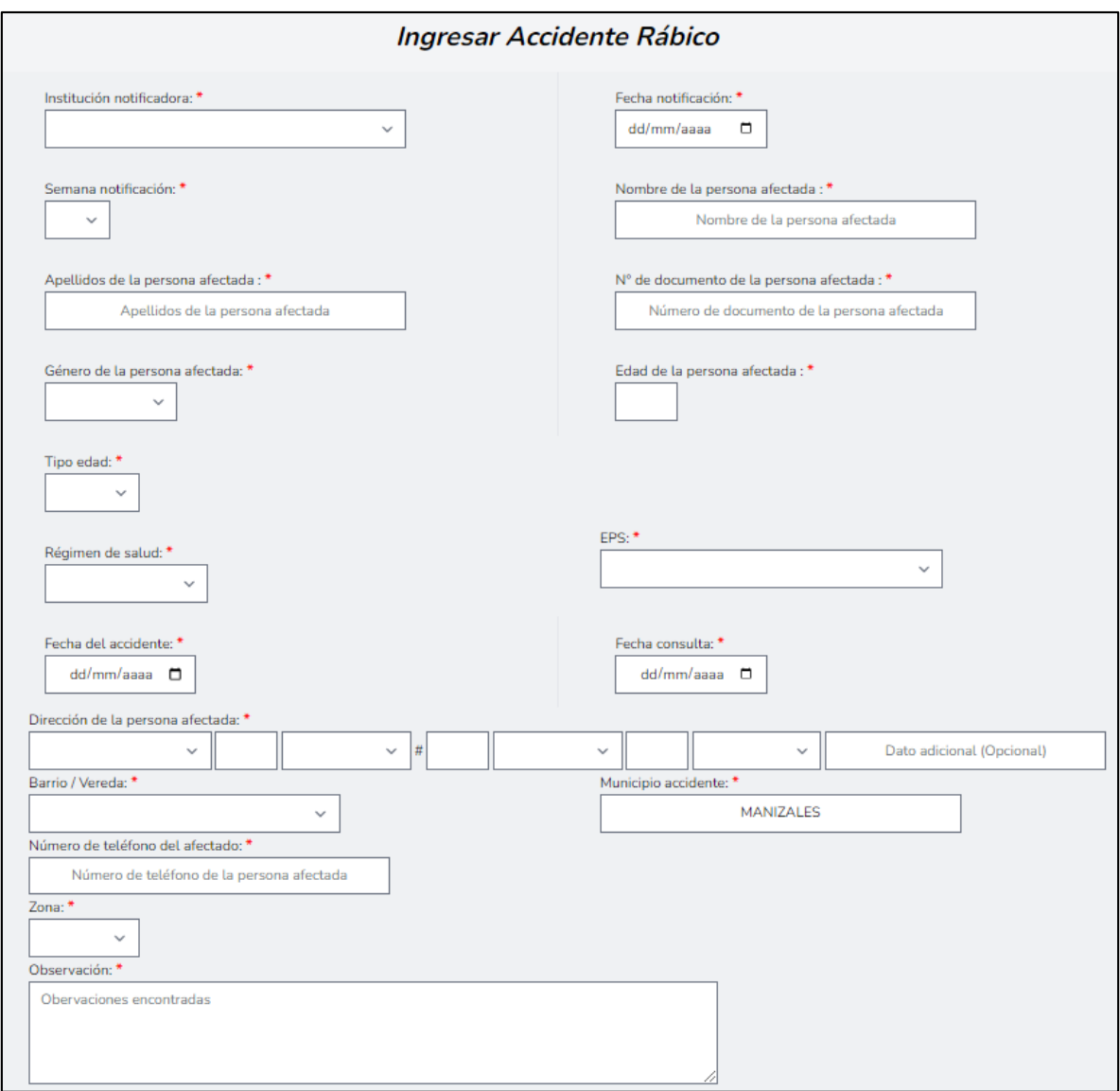

Como se observa en la mayoría de campos, el nombre de éste va acompañado del signo asterisco (\*), esto indica que el campo es obligatorio y hasta que no se digite la información correspondiente, no puede diligenciar el siguiente campo.

Si al diligenciar parte de los campos del panel de búsqueda y dar clic en **Buscar,**  aparece al menos un registro, esto indica que el accidente rábico ya se notificó.

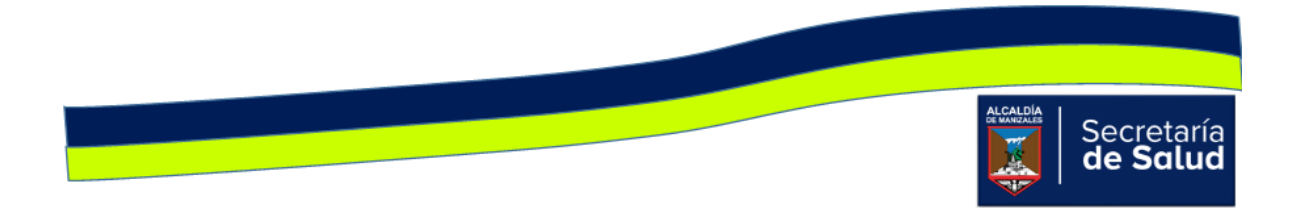

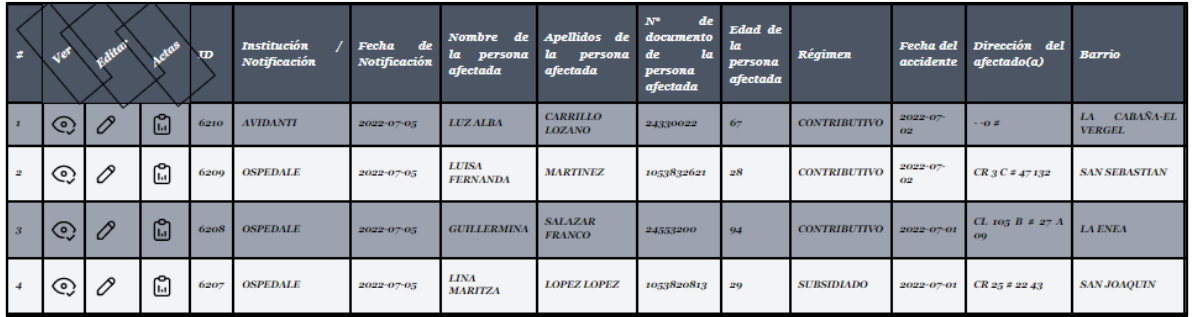

En ese sentido, para registrar la información de la nueva visita, debe dar clic en el

icono  $\mathscr{O}$ , Editar, de esta forma accede al formulario y edita los campos que se solicitan allí. El ultimo campo que tiene el formulario es **Documento,** el cual permite adjuntar un archivo o cambiar el que ya existe; este archivo corresponde al acta de la visita que acaba de realizar, la cual debe estar escaneada previamente.

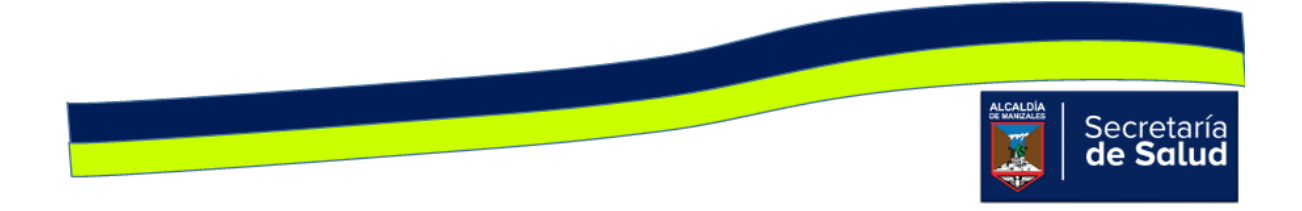

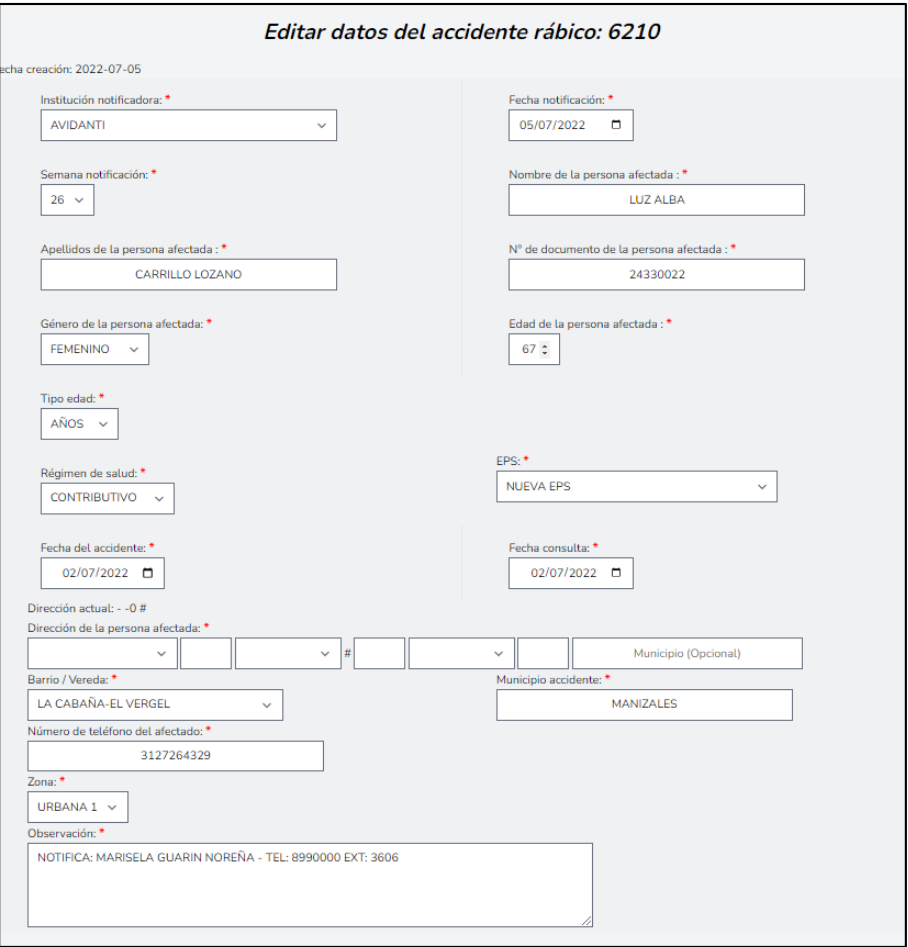

Si sólo desea visualizar la información que se ha ingresado del Establecimiento,

debe dar clic en el icono **Q, Ver**, así conocerá toda la información que se ha digitado de cada Establecimiento y podrá visualizar el o las actas que han ingresado.

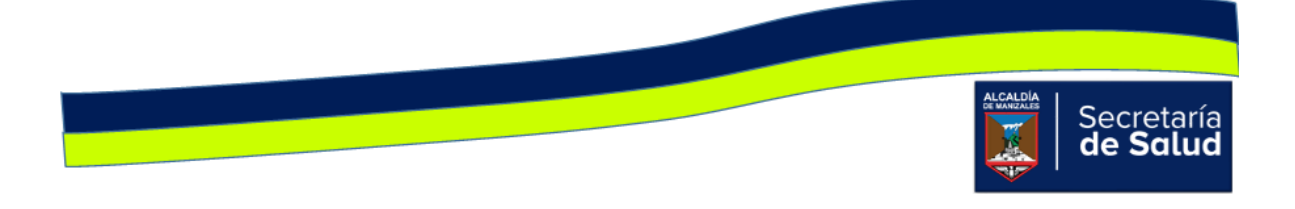

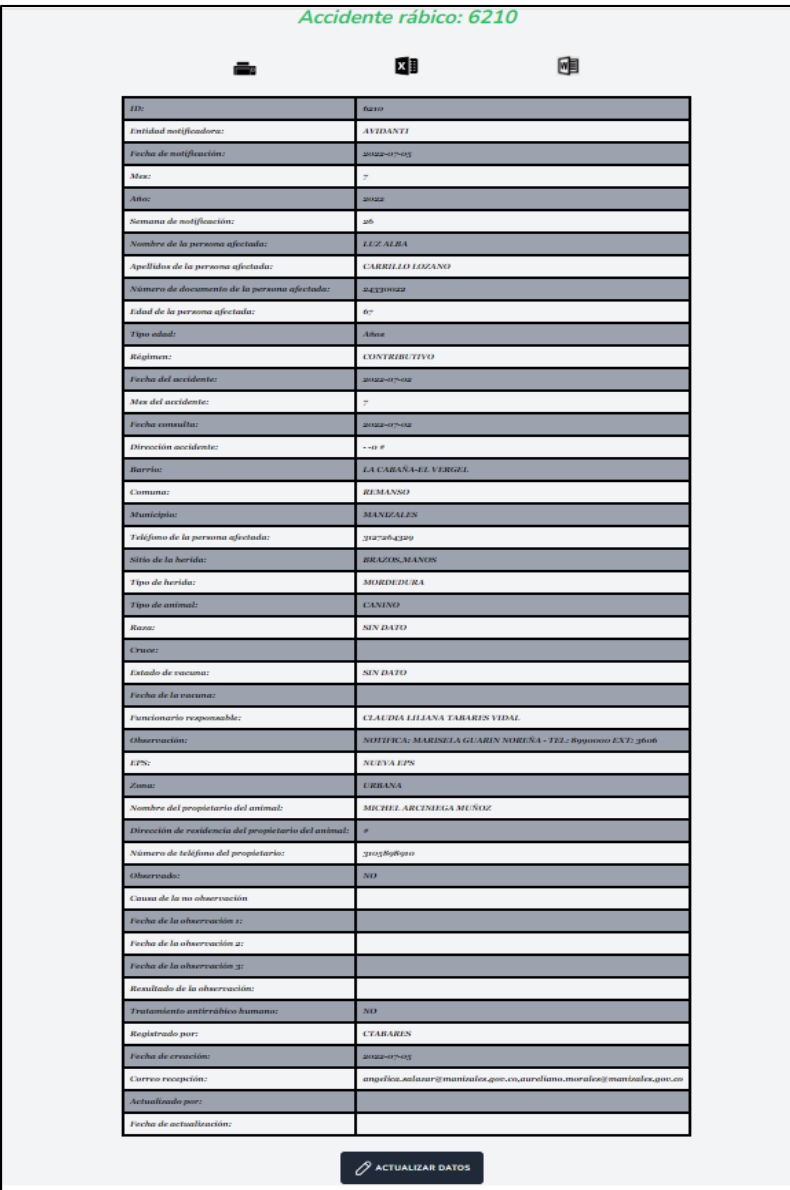

Debajo de los íconos **Panel de Búsqueda** y **Formulario nuevo registro,** se encuentran tres íconos, su uso se describe a continuación:

> : **Imprimir/Exportar en PDF**. Permite imprimir en medio físico o generar en PDF, la información básica de los registros nuevos o actualizados, teniendo en cuenta los campos que aparecen en el panel de búsqueda; es decir si desea imprimir o exportar a PDF todos

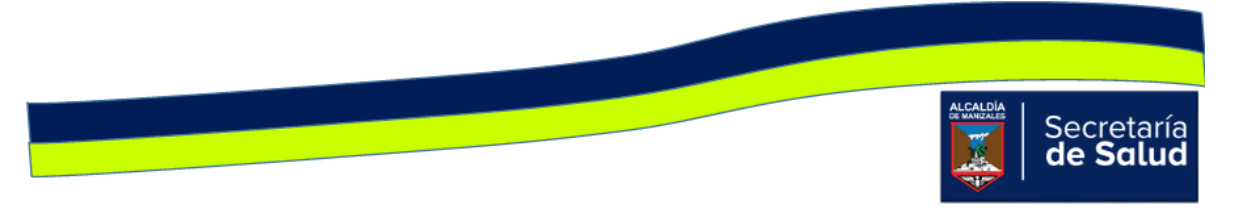

los registros que se han ingresado al aplicativo, no debe diligenciar ningún campo. Si en cambio, desea imprimir o exportar parte de los registros, debe diligenciar el o los campos que requiera y luego clic en buscar.

- : **Exportar a un archivo Excel**. Permite exportar a un archivo tipo Excel, la información básica de los registros nuevos o actualizados, teniendo en cuenta los campos que aparecen en el panel de búsqueda; es decir si desea exportar a Excel todos los registros que se han ingresado al aplicativo, no debe diligenciar ningún campo. Si en cambio, desea exportar parte de los registros, debe diligenciar el o los campos que requiera y luego clic en buscar.
- **III**: Exportar a un archivo Word. Permite exportar a un archivo tipo Word, la información básica de los registros nuevos o actualizados, teniendo en cuenta los campos que aparecen en el panel de búsqueda; es decir si desea exportar a Word todos los registros que se han ingresado al aplicativo, no debe diligenciar ningún campo. Si en cambio, desea exportar parte de los registros, debe diligenciar el o los campos que requiera y luego clic en buscar.

Vacunación propietario:

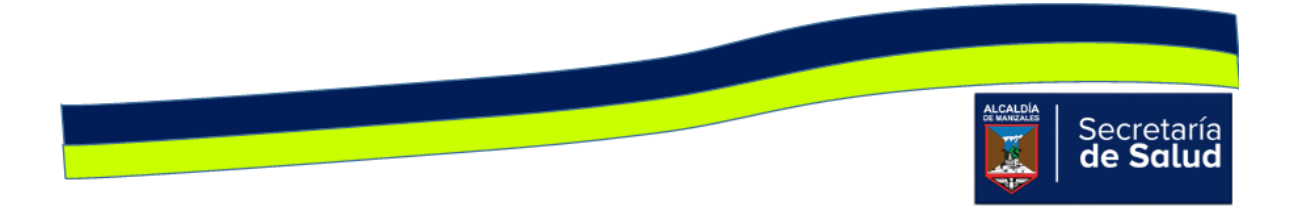

Al dar clic en el ícono **Vacunación Propietario,** aparecerá inicialmente una ventana denominada **Panel de Búsqueda,** cuya finalidad, es facilitarle al usuario la identificación de los propietarios de mascotas que han sido registrados, antes de ingresar la información de la visita realizada, para evitar así, que se ingrese más de una vez. Al dar clic en el ícono, aparece la ventana de consulta, allí podrá diligenciar uno o más de los siguientes campos: **Documento, Teléfono, Propietario Dirección, Barrio, Comuna y Funcionario,** una vez digitados los campos, debe dar clic en el botón **Buscar** tal como se visualiza en la siguiente imagen.

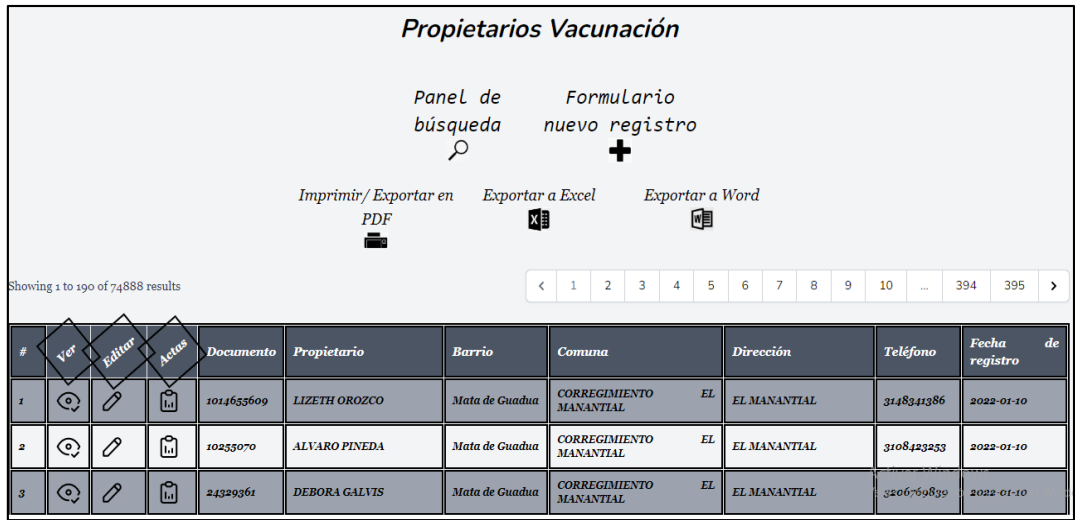

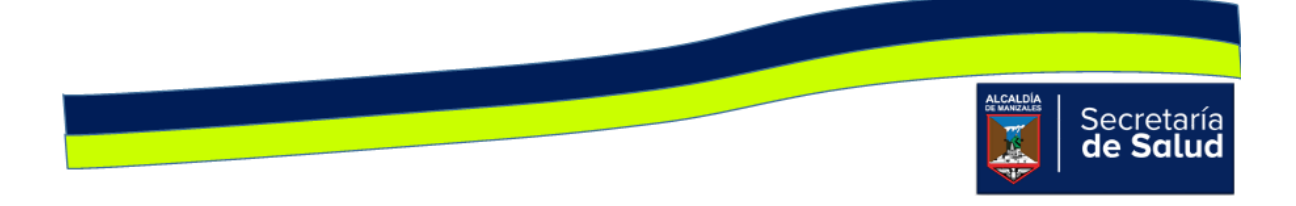

Si al digitar uno o varios de los campos de la imagen anterior, no se obtienen resultados, es decir, no aparecen los datos básicos del establecimiento consultado, indica que no está creado, en ese caso, debe dar clic en el ícono **Formulario Nuevo Registro** y aparecerá la siguiente ventana:

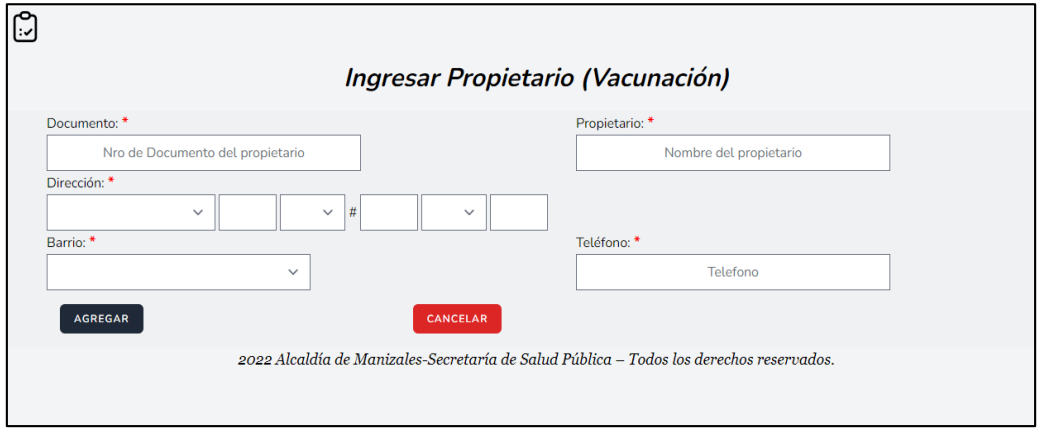

Si se requiere modificar algunos de los campos dar clic en el icono  $\boxed{\mathscr{O}}$ , aparecerá la siguiente ventana:

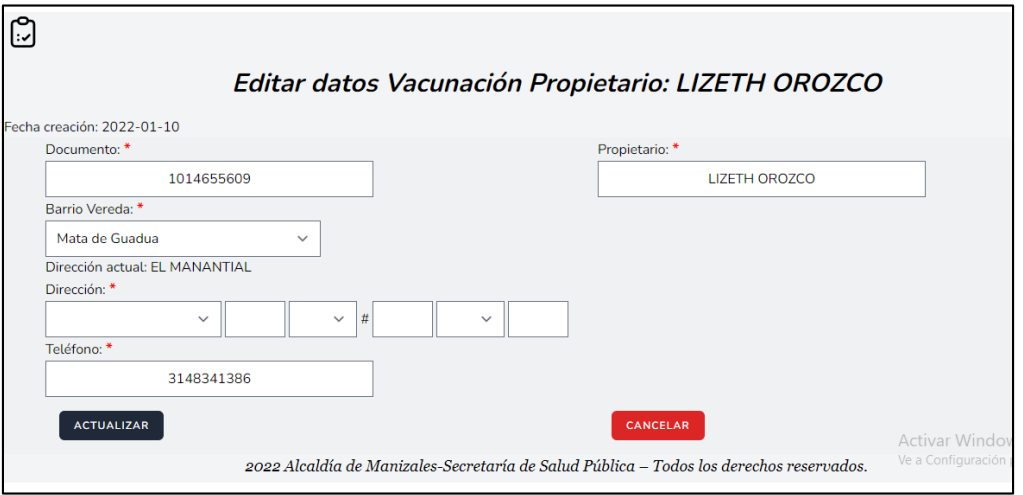

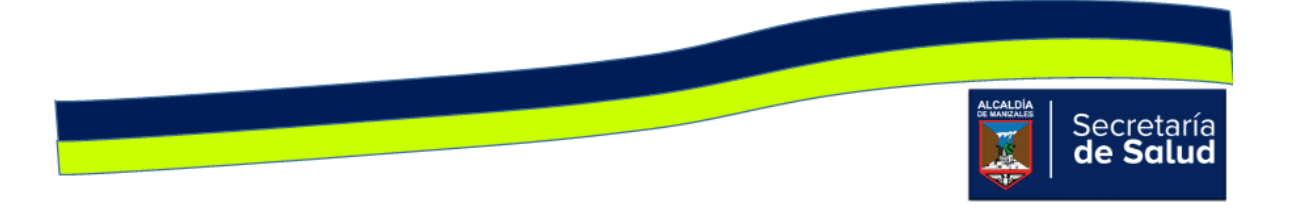

Si sólo desea visualizar la información que se ha ingresado de la vacunación

propietario, debe dar clic en el icono **Q, Ver**, así conocerá toda la información que se ha digitado de cada propietario.

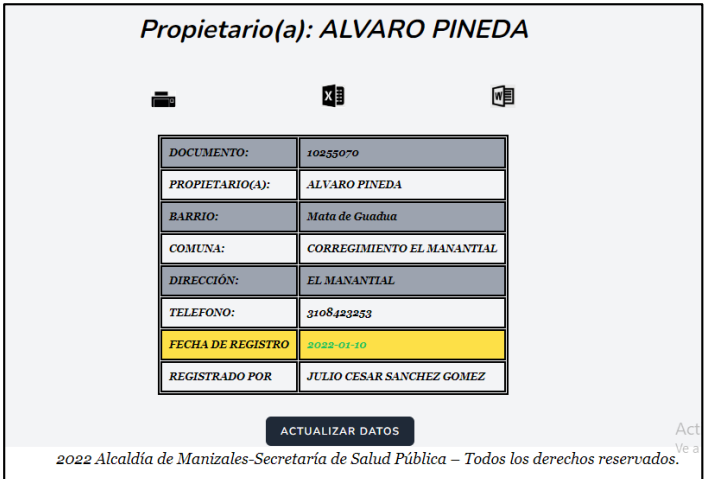

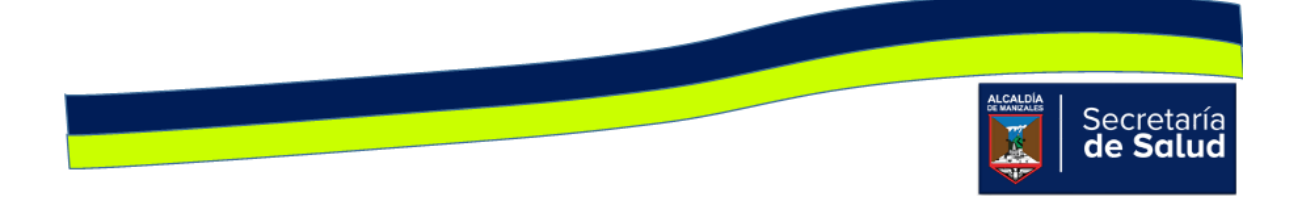

El icono , **Actas**, permite visualizar los registros de las vacunaciones que se le han realizado a las mascotas del propietario.

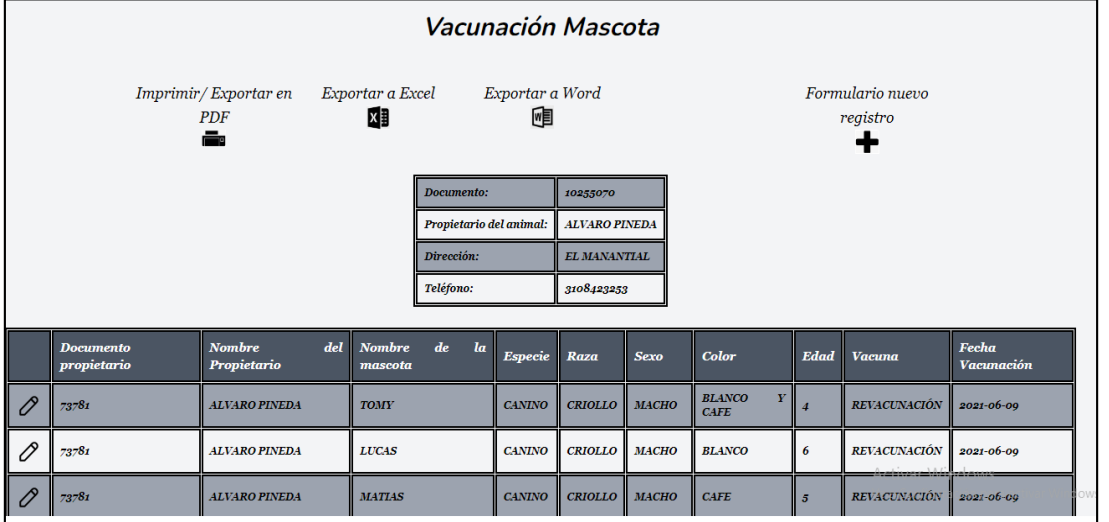

Si se requiere agregar un nuevo registro, en la parte superior, se activará el signo

y al dar clic allí, se apreciará la ventana **del Formato de Acta a Diligenciar**.

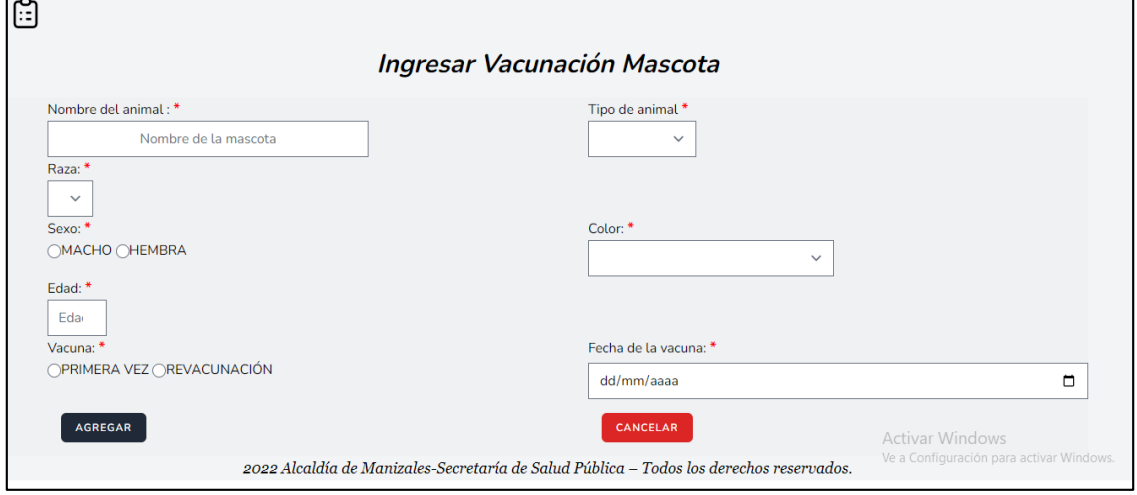

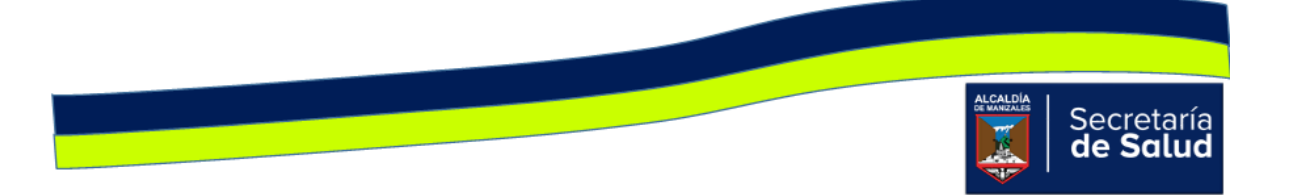

Si se requiere modificar algunos de los campos dar clic en el icono  $\boxed{\mathscr{O}}$ , aparecerá la siguiente ventana:

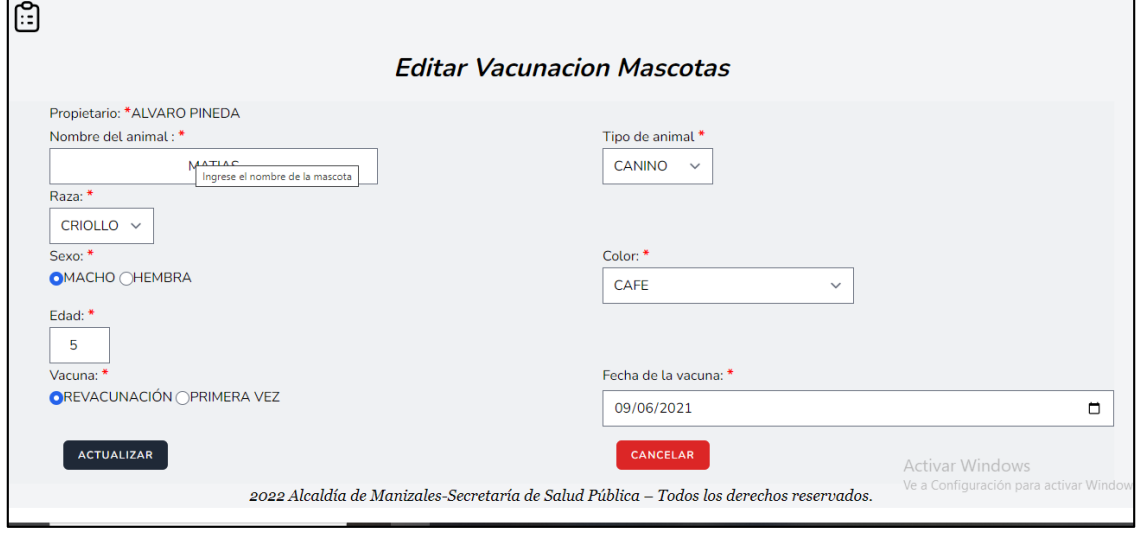

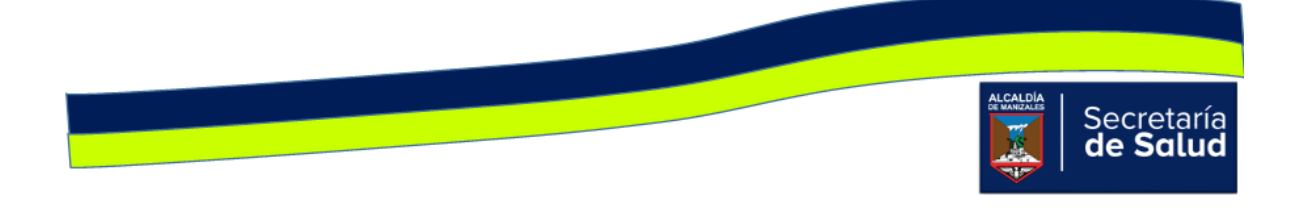

# Notificaciones de Accidentes rábicos

En la parte superior se encuentra el icono , el cual cumple la función de informar si al funcionario le han asignado un caso de accidente rábico. Cada vez que le sea asignado un caso, se podrá visualizar un numero al lado del icono, este irá aumentando por cada nuevo caso.

ቡ)

Estos se podrán marcar como leídos, y también se podrán borrar.

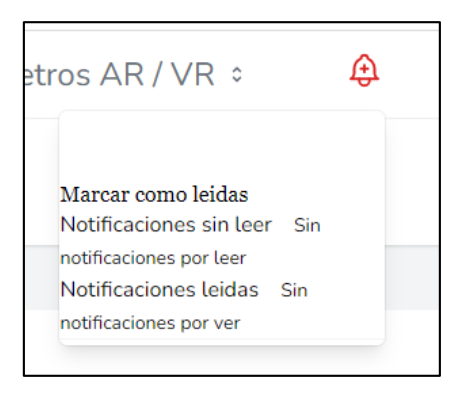

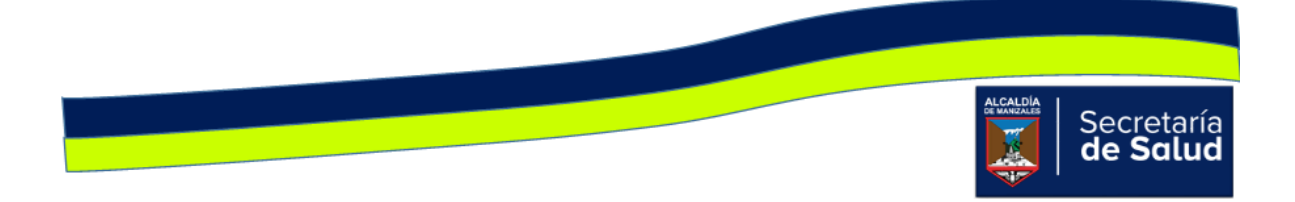

## Registros realizados

Al dar clic en el menú **Registros realizados**, el funcionario podrá conocer los establecimientos que ha registrado y los que ha actualizado últimamente.

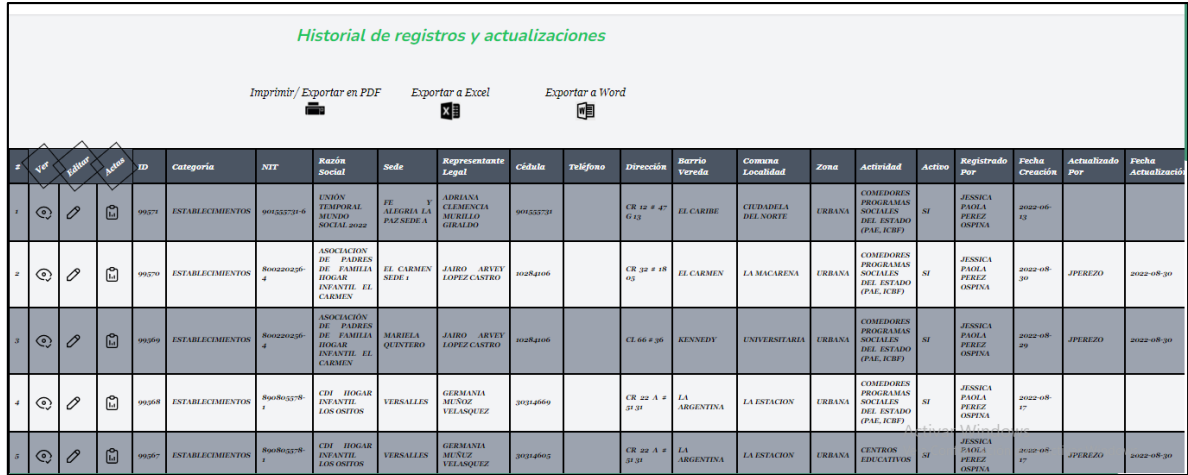

## Recomendaciones

Para el caso de los documentos que se deben tener escaneados, para hacer correctamente el registro de cada visita, se recomienda, que cada funcionario cree una carpeta por año y dentro de esta carpeta crear una nueva carpeta por cada mes, en el que se hallan realizado visitas. De esta manera podrá tener todo en orden y tener mayor facilidad al momento de adjuntar dichos archivos a los registros.

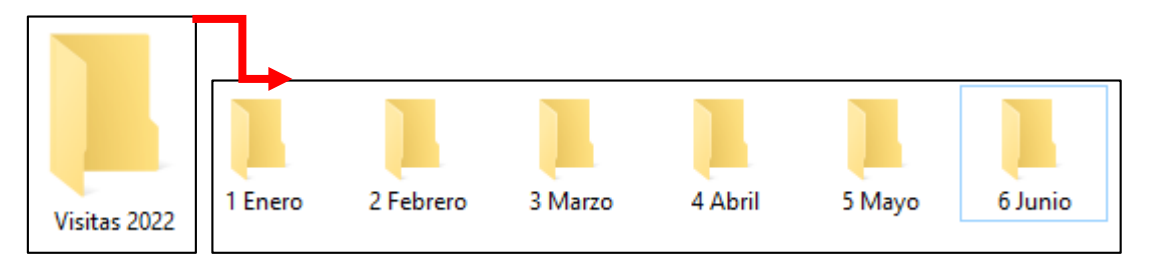

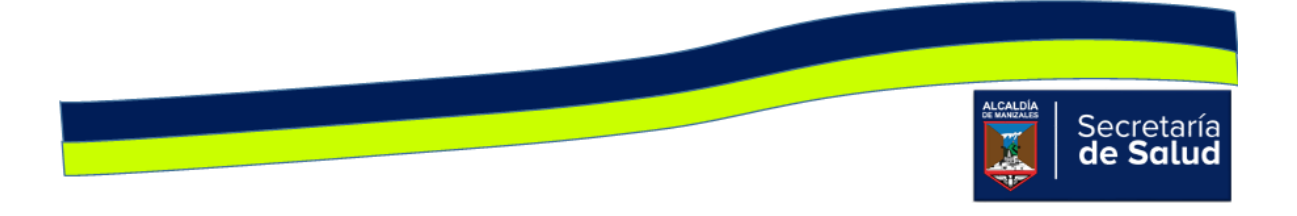

### Menú perfil

Al dar clic sobre su nombre, se desplegará un menú con dos opciones: Perfil y Cerrar sesión.

En la opción **Perfil**, encontrará varias opciones que puede administrar. Estas serán explicadas a continuación.

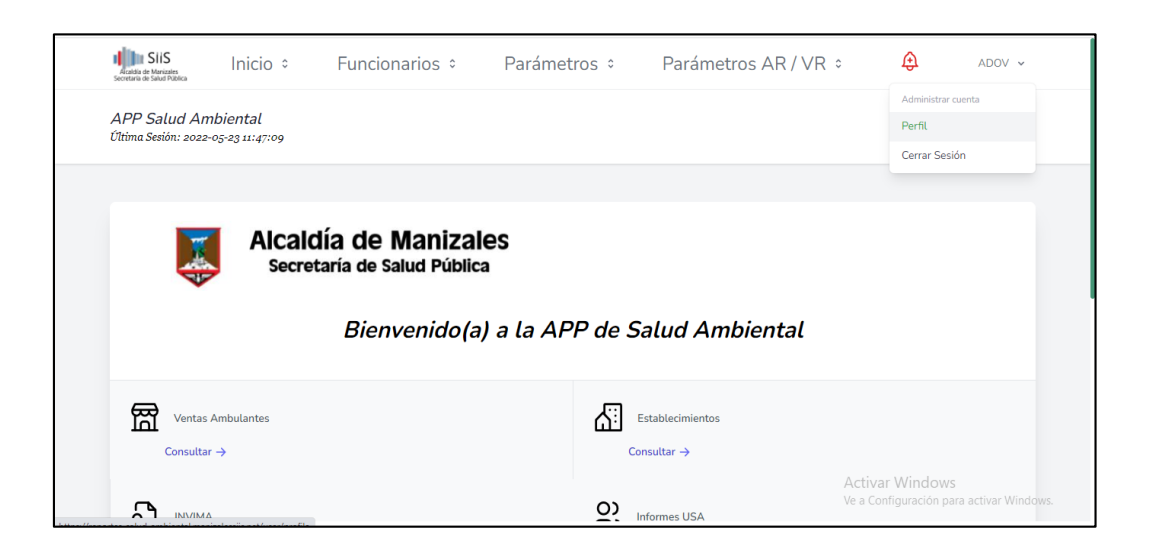

En el primer bloque de la opción "Perfil". Encontrará "Información de perfil", donde podrá actualizar el nombre y el correo. Esto solo en caso de ser necesario.

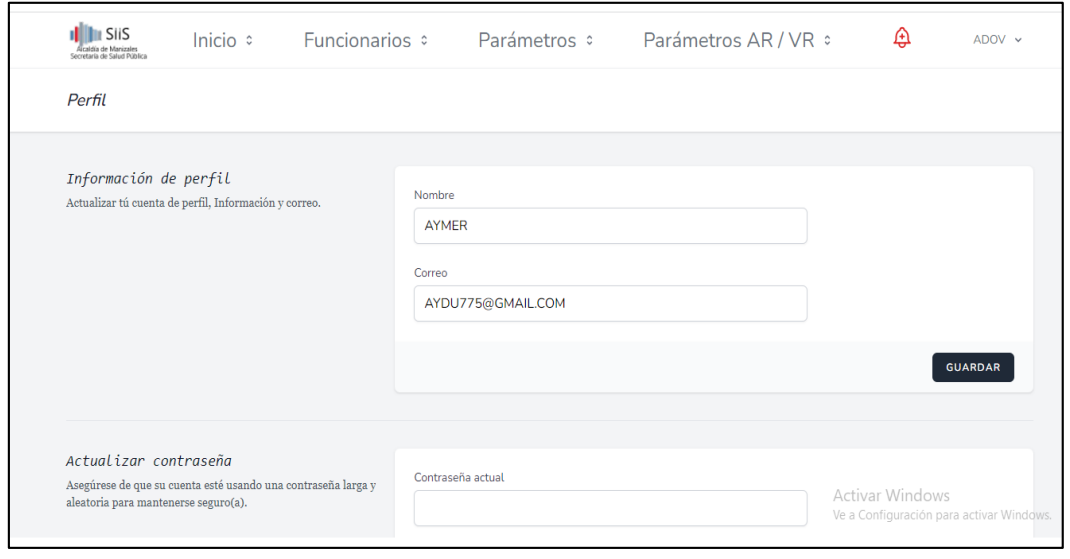

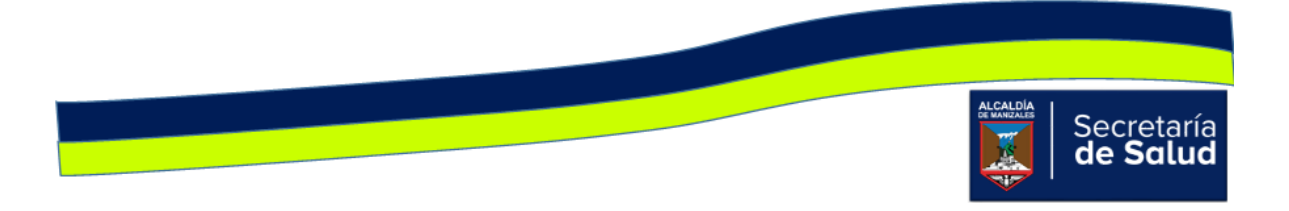

En el segundo bloque, encontrará la opción de actualizar la contraseña, para ello le pedirá la contraseña actual y digitar la nueva.

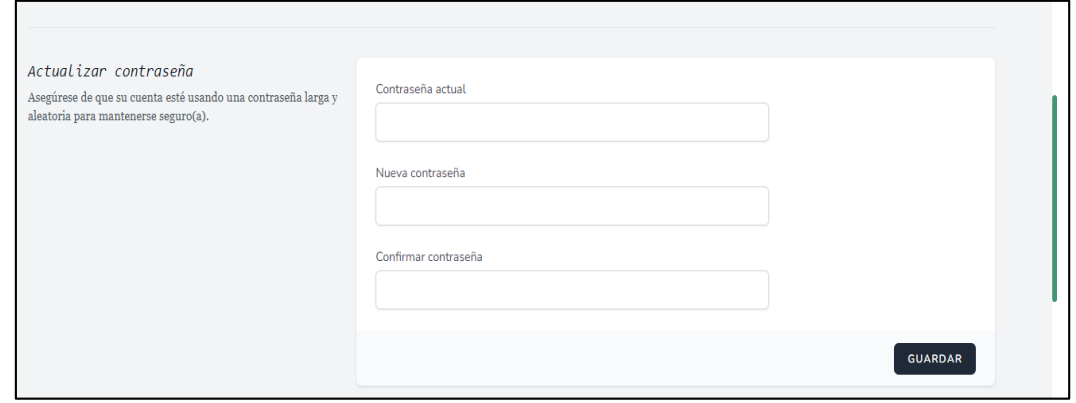

En el tercer bloque podrá, habilitar el segundo factor de autenticación, para lo cual le pedirá la contraseña.

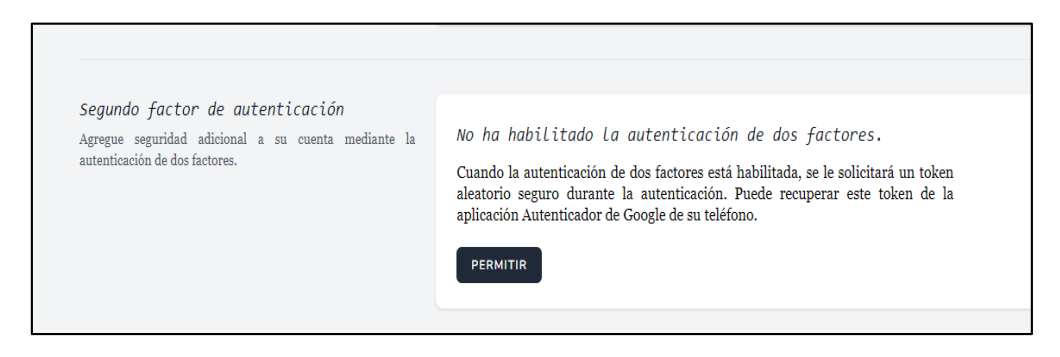

### **Doble factor de autenticación: ¿qué es y por qué lo necesito?**

Durante los últimos dos años, muchos servicios online han comenzado a ofrecer un doble factor de autenticación. Se trata de una medida de seguridad extra que frecuentemente requiere de un código obtenido a partir de una aplicación, o un mensaje SMS, además de una contraseña para acceder al servicio.

Para los usuarios de PC, que ya están cansados de tener que memorizar una docena de contraseñas, esta parece ser la última cosa que necesitan, pero el doble factor de autenticación puede ser la diferencia entre ser víctima de un cibercriminal y mantenerse protegido.

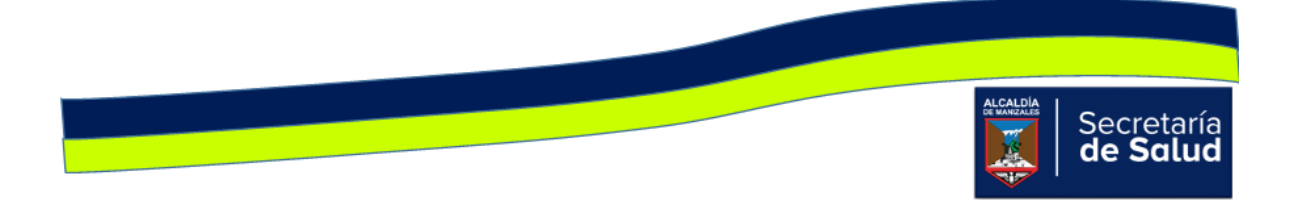

Twitter, Google, LinkedIn y Dropbox, entre otros servicios, ya ofrecen esta característica como un opcional de seguridad para las cuentas. Tanto Twitter como LinkedIn agregaron el sistema luego de ataques que alcanzaron carácter público, y otros sitios como Evernote también lo han implementado en el último año.

Los sistemas varían, pero usualmente involucran un mensaje SMS automático, o una aplicación que genera códigos de acceso. Luego de ingresar tu contraseña, el sistema solicitará el código de acceso, y en algunos sistemas, se utiliza una aplicación (separada de navegador web) para ingresar el código.

Los sistemas de doble factor de autenticación son mucho más seguros que las contraseñas. Muchos ataques que alcanzaron notoriedad pública, como los perpetrados contra cuentas de empresas de medios en Twitter el año pasado, no hubieran ocurrido si hubiera habido un sistema de doble factor implementado. Incluso si un atacante logra infectar un equipo y roba una contraseña, el acceso no podrá ser logrado ya que no cuentan con el código de acceso.

Pero es importante recordar que no hay soluciones mágicas: los sistemas de doble factor son mejores que las contraseñas solas, y más simples que las medidas biométricas (como pueden ser las huellas dactilares o el reconocimiento facial), pero los atacantes eventualmente pueden encontrar el modo de vulnerarlos.

Recuperado de la página: https://www.welivesecurity.com/la-es/2014/02/19/doblefactor-autenticacion-que-es-porque-lo-necesito/

Después de tener claro que es el doble factor de autenticación, se procede a explicar cómo habilitarlo, si se desea hacerlo.

Para habilitarlo se debe dar clic sobre el botón "Permitir", allí le pedirá que ingrese la contraseña.

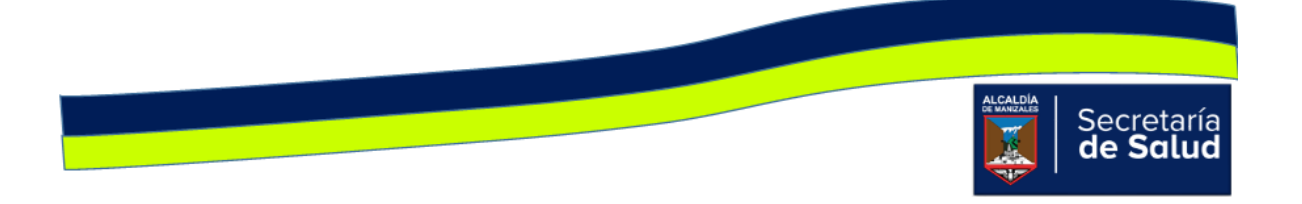

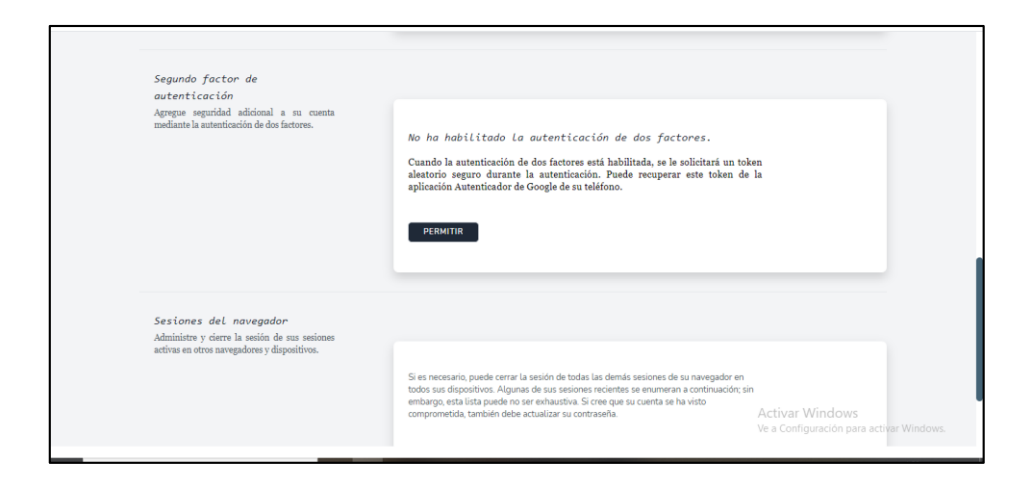

Luego de digitar la contraseña y aceptar, se mostrarán dos opciones:

La primera es escanear un código QR, para guardar los códigos de autenticación. La segunda es copiar y guardar, los códigos, en un documento (bloc de notas, Word)

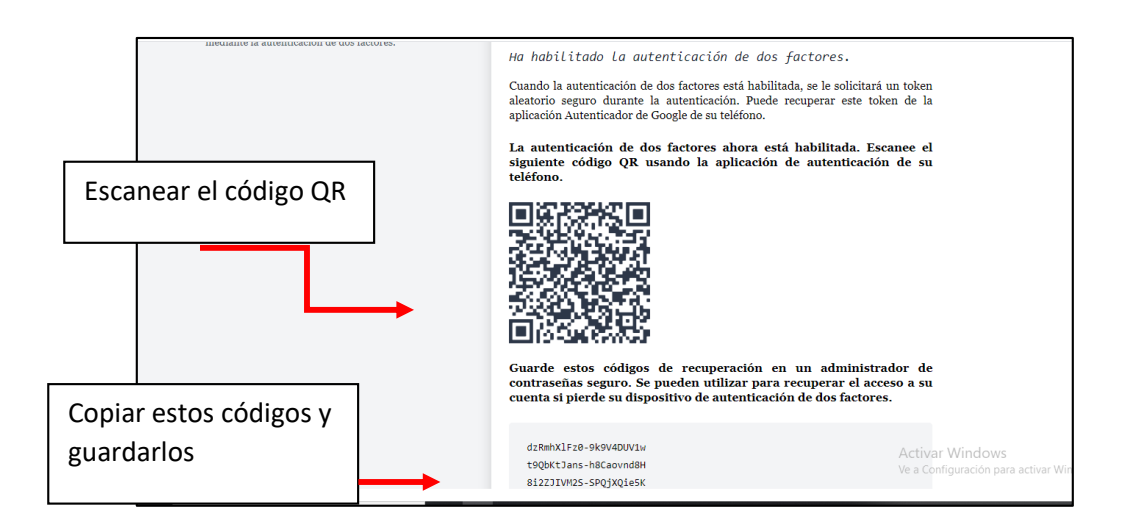

**Nota**: si escanea el código QR y guarda los códigos de recuperación, debe tenerlos muy presentes, en caso de perder su dispositivo de autenticación. Es de recordar que si esta opción, no se desea aplicar, podrá seguir ingresando con la contraseña que tenga registrada.

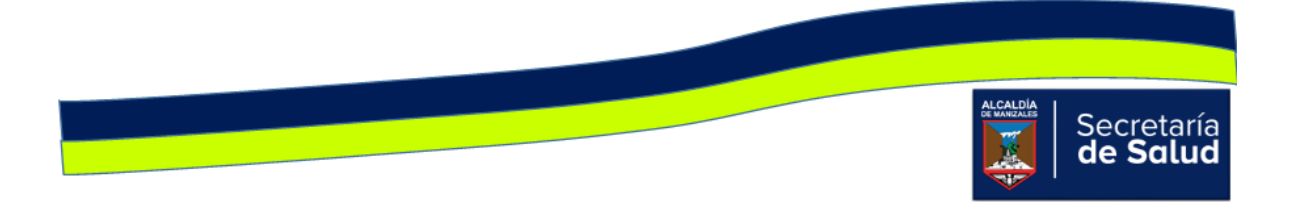

En el cuarto y último módulo, encontrará la opción, Administrar las sesiones del navegador. Esta herramienta le permitirá revisar si ha iniciado sesión desde otros dispositivos, y si es el caso poder cerrar dichas sesiones y dejar la sesión abierta, solo en un equipo. Para hacer efectiva dicha opción, le pedirá que ingrese la contraseña.

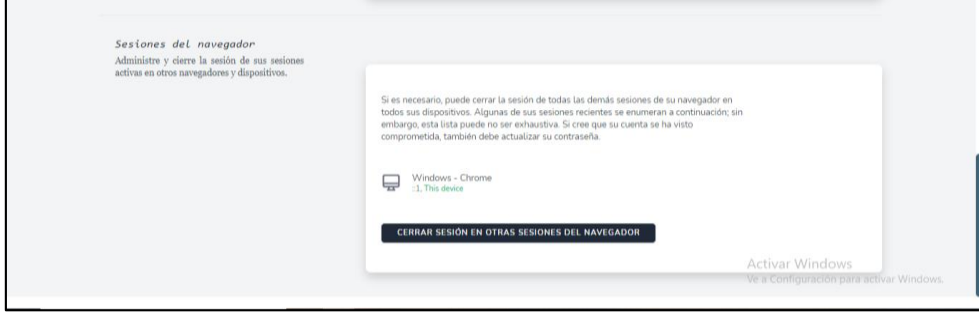

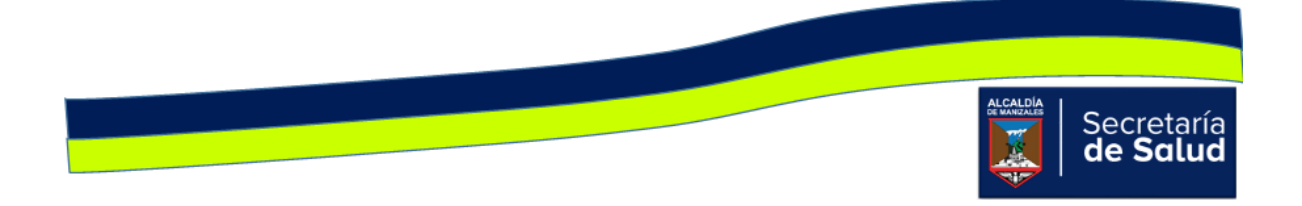

### **INGRESO DE ACTAS Y FORMULARIOS DE INSCRIPCIÓN**

En el formulario de inscripción de establecimientos, se realizaron los siguientes cambios. El campo **celular** y **correo electrónico** dejan de ser obligatorios, el campo **actividad** se modifica, permitiendo buscar dicha información a través de una lista desplegable. El orden de los campos se re ordenan, con el fin de hacer más practico su diligenciamiento.

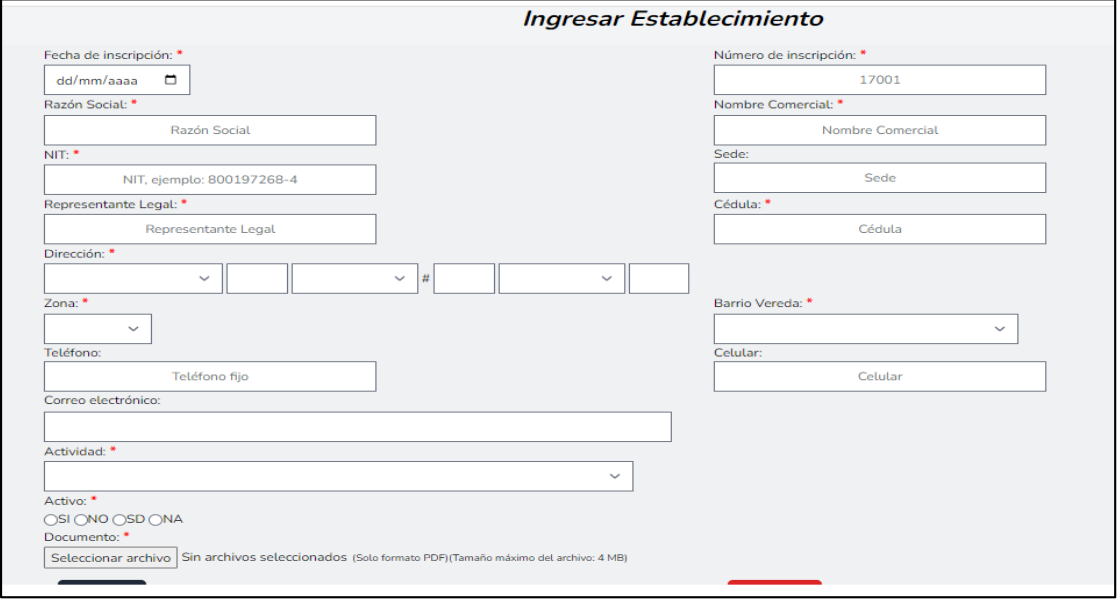

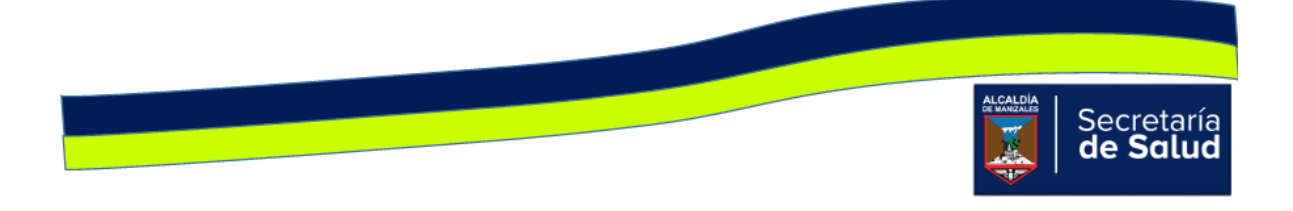

Para la inscripción de establecimientos con la categoría **Ventas Ambulantes**, se ordenan los campos y se retira la obligación del campo **celular** y **correo electrónico**. Para el campo **dirección**, se adiciona una caja de texto, para terminar de especificar dicho dato.

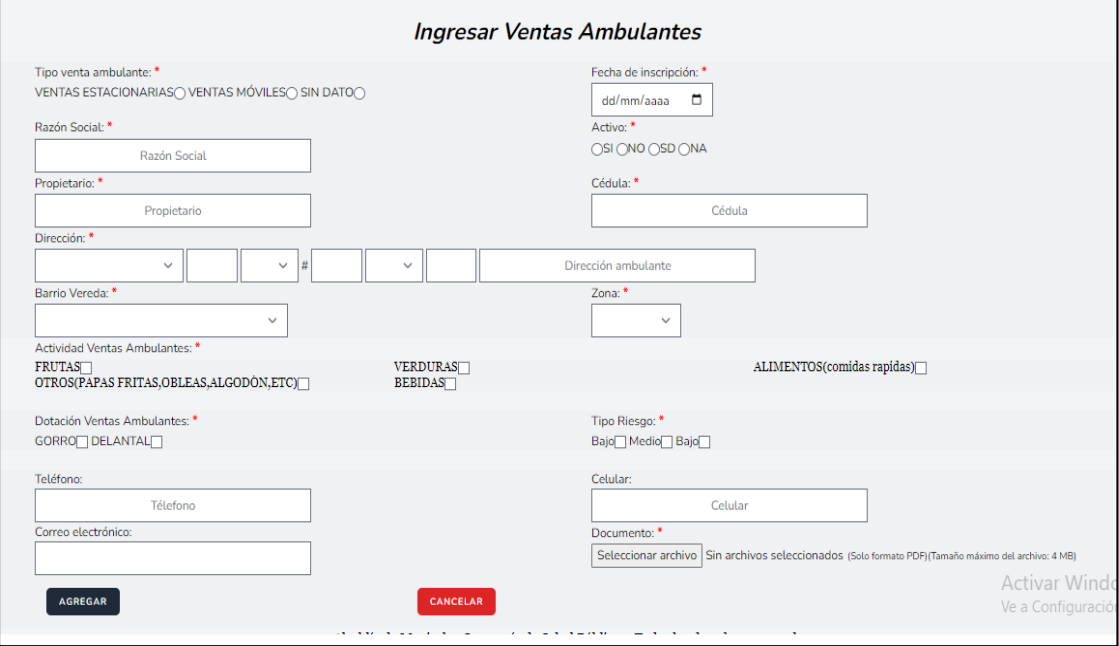

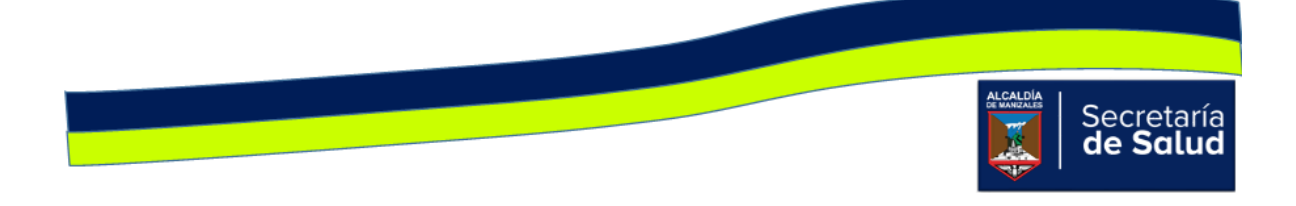

En el formulario de inscripción de establecimientos con categoría **Vivienda / Acueducto**, se retira la obligación en el campo **celular** y **correo electrónico**.

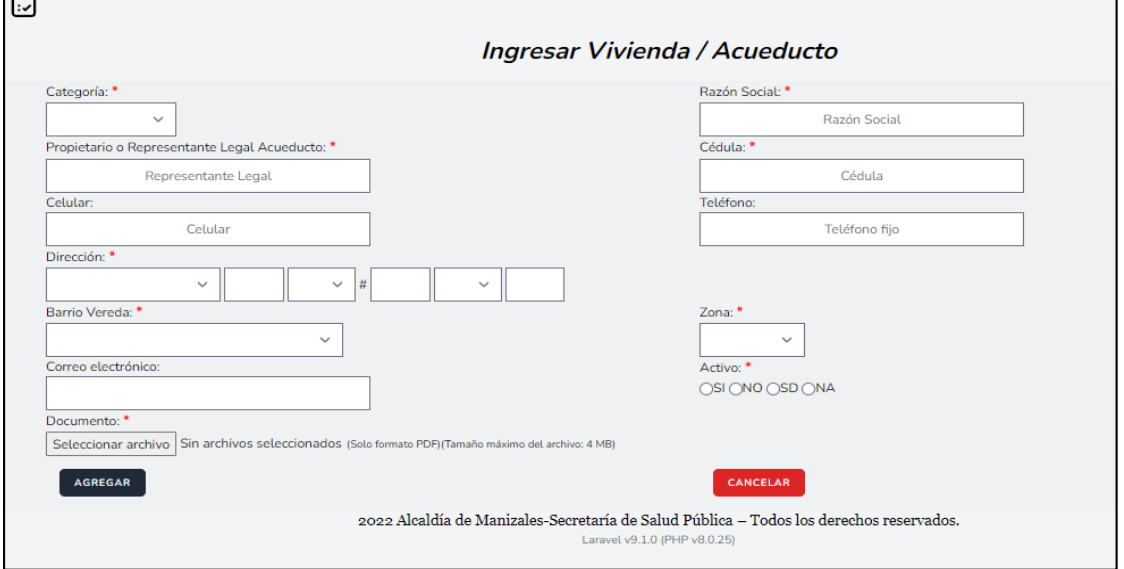

En el formulario de inscripción de establecimientos con categoría **Vehículos de Transporte**, se retira la obligación en el campo **correo electrónico**.

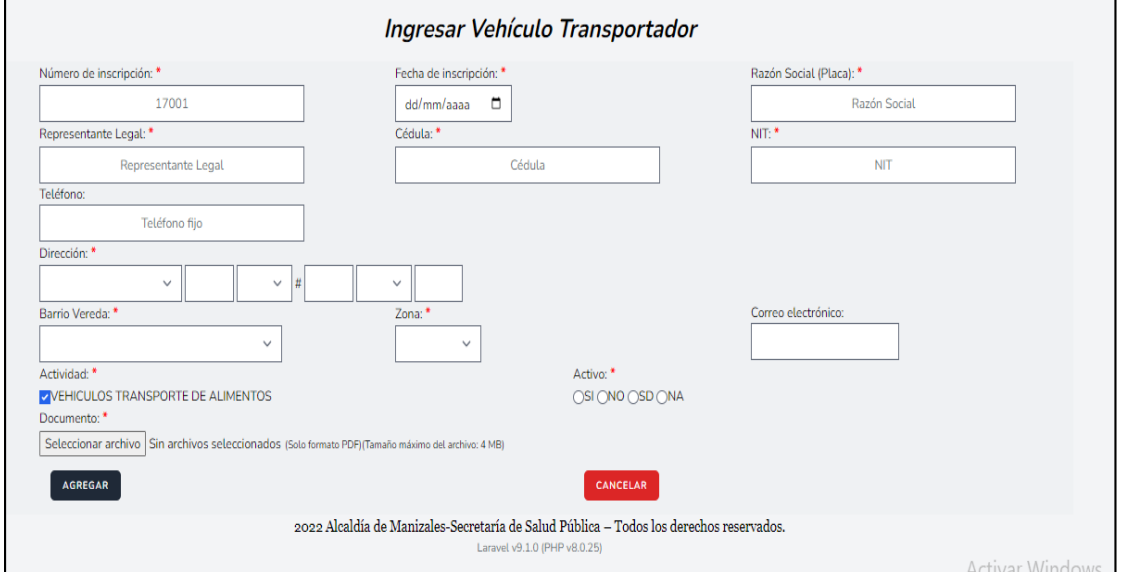

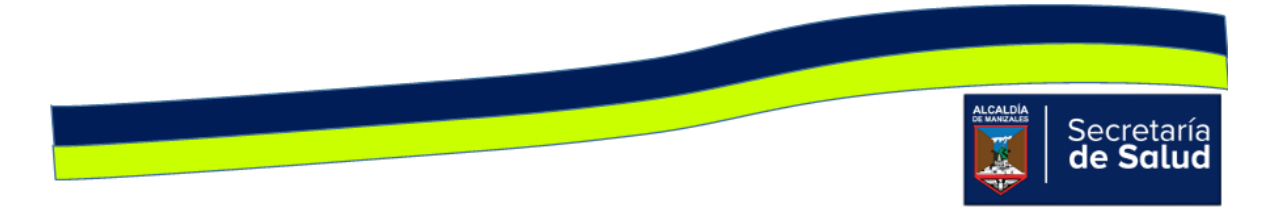

### **INGRESO DE ACTAS**

### **(INVIMA, MINISTERIO, LEY 1335 de 2009, TOMA MUESTRAS DE AGUA)**

En la página principal de cada una de las categorías de establecimientos, encontraran una columna llamada **Documentos visita**, al dar clic izquierdo en el

icono  $\boxed{\text{A5}}$ se abrirá un formulario, donde ingresaran la fecha de la visita y podrán adjuntar todo el paquete de actas que hayan diligenciado durante la visita. De esta forma no tendrán que hacer en cada uno de los formularios de las actas.

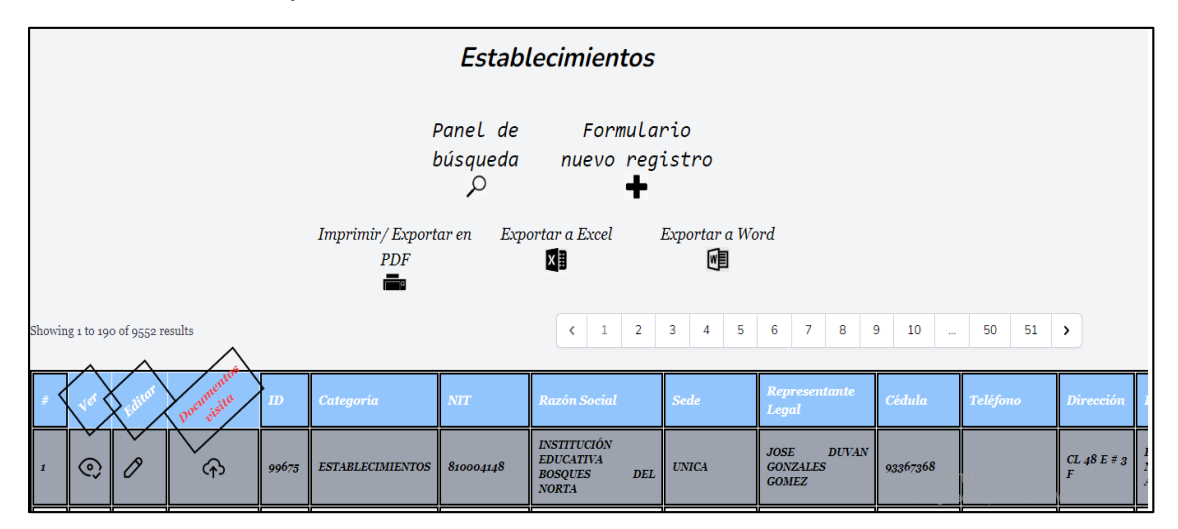

Al dar clic en icono de **Documentos visita**, ingresan al formulario, donde ingresaran la fecha de la visita y el paquete completo de los documentos diligenciados.

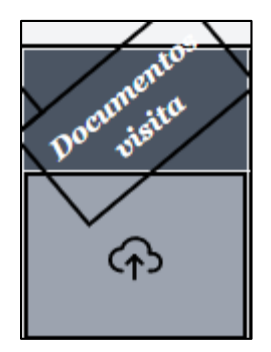

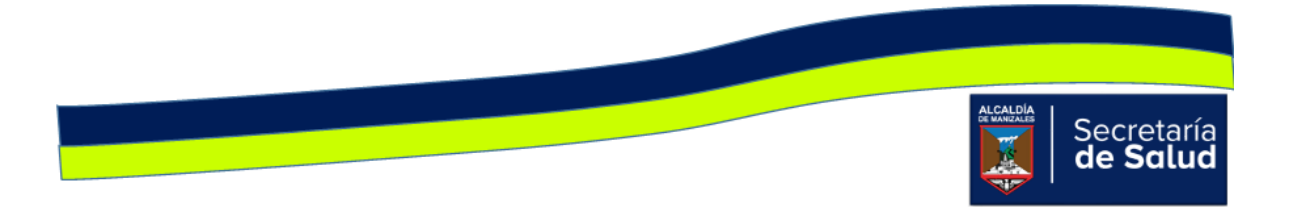

Al ingresar dicha información, el aplicativo los enviara a la pantalla, donde verán las actas, que se han ingresado a un determinado establecimiento. De igual forma allí podrán seleccionar el formulario de una nueva acta que necesiten ingresar.

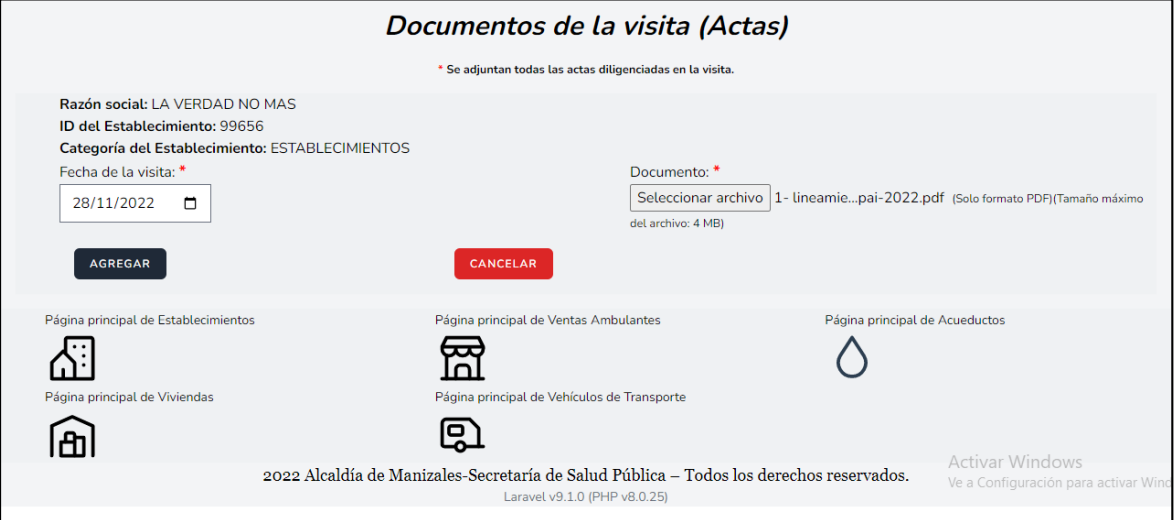

En esta interfaz, aparte de poder elegir el formulario del acta, también podrán visualizar la información de cada acta ingresada y editarla si es requerido.

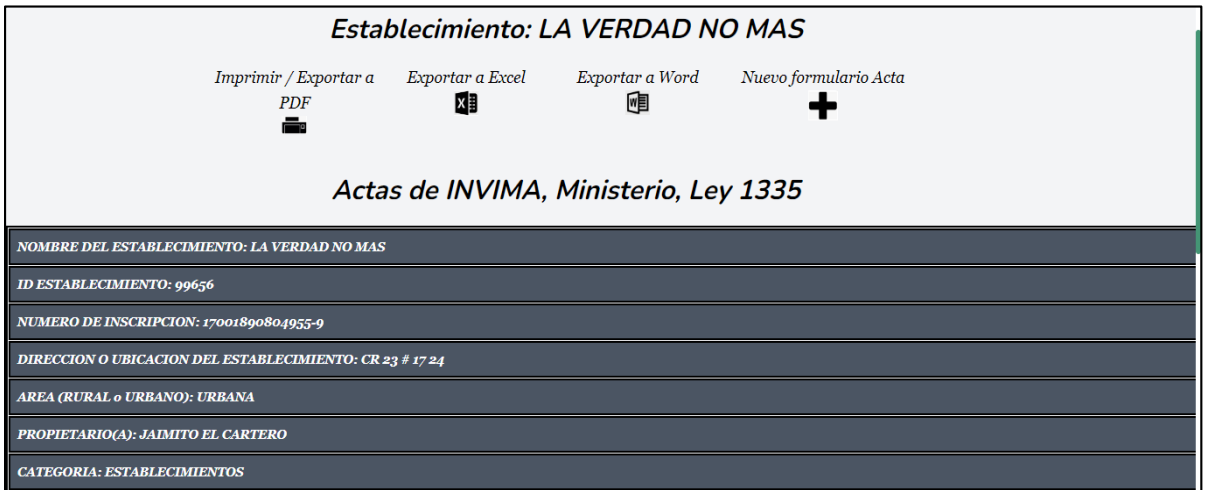

En esta interfaz, podrá visualizar las actas separadas en bloques, en primer lugar, se observan las actas de INVIMA, Ministerio y Ley 1335.

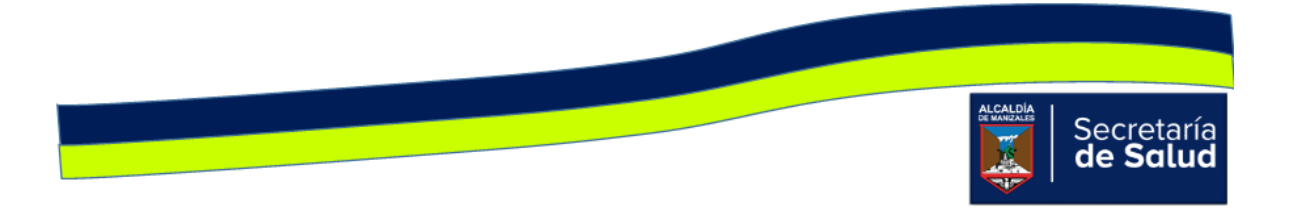

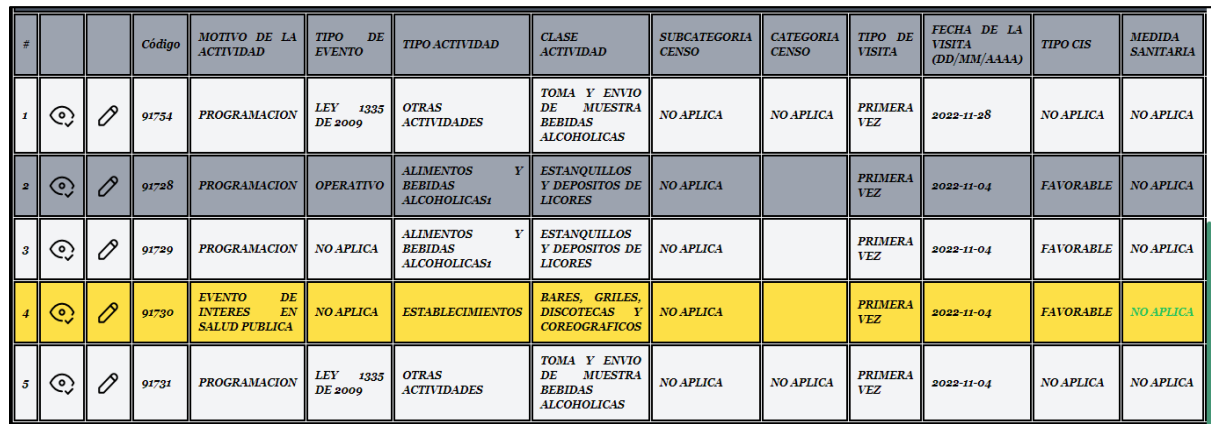

En segundo lugar, se podrá observar si el establecimiento tiene actas de tomas de muestra de agua.

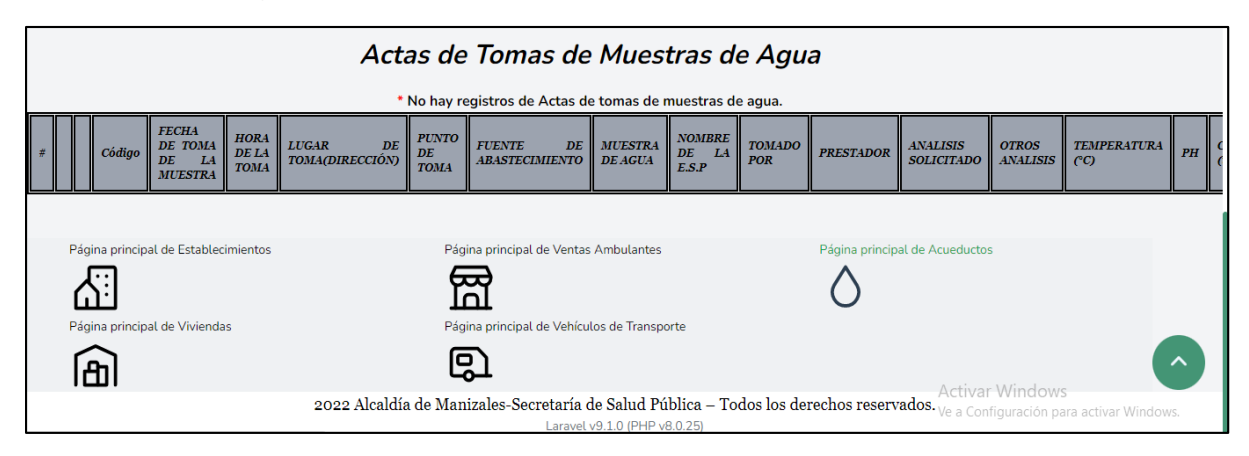

De momento se pueden elegir cuatro formularios para diligenciar las actas:

- 1. INVIMA
- 2. Ministerio
- 3. Ley 1335 de 2009
- 4. Toma de muestras (agua).

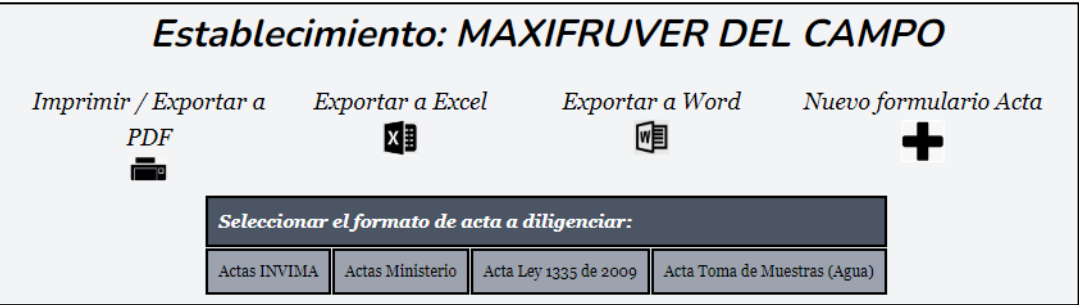

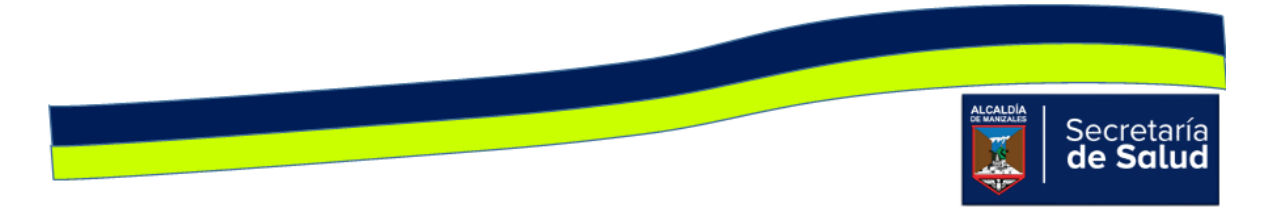

#### **Formulario para ingresar acta INVIMA**

El orden de los campos ha sido reordenado, con el fin de hacerlo más práctico. Los campos correo electrónico y zona, se completan con la información que se ingresó en el acta de registro.

Si en el campo tipo de evento, no se selecciona CENSO, el campo Sub categoría censo, desaparecerá. Igual caso ocurre con el campo Medida sanitaria, en caso de elegir, NO o No Aplica, los campos Tipo de medida sanitaria y fecha levantamiento medida sanitaria, dejaran de estar visibles. También para el caso del campo toma de muestras, en caso de elegir NO, el campo Número del acta de toma de muestras, desaparece.

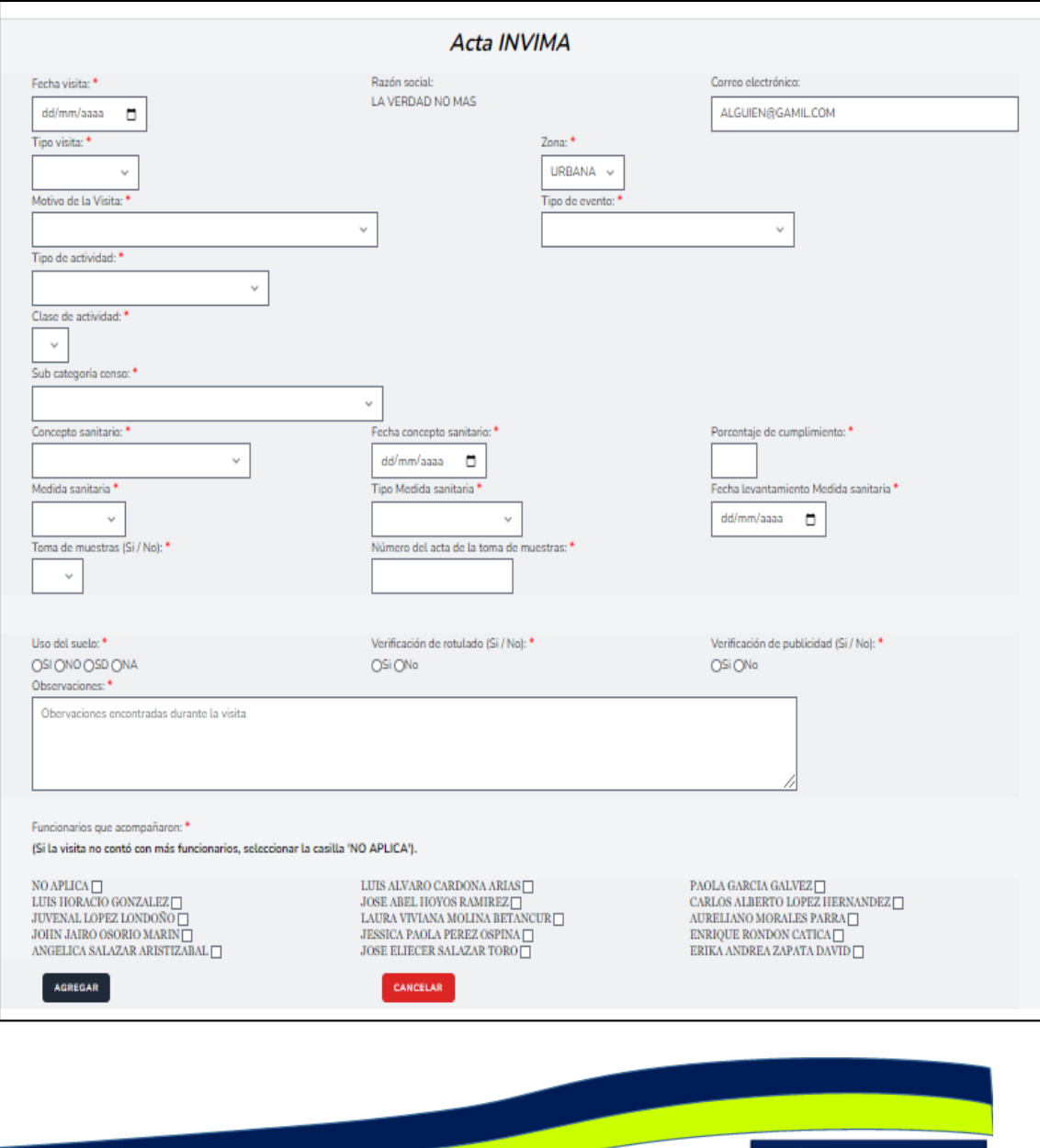

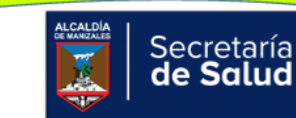

#### **Formulario para ingresar acta Ministerio**

El orden de los campos ha sido reordenado, con el fin de hacerlo más práctico. Los campos correo electrónico y zona, se completan con la información que se ingresó en el acta de registro.

Si en el campo tipo de evento, no se selecciona CENSO, el campo Sub categoría censo, desaparecerá. Igual caso ocurre con el campo Medida sanitaria, en caso de elegir, NO o No Aplica, los campos Tipo de medida sanitaria y fecha levantamiento medida sanitaria, dejaran de estar visibles. También para el caso del campo Notificación, en caso de elegir NO, el campo Fecha notificación, desaparece.

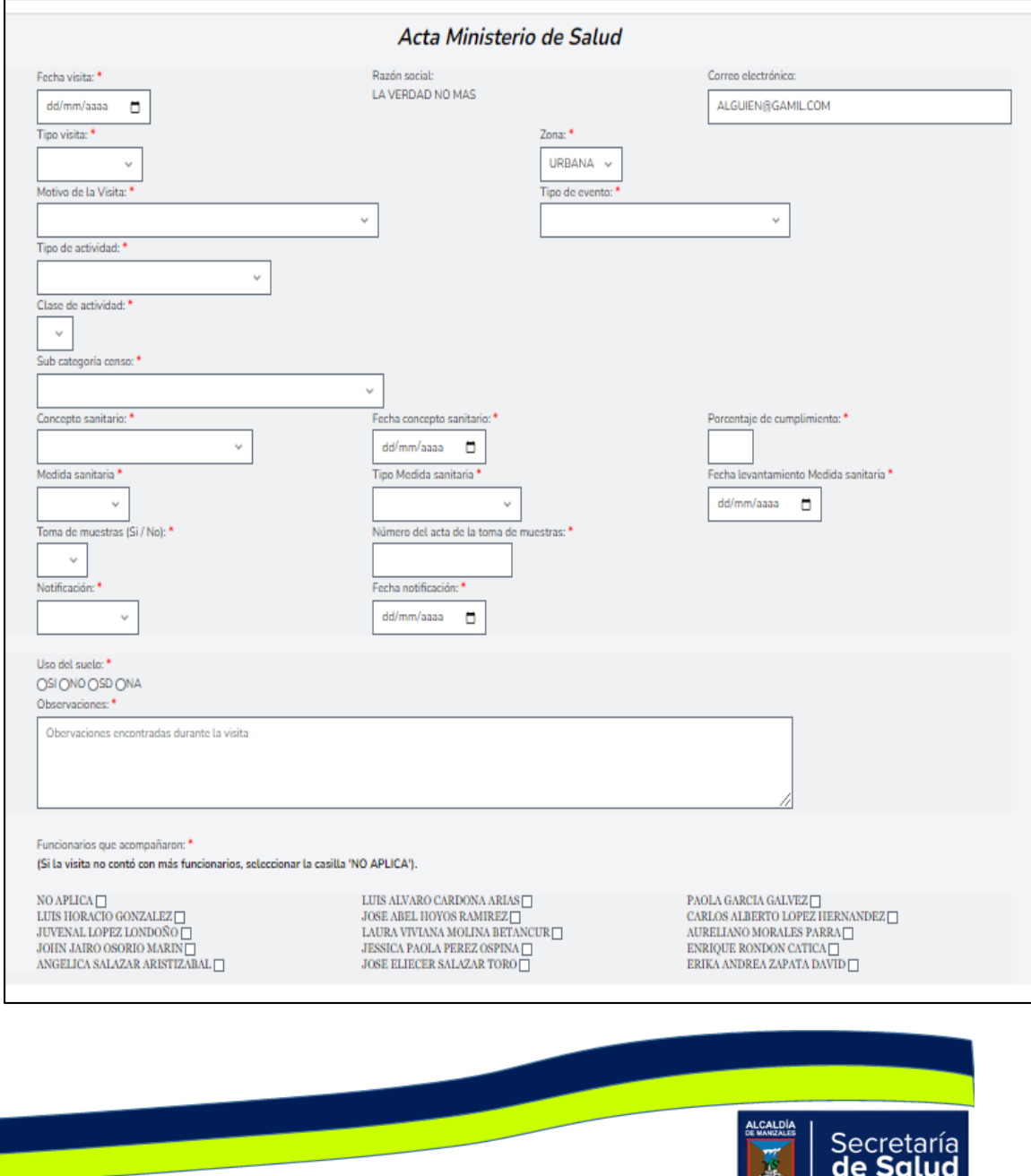

#### **Formulario para ingresar acta Ley 1335 de 2009**

El orden de los campos ha sido reordenado, con el fin de hacerlo más práctico. Los campos Tipo de visita y Tipo de evento, se completan con valores por defecto.

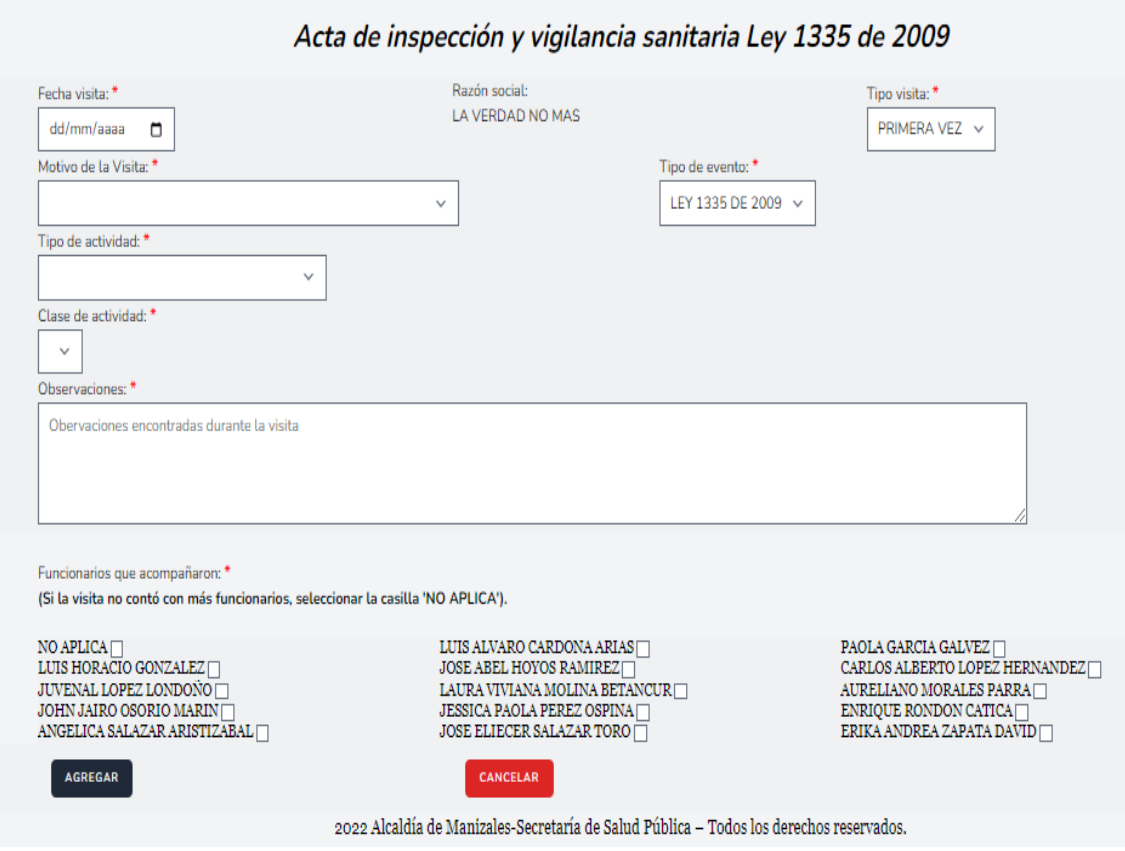

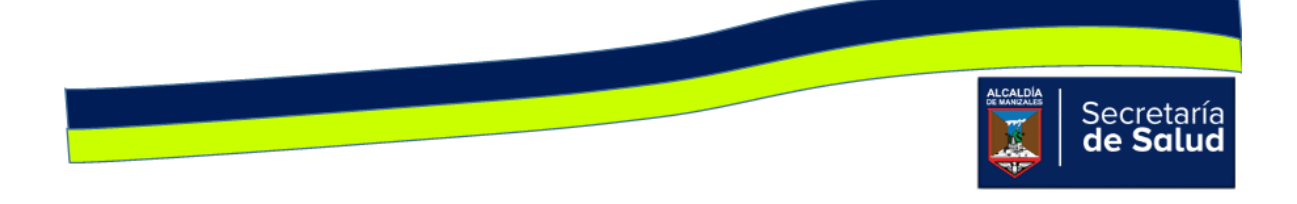
## **Formulario para ingresar acta Toma de muestras de agua**

En el campo medida sanitaria, en caso de elegir No o No Aplica, el campo Tipo de medida sanitaria, desaparece.

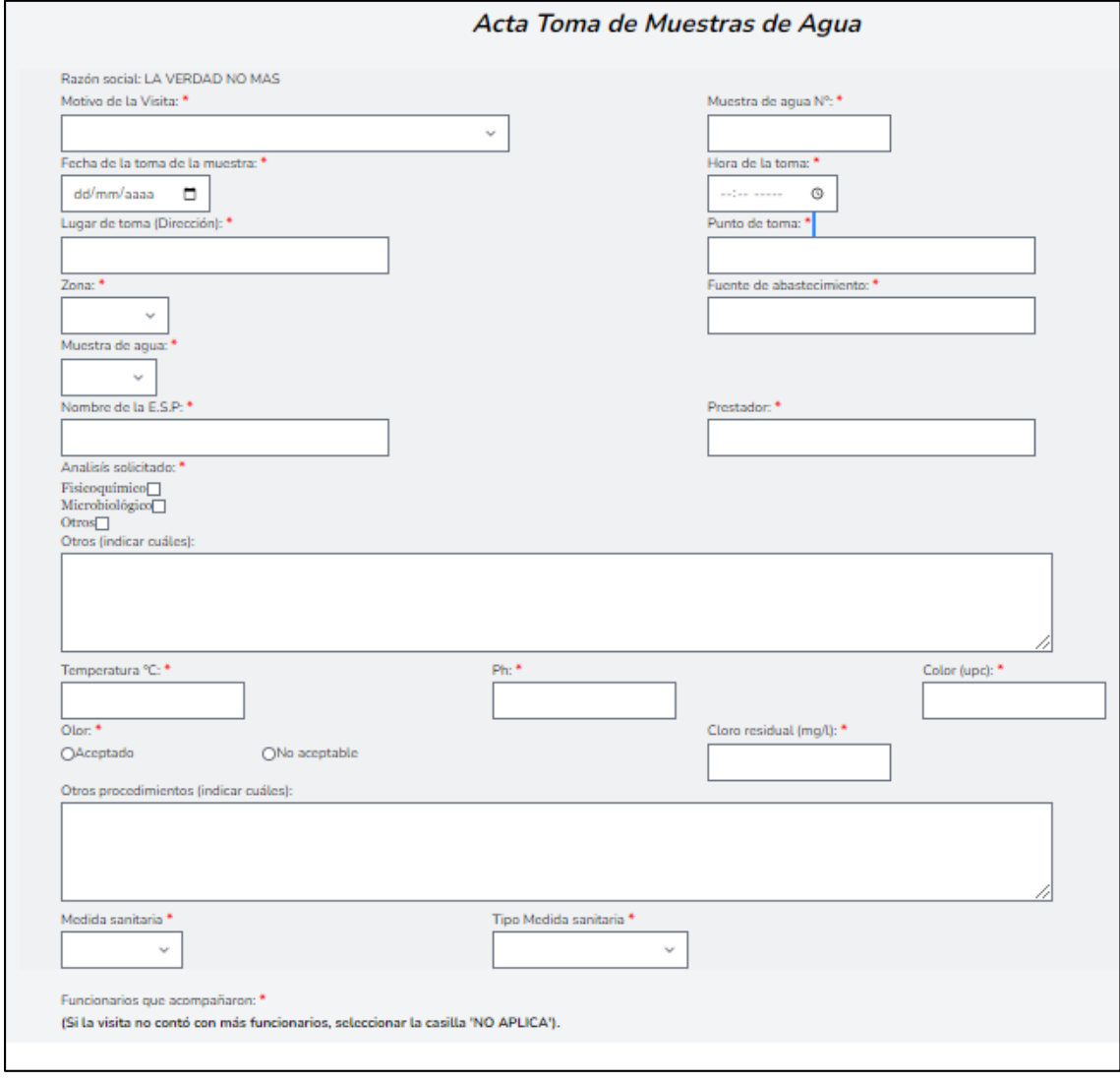

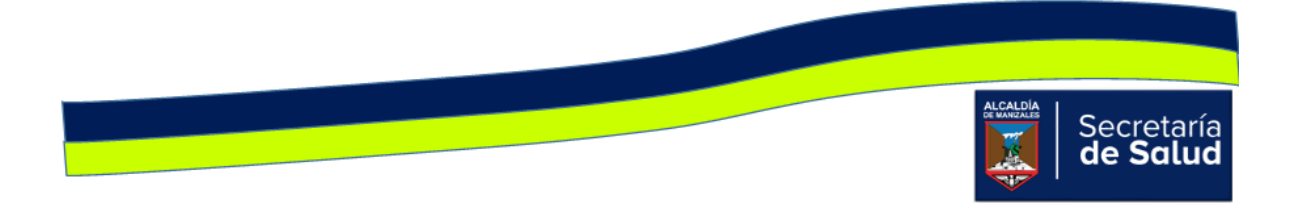

En caso, de que se requiera hacer modificaciones en cada una de las actas diligenciadas o en el paquete de actas que se subieron, dar clic en el icono

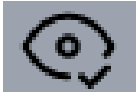

.

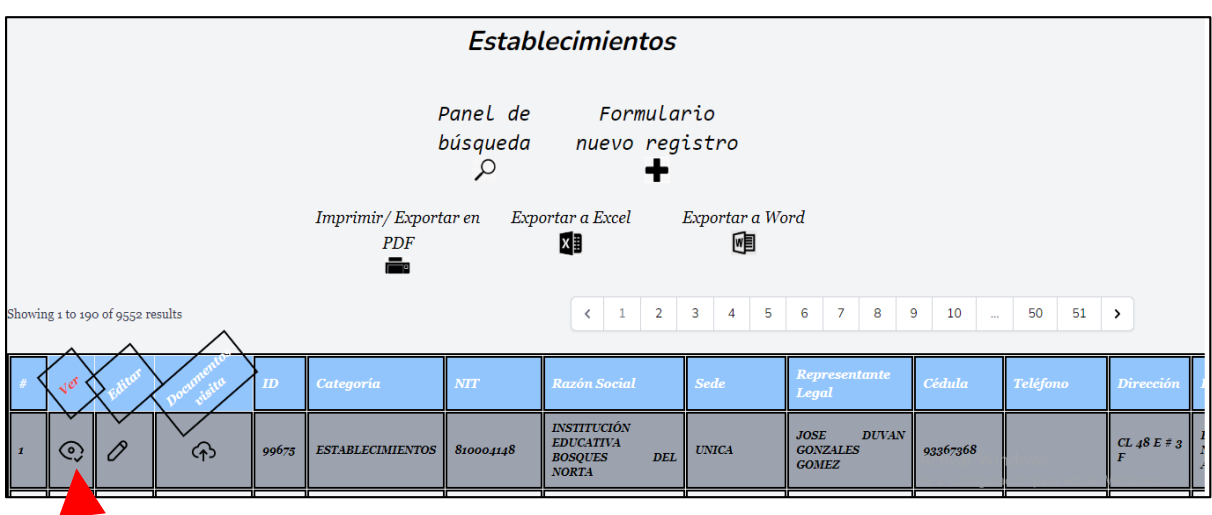

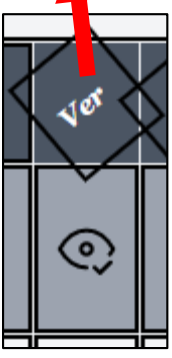

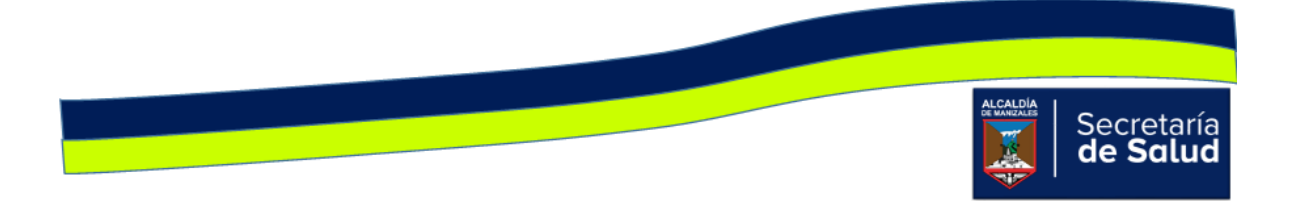

Al dar clic en este icono, se podrá visualizar toda la información del establecimiento, junto con su respectiva acta de inscripción.

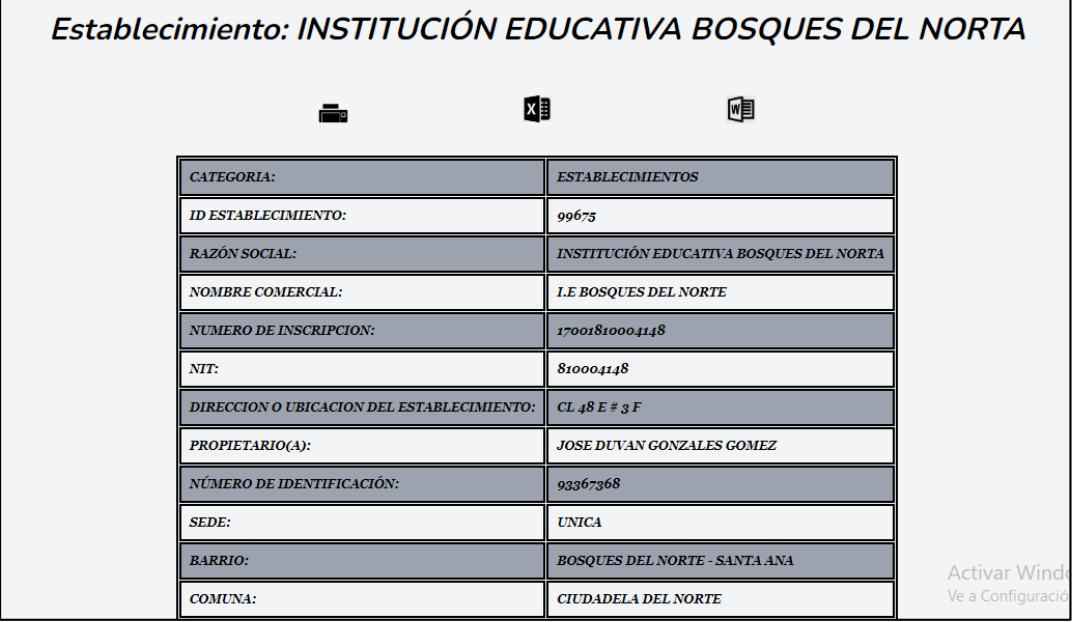

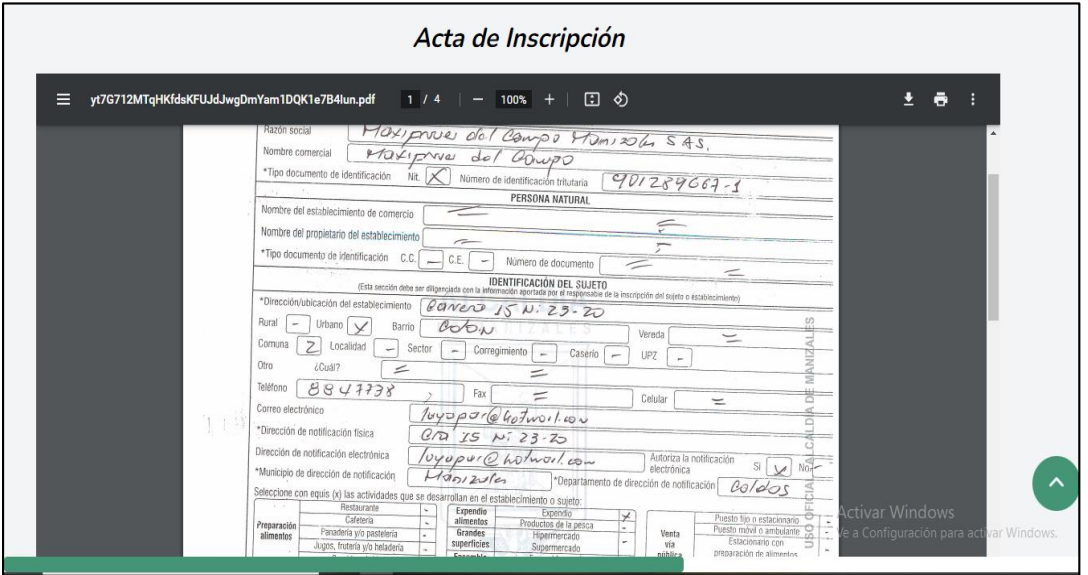

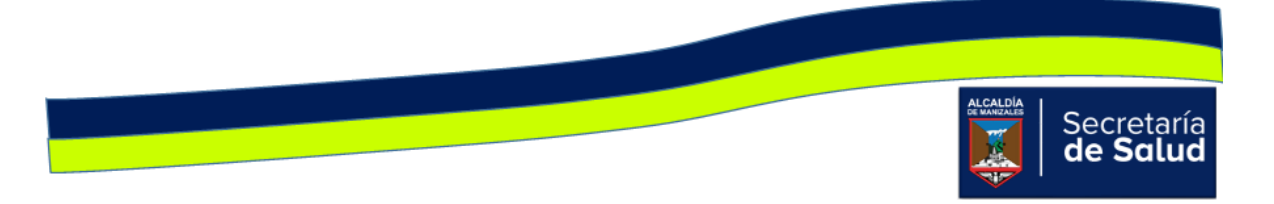

Allí podrán editar su información si es requerido, dando clic en el botón **Actualizar datos del acta de inscripción.** 

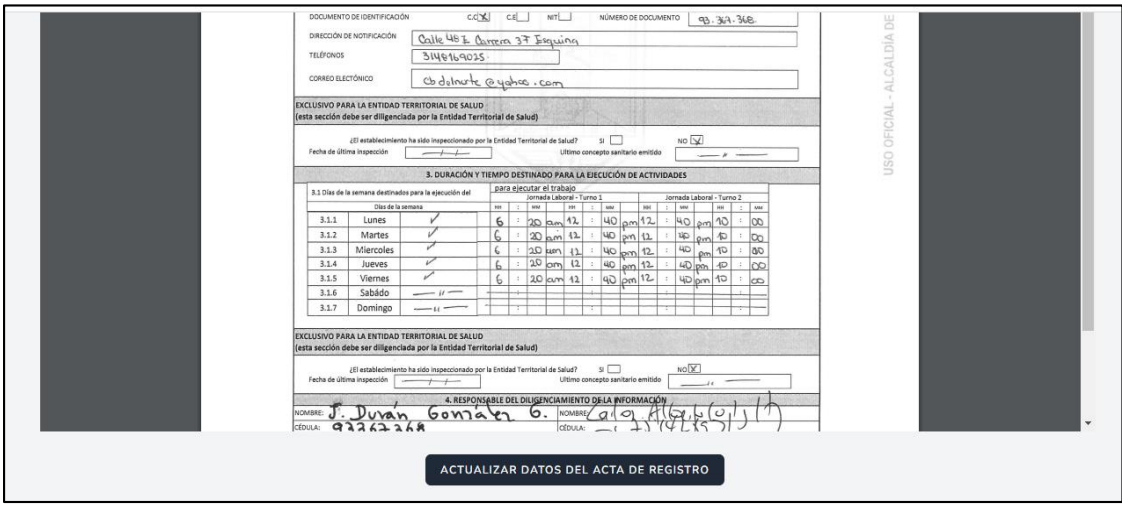

Después de la información del establecimiento, se observan los bloques con las actas que le han ingresado al establecimiento, el primer bloque se encuentran las actas de **INVIMA**, **Ministerio** y **Ley 1335 de 2009.**

En el segundo bloque se podrá observar si el establecimiento cuenta con actas de **toma de muestras de agua**.

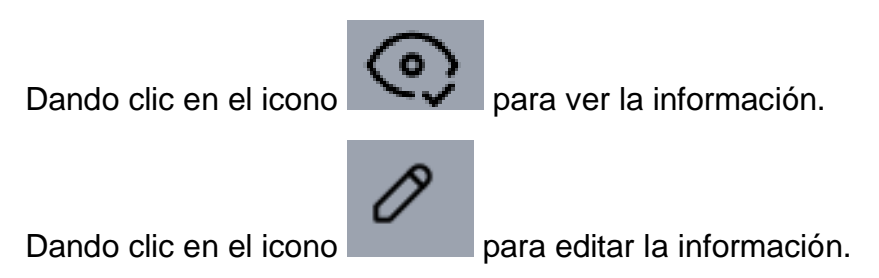

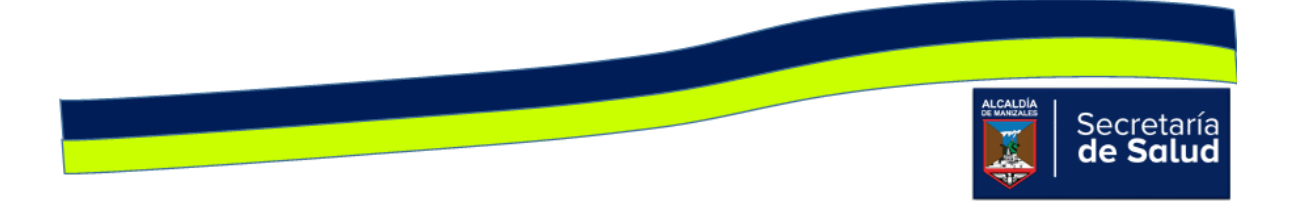

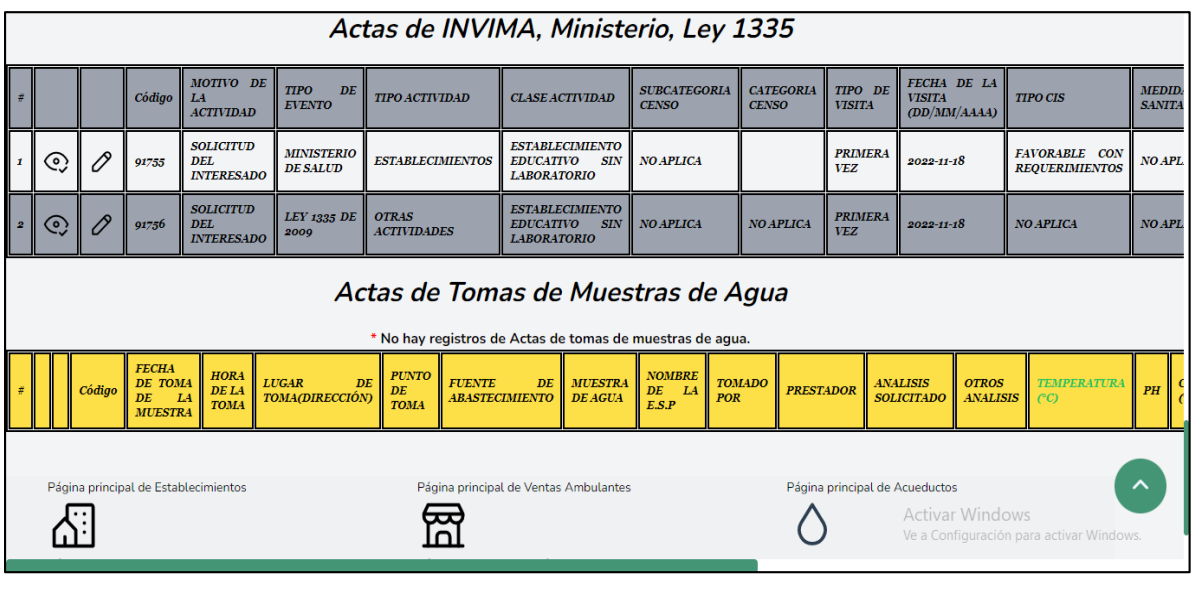

Al dar clic en el icono **se podrá ver toda la información ingresada en el** acta.

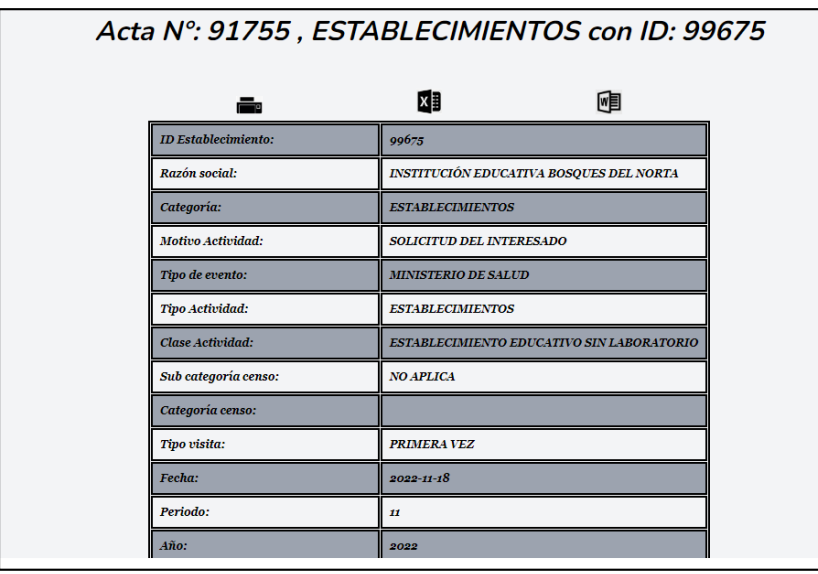

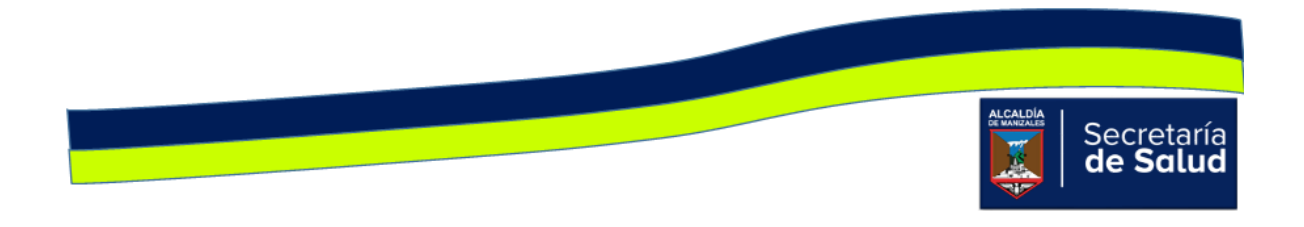

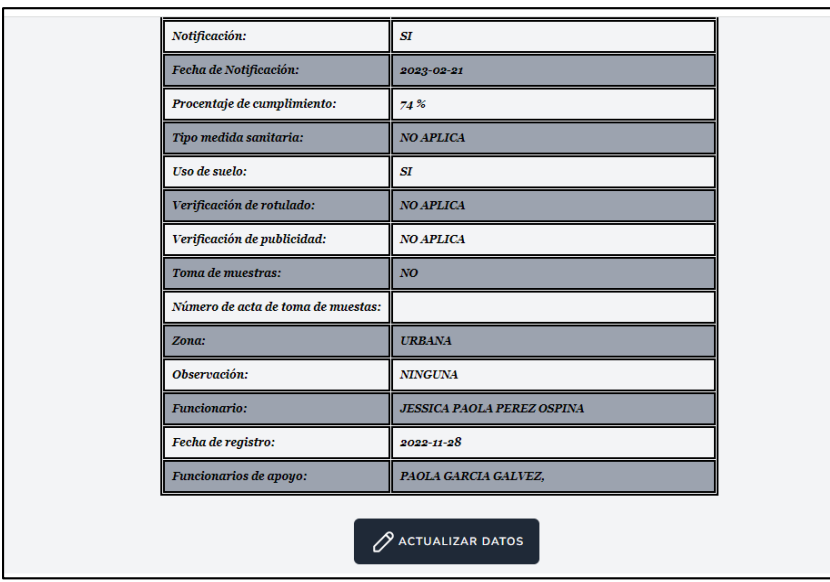

Allí al dar clic en botón **Actualizar datos,** podrá realizar los cambios que requiera.

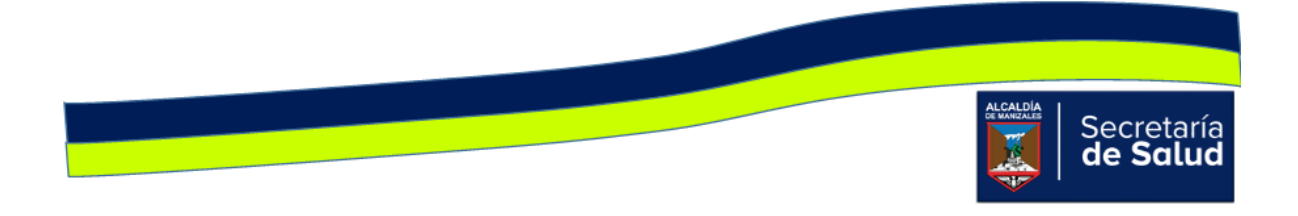

Después de la información del acta, se encontrarán los documentos adjuntados de toda la visita.

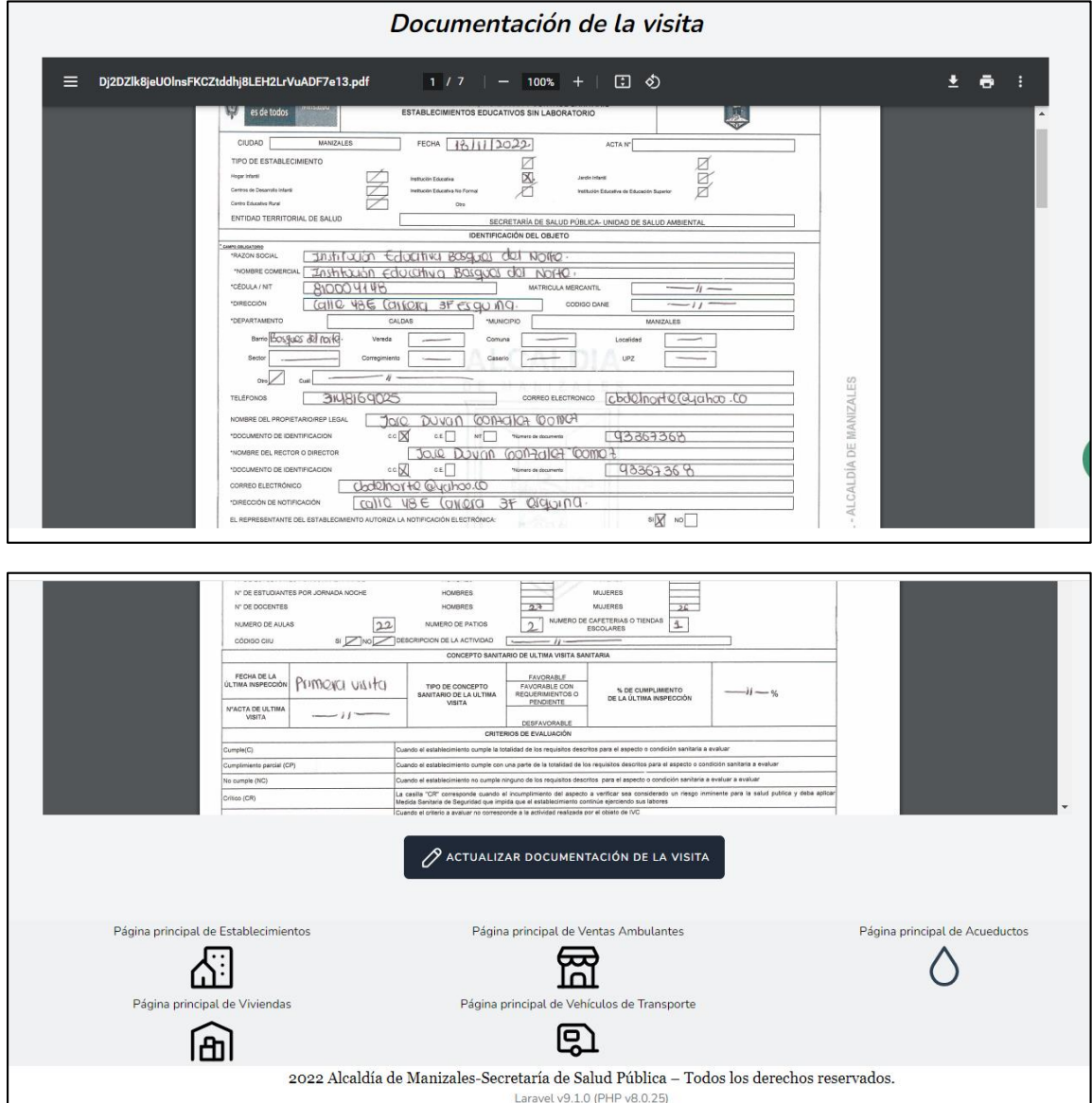

En caso de necesitar modificar la fecha de la visita o cambiar la documentación, al dar clic en el botón **Actualizar documentación de la visita,** podrá realizar dichos cambios.

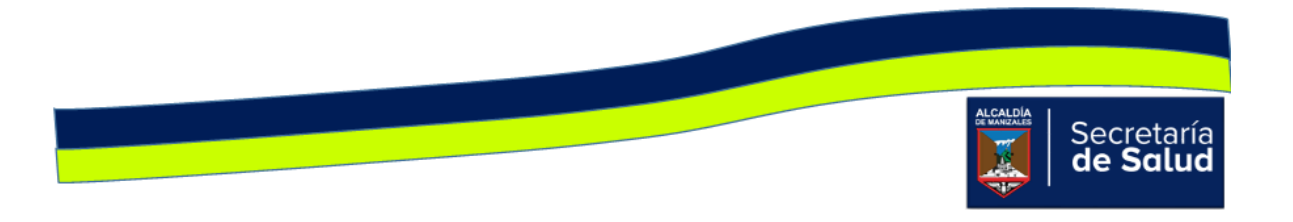